# Canon

# **IXY325**

# **カメラユーザーガイド**

- ご使用前に必ず本書および、本書の「安全上のご注意」を お読みください。
- 本書をよく読んで、正しくお使いください。
- 将来いつでも使用できるように大切に保管してください。

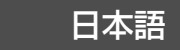

# <span id="page-1-0"></span>**カメラと付属品の確認**

お使いになる前に、次のものが入っていることを確認してください。 万が一、不足のものがありましたら、お買い求めの販売店にご連絡ください。

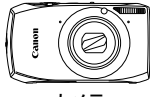

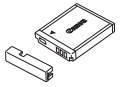

(端子カバーつき)

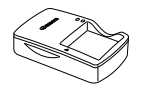

カメラ バッテリーパック NB-6L バッテリーチャージャー CB-2LY

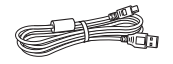

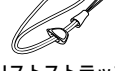

インターフェースケーブル IFC-400PCU

リストストラップ WS-DC10

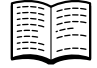

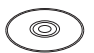

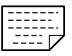

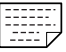

(本書)

#### カメラユーザーガイド DIGITAL CAMERA 保証書 DIGITAL CAMERA Solution Disk

サポートガイド

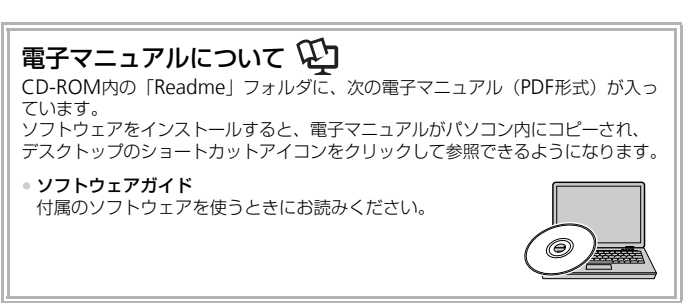

 $\bigotimes$ • メモリーカードは付属されていません。 ●電子マニュアル(PDF 形式)をご覧になるには、Adobe Reader が必 要です。

#### <span id="page-2-0"></span>**はじめにお読みください**

#### 試し撮りと撮影内容の補償について

必ず事前に試し撮りをし、撮影後は画像を再生して画像が正常に記録されて いることを確認してください。万が一カメラやメモリーカードなどの不具合 により、画像の記録やパソコンへの取り込みができなかったときの記録内容 の補償については、ご容赦ください。

#### 著作権について

このカメラで記録した画像は、個人として楽しむなどの他は、著作権法上、 権利者に無断で使用できません。なお、実演や興行、展示会などには、個人 として楽しむなどの目的であっても、撮影を制限していることがありますの でご注意ください。

#### 保証について

このカメラの保証書は国内に限り有効です。万が一、海外旅行先で故障や不 具合が生じたときは、帰国したあと、別紙の修理受付センターへご相談くだ さい。

#### 液晶モニター(画面)について

- 液晶モニターは、非常に精密度の高い技術で作られており 99.99%以上 の有効画素がありますが、画素欠けや、黒や赤の点が現れたままになるこ とがあります。これは故障ではありません。また、記録される画像には影 響ありません。
- 液晶モニターに保護シートが貼られているときは、はがしてからご使用く ださい。

#### 長い時間使う際のご注意

このカメラは、長い時間お使いになっていると、カメラの温度が高くなるこ とがあります。これは故障ではありません。

# <span id="page-3-0"></span>**やりたいこと目次**

l

<sup>z</sup> カメラまかせで写真を撮りたい................................................. [4](#page-25-0).....<sup>26</sup> I w砂浜で P ([p.67](#page-66-0)) 雪景色で ([p.68](#page-67-0)) 子供やペット V ([p.67](#page-66-1)) 人をきれいに ([p.66](#page-65-0)) 人を上手に撮りたい 自然の木や花 O ([p.67](#page-66-2)) いろいろなシーンにあわせて撮りたい t 暗い場所で ([p.67](#page-66-3)) 花火 ([p.68](#page-67-1)) 夜景 ([p.67](#page-66-4)) よい表情を逃さずに ([p.83](#page-82-0)) 撮 る

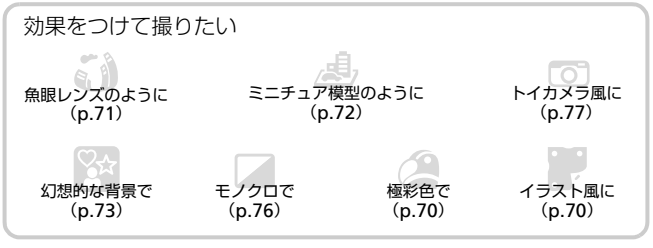

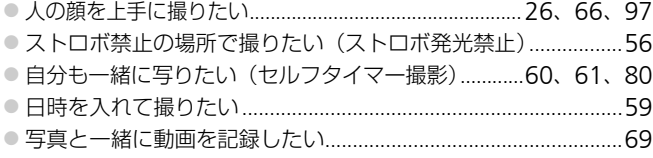

#### 見る

#### 動画を撮る/見る

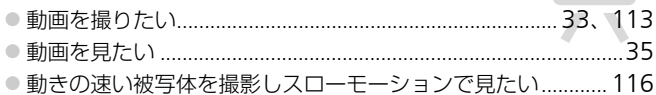

#### 印刷する

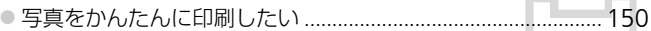

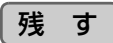

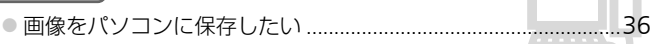

## その他

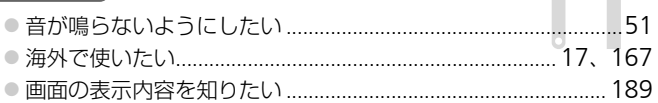

<span id="page-5-0"></span>**目次**

このガイドは、1~3章までの説明で、このカメラの基本的な操作やよく使 う機能がわかるようになっています。4章以降は高度な機能を説明していま すが、読み進めることでステップアップできるようになっています。

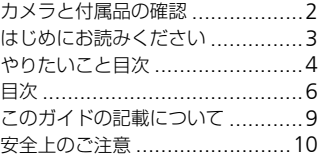

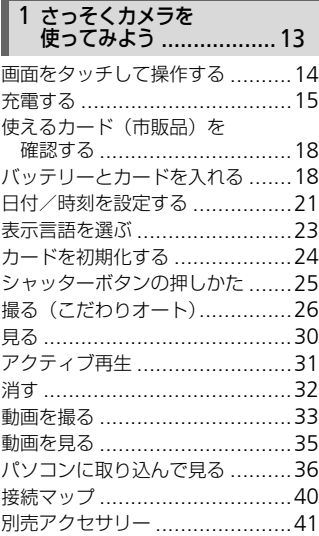

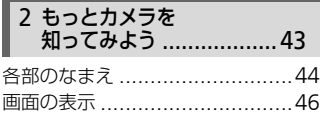

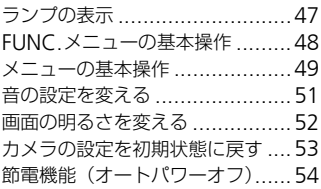

#### 3 [よく使う機能で](#page-54-0) 撮ってみよう[...................55](#page-54-0)

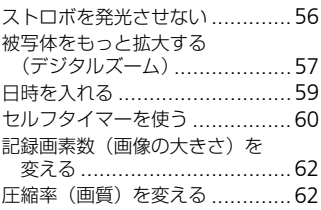

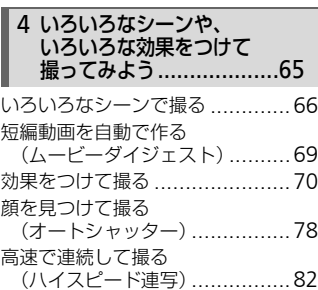

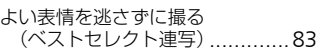

#### 5 [目的の設定にして](#page-84-0) 撮ってみよう..................85

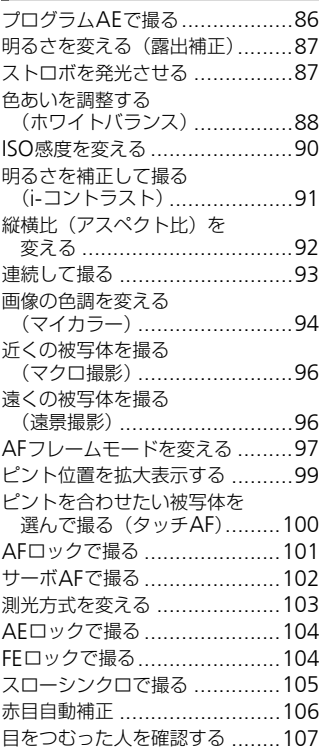

#### 6 [もっとカメラを](#page-108-0) 使いこなそう[.................109](#page-108-0)

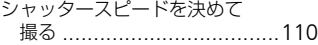

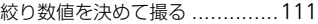

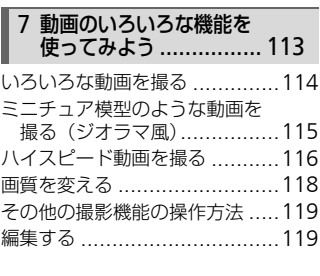

9 いるいるなエナレー作業部を

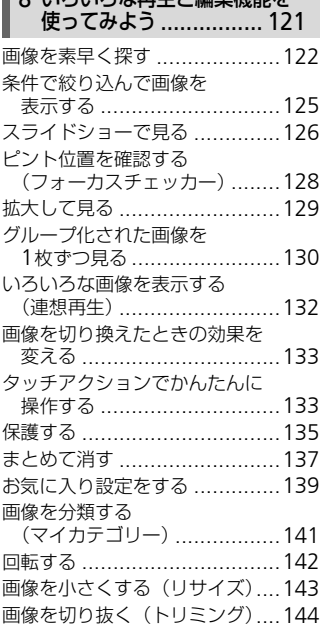

#### 目次

画像の色調を変える

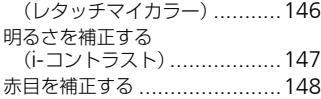

#### 9 [印刷してみよう](#page-148-0) ................. 149

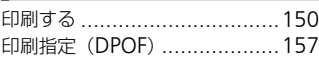

#### 10[カメラの設定を自分好みに](#page-160-0) 変えよう [......................161](#page-160-0)

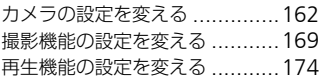

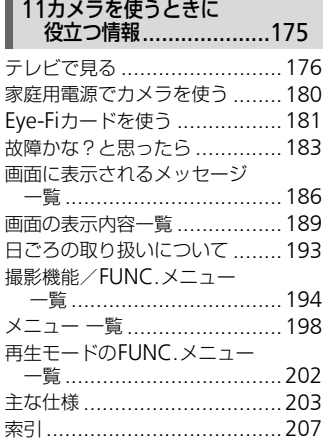

# <span id="page-8-0"></span>**このガイドの記載について**

- カメラのボタンやスイッチは、ボタンやスイッチに表記されている絵文字 を使って示しています。
- 画面に表示される絵文字や文言は、「 】つきで示しています。
- (1): 注意事項を示しています。
- 2: 困ったときに手助けとなる内容を示しています。
- ※:上手に使うためのヒントを示しています。
- ク:補足説明を示しています。
- •(p.xx):参照ページを示しています。xxはページ数を示しています。
- すべての機能が初期状態になっていることを前提に説明しています。
- このカメラで使えるメモリーカードのことを「カード」と表記しています。

### <span id="page-9-0"></span>**安全上のご注意**

- ご使用の前に「安全上のご注意」をよくお読みの上、製品を正しくお使いください。
- ここに示した注意事項は、あなたや他の人々への危害や損害を未然に防ぐためのもの です。
- 別売アクセサリーをお持ちのときは、付属の使用説明書もあわせてご確認ください。

# **警告 死亡または重傷を負う可能性がある内容です。**

#### • ストロボを人の目に近づけて発光しない。

視力障害の原因となります。特に、乳幼児を撮影するときは1 m以上離れてください。

• お子様や幼児の手の届くところで保管しない。 ストラップ:誤って首に巻き付けると、窒息することがあります。

#### • 指定外の電源は使わない。

- 分解、改造したり、加熱しない。
- 落とすなどして強い衝撃を与えない。
- 落下などで破損したときは、内部には触れない。
- 煙が出ている、異臭がするなどの異常が発生したときは使わない。
- アルコール、ベンジン、シンナーなどの有機溶剤で手入れしない。
- 水や海水などの液体で濡らさない。

#### • 内部に液体や異物などを入れない。

感電、火災の原因となります。

万が一、液体や異物が入ったときは、すぐに電源を切り、その後必ずバッテリーを取り 出してください。

バッテリーチャージャーが液体で濡れたときは、コンセントから抜いて、お買い上げに なった販売店または修理受付センターにご相談ください。

- 指定外のバッテリーは使わない。
- バッテリーは火に近づけたり、火の中に投げ込まない。
- 電源プラグを定期的に抜き、その周辺およびコンセントにたまったホコリや汚れを乾 いた布で拭き取る。
- 濡れた手で電源プラグを抜き差ししない。
- コンセントや配線器具の定格を超える使いかたをしない。また、電源プラグが傷んで いたり、差し込みが不十分なまま使わない。
- 電源プラグや端子に金属製のピンやゴミを付着させない。

バッテリーが破裂や液漏れし、けがや周囲を汚す原因となったり、火災、感電の原因と なることがあります。万が一、電解液が漏れ、衣服、皮膚、目、口についたときは、た だちに洗い流してください。

#### • カメラの使用が禁止されている場所では、カメラの電源を切る。

カメラが発生する電磁波により、計器や機器に影響を与える恐れがあります。特に飛行 機内や医療機関など、電子機器の使用が制限されている場所では十分注意してくださ い。

• 付属のCD-ROMは、CD-ROM対応ドライブ以外では絶対に再生しない。

音楽用CDプレーヤーで再生してヘッドフォンなどを使用したときは、大音量により聴 力障害の原因となります。また、音楽用CDプレーヤーで使用したときは、スピーカー などの破損の原因となります。

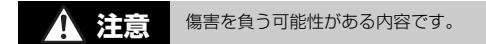

• ストラップで下げているときは、他のものに引っ掛けたり、強い衝撃や振動を与えな い。

• レンズを強く押したり、ぶつけたりしない。

けがやカメラの故障の原因となることがあります。

• ストロボを指や布などで覆ったまま、発光させない。

やけどや故障の原因となることがあります。

- 次の場所で使用・保管しない。
	- 直射日光のあたるところ
	- 40度を超える高温になるところ
	- 湿気やホコリの多いところ

バッテリーの液漏れ、発熱、破裂により、感電、やけど、けが、火災の原因となること があります。

カメラやバッテリーチャージャーが熱により変形することがあります。

#### • 長時間再生すると、不快感を感じることがありますのでご注意ください。

**注意** 物的損害を負う可能性がある内容です。

● カメラを強い光源(晴天時の太陽など)に向けない。

撮像素子が損傷することがあります。

• 砂浜や風の強い場所で使うときは、カメラの内部にホコリや砂が入らないようにす る。

故障の原因となることがあります。

• ストロボに汚れやホコリなどの異物がついたときは、綿棒などで取り除く。

そのまま発光させると、発光熱により、付着物の発煙や故障の原因となることがありま す。

#### • 使用しないときは、カメラからバッテリーを取り出して保管する。

カメラにバッテリーを入れたままにしておくと、液漏れにより故障の原因となることが あります。

• バッテリーを廃却するときは、接点にテープを貼るなどして絶縁する。 他の金属と接触すると、発火、破裂の原因となることがあります。

• バッテリーチャージャーは、使用しないときや充電が終わったときは、コンセントか ら外す。

• 布などをかけたまま充電しない。 長時間接続しておくと、発熱、変形して火災の原因となることがあります。

• ペットの近くにバッテリーを置かない。

バッテリーに噛みついたとき、バッテリーの液漏れ、発熱、破裂により、故障や火災の 原因となることがあります。

• ズボンのポケットにカメラを入れたまま椅子などに座らない。 液晶モニターの破損の原因となります。

• かばんにカメラを入れるときは、硬いものが液晶モニターにあたらないようにする。 • ストラップにアクセサリーをつけない。

硬いものが液晶モニターにあたると破損の原因になります。

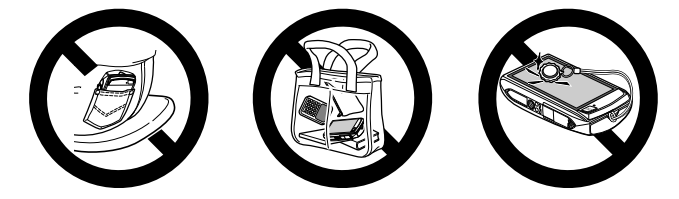

# *1*

# **さっそくカメラを使ってみよう**

<span id="page-12-0"></span>この章では、撮影前の準備、<br />  $(2\pi)^2$  /  $\pm$  /  $\pm$  /  $\pm$  /  $\pm$  /  $\pm$  /  $\pm$  /  $\pm$  /  $\pm$  /  $\pm$  /  $\pm$  /  $\pm$  /  $\pm$  /  $\pm$  /  $\pm$  /  $\pm$  /  $\pm$  /  $\pm$  /  $\pm$  /  $\pm$  /  $\pm$  /  $\pm$  /  $\pm$  /  $\pm$  /  $\pm$  /  $\pm$  /  $\pm$  /  $\pm$  /  $\$ を見る、消すの一連の操作について説明しています。また章の後半 では、動画を撮る、見る方法や、パソコンに画像を取り込む方法に ついて説明しています。

#### ストラップを取り付ける/カメラを構える

- 付属のストラップをカメラに取り付け、撮影時にはカメラを落とさないよ うに、手首に通してお使いください。
- 撮影するときは、脇をしめてカメラが動かないようにしっかりと構え、ス トロボや画面に指がかからないようにしてください。

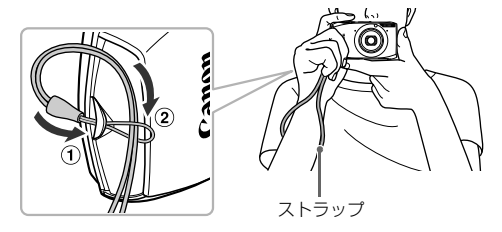

# <span id="page-13-0"></span>**画面をタッチして操作する**

このカメラの画面はタッチパネルになっているため、指で画面をタッチ(触 れて)して直感的に操作できます。

**タッチ**

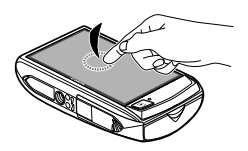

#### 画面を指で押して離す

● いろいろな機能の設定や、撮影するときな どに使います。

**ドラッグ**

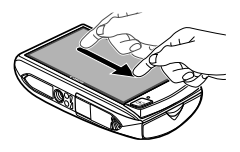

#### 指を画面に触れたまま移動する

● 再生モードで、次の画像に表示を切り換え るときや、拡大表示する範囲を変えるとき などに使います。

タッチパネルは圧力を感知するタイプなので、保護シートを貼るとタッ  $\mathbb{C}$ チ操作が感知されにくいことがあります。

#### ۵ うまく操作できないときは?

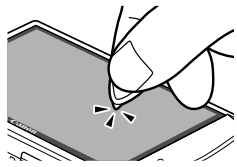

指でタッチしにくいときは、ストラップについてい る留め具を使って操作します。付属の留め具以外の とがったもの(鉛筆やペンなど)で操作しないでく ださい。

なお、思うように項目やボタンを選べないときは、 タッチ位置の調整を行ってください([p.168](#page-167-0))。

# <span id="page-14-0"></span>**充電する**

カメラに付属の充電器を使って、バッテリーを充電します。お買い上げ時は バッテリーが充電されていませんので、必ず充電してからお使いください。

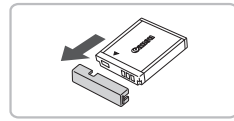

カバーを外す

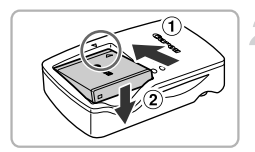

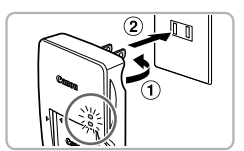

#### バッテリーを取り付ける

●バッテリーと充電器の▲をあわせて、 (1)の方向へ押しながら、2)の方向へ取り 付けます。

3 充電する

- プラグを①の方向へおこして、 ②コンセ ントに差し込みます。
- > 充電がはじまり、ランプがオレンジ色に点 灯します。
- ▶ 充電は、約1時間55分で完了し、ランプが 緑色に点灯します。

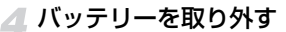

● 充電器をコンセントから抜き、 のの方向 へ押しながら、2の方向へ取り外します。

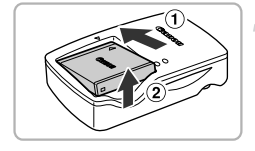

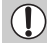

バッテリーを保護し、性能の劣化を防ぐため、24時間以上連続して充電 しないでください。

#### 撮影できる枚数と時間

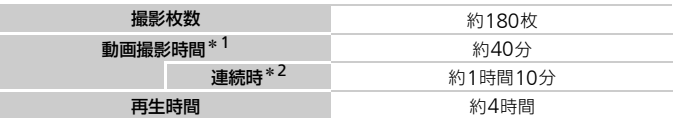

\*1 カメラの初期状態で、撮影/一時停止、電源の入/切、ズームなどの操作をしたときの時間です。 \*2「一度に撮影できる時間まで撮影」、「自動停止」を繰り返したときの時間です。

• 撮影枚数は、CIPA(カメラ映像機器工業会)の試験基準によります。

• 撮影枚数や撮影時間は、撮影条件により少なくなることがあります。

#### バッテリーの残量表示

バッテリーの状態は、画面にマークやメッセージで表示されます。

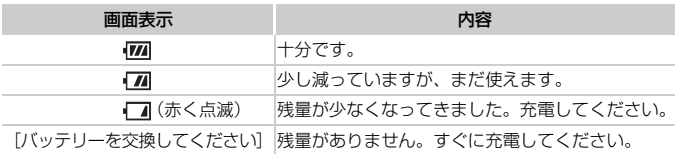

#### ۵ バッテリーと充電器の上手な使いかた

• 充電は使う前日か当日にする

充電したバッテリーは、使わなくても自然放電によって少しずつ残量が減って いきます。

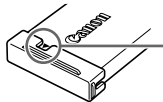

充電したバッテリーは、▲が見えるように カバーを取り付けます。

- 長期間の保管方法 バッテリーを使い切ってカメラから取り出し、カバーをつけて保管してくださ い。バッテリーを使い切らずに長期間(1年くらい)保管すると、バッテリー 寿命を縮めたり、性能が劣化することがあります。
- <span id="page-16-0"></span>• 充電器は海外でも使える 充電器は、AC 100 – 240 V 50/60 Hzの地域で使えます。プラグの形状が あわないときは、市販の電源プラグ変換アダプターを使ってください。海外旅 行用の電子変圧器は故障の原因になりますので絶対に使わないでください。
- バッテリーがふくらむ バッテリー特性のため安全上は問題ありません。ただし、バッテリーがふくらむこ とでカメラに入らなくなったときは、別紙の修理受付センターへご相談ください。
- 充電したのにすぐ使えなくなる バッテリーの寿命です。新しいバッテリーをお買い求めください。

# <span id="page-17-0"></span>**使えるカード(市販品)を確認する**

以下のカードが容量に制限なくお使いになれます。

- SD(エスディー)メモリーカード\*
- SDHC(エスディーエイチシー)メモリーカード\*
- SDXC(エスディーエックスシー)メモリーカード うつ
- Eye-Fi(アイファイ)カード
- \*SD 規格に準拠したカードです。カードによっては、正しく動作しないことがありま す。

お使いのOSのバージョンによっては、SDXCメモリーカードをカード リーダー(市販品)に差しても、認識されないことがあります。必ずOS の対応状況を事前にご確認ください。

### Eye-Fi**カードについて**

本製品は、Eye-Fiカードの機能(無線送信を含む)を保証するものではあり ません。カードに関する不具合は、カードメーカーにお問いあわせください。 また、Eye-Fiカードの使用には、多くの国や地域で認可が必要であり、認可 を取得していないものの使用は認められていません。使用が認められている かご不明の場合は、カードメーカーにご確認ください。

## <span id="page-17-1"></span>**バッテリーとカードを入れる**

付属のバッテリーとカード(市販品)をカメラに入れます。

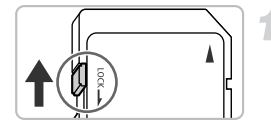

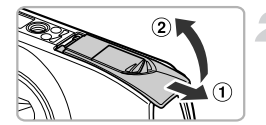

#### カードのスイッチを確認する

- スイッチがあるカードでは、スイッチが下 (「LOCK」側)になっていると撮影できま せん。「カチッ」と音がするまでスイッチ を上に動かします。
- ふたを開ける
	- ①の方向にふたを動かして、 ②の方向へ ふたを開けます。

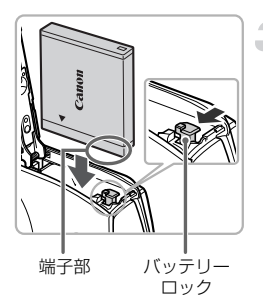

#### バッテリーを入れる

- バッテリーを図の向きにして、 バッテリー ロックを矢印の方向へ動かし、「カチッ」と 音がしてロックされるまで差し込みます。
- 間違った向きでバッテリーを入れると ロックされません。必ずバッテリーがロッ クされる正しい向きで入れてください。

#### カードを入れる

- カードを図の向きにして、「カチッ」と音 がするまで差し込みます。
- カードは、必ず正しい向きで入れてくださ い。間違った向きで入れると、カメラの故 障の原因となります。

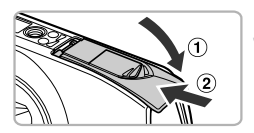

端子部

#### ふたを閉める

- ふたを①の方向にたおして押さえたま ま、20の方向へ「カチッ」と音がするまで 動かして閉めます。
- 2 [カードがロックされています] が表示された

SDメモリーカード、SDHCメモリーカード、SDXCメモリーカード、Eye-Fiカー ドのスイッチが「LOCK」側になっていると、画面に[カードがロックされてい ます]と表示され、撮影することや撮った画像を消すことができません。

バッテリーとカードを入れる

#### **バッテリーとカードを取り出す**

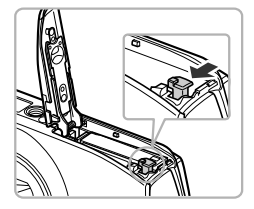

- バッテリーを取り出す
- ふたを開け、バッテリーロックを矢印の方 向に動かします。
- ▶ バッテリーが出てきます。

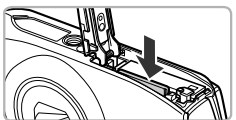

#### カードを取り出す

- ●「カチッ」と音がするまでカードを押し込 み、ゆっくり指を離します。
- ▶ カードが出てきます。

#### 1枚のカードに撮影できる枚数

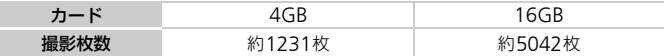

• カメラが初期状態での枚数です。

• 撮影枚数は、カメラの各種設定、被写体、カードにより変わります。

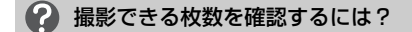

カメラを撮影モード ([p.26](#page-25-2)) にすると、画面で確認できます。

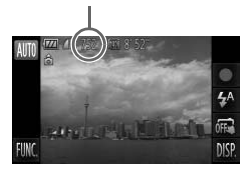

撮影できる枚数

# <span id="page-20-0"></span>**日付/時刻を設定する**

はじめて電源を入れると、日付/時刻の設定画面が表示されます。撮影した 画像には、ここで設定した日付/時刻をもとにした日時の情報が記録されま す。必ず設定してください。

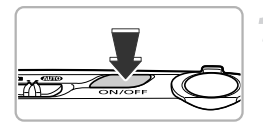

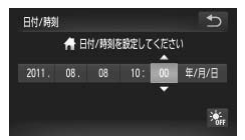

#### 電源を入れる ● 電源ボタンを押します。

▶[日付/時刻]画面が表示されます。

#### <span id="page-20-1"></span>● 日付/時刻を設定する

- 設定する項目をタッチして選びます。
- ▶▲か▼が表示されます。
- ●▲か▼をタッチして設定します。

# 3 設定を終える

- [←] をタッチします。
- ▶ 日付/時刻が設定され、「日付/時刻]画面 が消えます。
- 電源ボタンを押すと電源が切れます。

#### ● 電源を入れるたびに [日付/時刻] 画面が表示されるときは?

日付/時刻を設定しないと、電源を入れるたびに「日付/時刻]画面が表示され ます。正しく設定してください。

#### サマータイムの設定  $\circledcirc$

手順2で[ 流] をタッチして [ ※ ] にすると、サマータイム (1時間プラスさ れます)に設定されます。

#### **日付/時刻を変える**

日付/時刻を、現在の設定から変えられます。

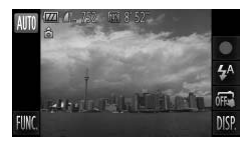

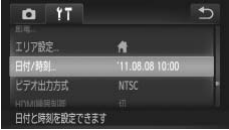

#### メニューを表示する

● [FUNC.] をタッチしたあと、[MENU] を タッチします。

#### 2 [日付/時刻] を選ぶ

- [竹] タブをタッチします。
- 画面を上下方向にドラッグして「日付/時 刻]を選びます。
- [日付/時刻] をタッチします。

#### 日付/時刻を変える

- ●[p.21](#page-20-1)の手順2~3の操作で設定します。
- [←] を2回タッチすると、メニュー画面 が消えます。

#### $\omega$ 日付/時刻用電池について

- ●カメラには日付/時刻用電池(バックアップ電池)が内蔵されています。バッ テリーを取り出してから約3週間は、設定した日付/時刻が保持されます。
- 日付/時刻用電池は、充電したバッテリーをカメラに入れるか、ACアダプター キット(別売)([p.41](#page-40-1))を使うと、カメラの電源を入れなくても約4時間で充 電されます。
- 日付/時刻用電池がなくなると、カメラの電源を入れたときに[日付/時刻]画 面が表示されます。[p.21](#page-20-0)の手順で正しく設定してください。

### <span id="page-22-0"></span>**表示言語を選ぶ**

画面に表示される言語を変えられます。お買い上げ時は日本語に設定されて います。

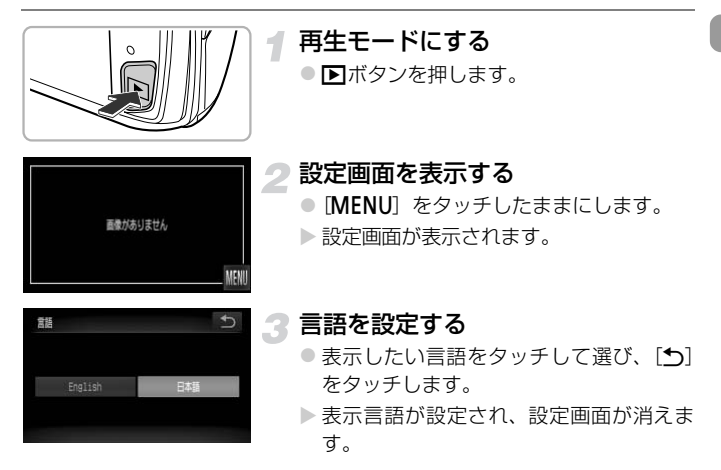

#### 2 [MENU] が表示されない

カード内に画像があるときは、画面左下の [FUNC.] をタッチして、[MENU] を表示します。

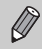

言語設定は、「FUNC」、「MENU」の順にタッチすると表示されるメニュー 画面で、[11] タブの[言語]を選んで設定することもできます。

# <span id="page-23-0"></span>**カードを初期化する**

新しく買ったカードや他のカメラやパソコンで初期化したカードは、このカ メラで初期化(フォーマット)することをおすすめします。 初期化するとカード内のすべてのデータは消され、もとに戻すことはできま せん。十分に確認してから初期化してください。 また、Eve-Fiカード ([p.181](#page-180-1))では、初期化する前にカード内のソフトウェ アをパソコンにインストールしてください。

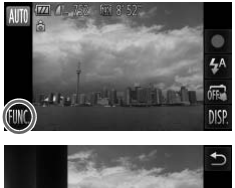

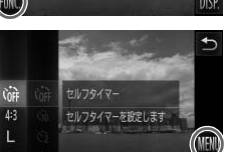

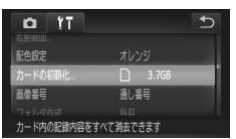

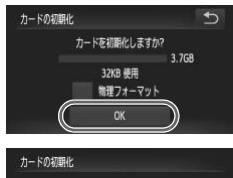

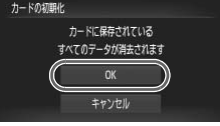

#### メニューを表示する

● [FUNC.] をタッチしたあと、[MENU] を タッチします。

- [カードの初期化]を選ぶ
	- ●「<sup>\$</sup>1」タブをタッチします。
	- 画面を上下方向にドラッグして [カードの 初期化]を選びます。
	- ●「カードの初期化]をタッチします。

#### **3 [OK] を選ぶ**

- [OK] をタッチします。
- ▶ 確認画面が表示されます。

#### ▲ 初期化する

- [OK] をタッチします。
- ▶ カードが初期化されます。

#### 初期化を終える

- ▶ 初期化が終わると [カードの初期化が完了 しました]が表示されます。
- [OK] をタッチします。
- カード内のデータは、初期化や消去をしてもファイル管理情報が変わる  $\mathbf{I}$ だけで、完全には消えません。カードを譲渡や廃棄するときは注意して ください。廃棄するときはカードを破壊するなどして、個人情報の流出 を防いでください。
- $\bigcirc$ • 初期化の画面で表示されるカードの総容量は、カードに表記されている 容量よりも少なくなることがあります。
	- カメラが正しく動作しない、カードへの画像記録/再生時の読み出しや 連続撮影速度が遅くなった、動画撮影が途中で止まるなどのときは、物 理フォーマットをしてください([p.163](#page-162-0))。

#### <span id="page-24-0"></span>**シャッターボタンの押しかた**

ピントが合った画像を撮るために、必ずシャッターボタンを浅く押す「半押 し」をしてピントを合わせてから、「全押し」して撮影します。

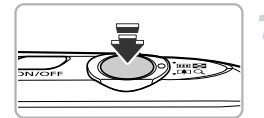

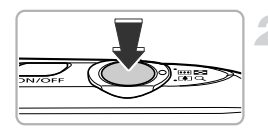

- 半押し(浅く押してピントを合わせる)
- 電子音が「ピピッ」と2回鳴り、ピントが 合った位置にAFフレームが表示されるま で、浅く押します。
- 全押し(そのまま深く押して撮影する)
	- ▶ シャッター音が鳴り、撮影されます。
	- シャッター音が鳴っている間は撮影中の ため、カメラを動かさないように注意して ください。

#### ? シャッター音の長さが変わる?

- 撮影にかかる時間は、撮影シーンにより変わるため、シャッター音の長さが変 わることがあります。
- シャッター音が鳴っている間にカメラを動かしたり、被写体が動いたりする と、ブレの原因になりますので注意してください。

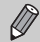

シャッターボタンを半押ししないで撮影すると、ピントが合わない画像 になることがあります。

# <span id="page-25-1"></span><span id="page-25-0"></span>**撮る(こだわりオート)**

カメラが被写体や撮影状況を判別するため、シーンに最適な設定でカメラま かせの全自動撮影ができます。人を撮影するときは、顔を自動的に検出して 顔にピントを合わせ、顔の明るさや色あいも最適になるよう設定されます。

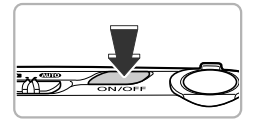

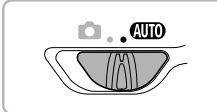

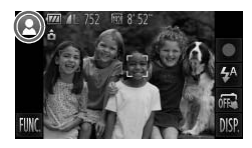

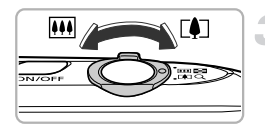

ズームバー

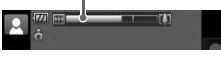

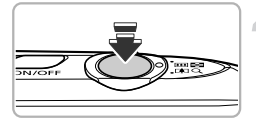

#### 電源を入れる

- 電源ボタンを押します。
- > 起動画面が表示されます。

#### <span id="page-25-2"></span>**▲Ⅲ**❶モードにする

- モードスイッチを4800にします。
- カメラを被写体に向けると、シーンを判別 するため動作音(カチカチ)がします。
- ▶ 画面の左上にカメラが判別したシーンの アイコンが表示されます。
- ▶ 被写体が検出されたときは、フレームが表 示されてピントを合わせます。
- ▶ 画面左右に黒い帯が表示されます。この部 分は撮影できません。

#### 撮りたいものの大きさを決める

●ズームレバーを[4]側へ押すと撮りたいも のが大きくなり、 [44] 側へ押すと小さくな ります(ズームの位置を示すズームバーが 表示されます)。

#### ピントを合わせる

● シャッターボタンを半押しして、ピントを 合わせます。

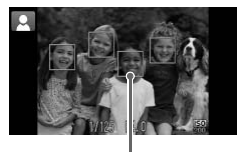

▶ ピントが合うと電子音が「ピピッ」と2回 鳴り、ピントが合った位置にAFフレーム が表示されます。 複数のAFフレームが表示されたときは、 表示されたすべてのAFフレームにピント が合っています。

AFフレーム

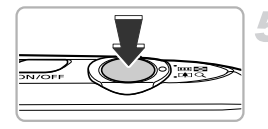

#### 撮影する

- シャッターボタンを全押しして、撮影します。 ▶ シャッター音が鳴り、撮影されます (暗い ところでは自動的にストロボが光ります)。
- ▶撮影した画像は、約2秒間表示されます。
- 画像が表示されている状態でも、シャッ ターボタンを押すと、次の撮影ができます。

#### **画面をタッチして撮る(タッチシャッター)**

画面をタッチするだけで被写体にピントと明るさを合わせ、かんたんに撮影 することができます。

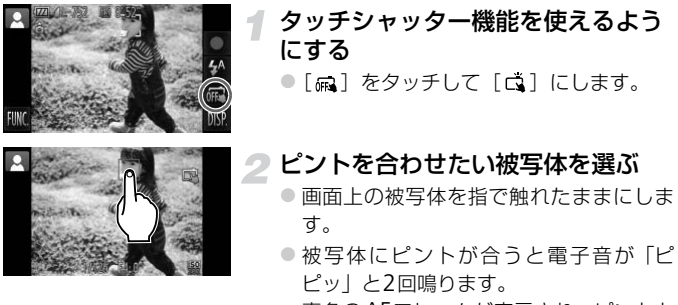

青色のAFフレームが表示され、ピントと 明るさを合わせ続けます(サーボAF)。

#### 撮影する

- 画面から指を離すとシャッター音が鳴り、 撮影されます。
- タッチシャッターを使わないようにする ときは、[ 11] をタッチして [ 贏 ] にし ます。
- タッチシャッター機能は、シャッターボタンを押したときと同じように 動作します。
	- •タッチシャッターの設定は、[FUNC.]、[MENU]の順にタッチすると 表示されるメニュー画面で、[■] タブの「タッチシャッター] を選ん で設定することもできます。
	- ●撮影した画像が表示されている状態でも、[1] をタッチすると、次の 撮影ができます。

#### ピントを合わせたい被写体を選ぶ(タッチAF)

タッチシャッター機能が[ma]のときに、画面上の被写体にタッチして[[]] を表示したあと、シャッターボタンを半押しすると、青色のAFフレームが表示 され、ピントと明るさを合わせ続けます(サーボAF)。シャッターボタンを全押 しして撮影します。

● こんなときは?

• 思いどおりの色調や明るさで撮影されない 画面に表示されるシーンのアイコン ([p.190](#page-189-0))が、実際のシーンと異なること があります。そのときは、Pモード ([p.85](#page-84-1)) で撮影することをおすすめします。

• カメラを被写体に向けると、白や灰色のフレームが表示される カメラが主被写体と判断した顔やものには白のフレーム、複数の顔が検出され たときはその他の顔に灰色のフレームが表示され、一定の範囲で追尾します。 ただし、被写体が動いていると判別したときは、灰色のフレームが消えて、白 のフレームだけになります。

• 撮りたい被写体にフレームが表示されない 被写体が検出されずフレームが表示されなかったり、背景などにフレームが表 示されることがあります。そのときは、Pモード ([p.85](#page-84-1)) で撮影することを おすすめします。

- シャッターボタンを半押ししたときに、青色のフレームが表示される 被写体が動いていると判別したときは、青色のフレームが表示され、ピントと 露出を合わせ続けます(サーボAF)。
- •[ **.Q**,] が点滅表示した 手ブレしやすいので、カメラが動かないように、三脚などでカメラを固定して ください。
- ストロボが光ったのに暗い画像になった 被写体までの距離が遠すぎます。ズームレバーをFFFI側へ押してもっとも広角 側にしたときは約50 cm – 5.0 m、「●1側へ押してもっとも望遠側にしたとき は約50 cm – 2.0 mの範囲で撮影してください。
- シャッターボタンを半押ししたときに、電子音が「ピッ」と1回鳴る 撮りたいものが近すぎる可能性があります。ズームレバーを四側へ押して もっとも広角側にしたときで約3 cm以上、「●1側へ押してもっとも望遠側にし たときは約40 cm以上離れて撮影してください。
- シャッターボタンを半押ししたときに、ランプ (前面) が点灯する 暗いところでの撮影では、目が赤く写るのを緩和したり、ピントを合わせるた め、ランプが点灯することがあります。
- ●撮影しようとしたら、[4] が点滅表示されて撮影できない ストロボ充電中です。充電が終わると撮影できます。
- シャッターボタンを半押ししたときに、[ND] が表示される 極端に明るい撮影シーンでは、シャッターボタンを半押ししたときに [ND] が表示され、適切な明るさになるよう自動的に調整されます。

#### 画面の左上に表示されるアイコンは? ₢

カメラが判別したシーンのアイコンが表示されます。表示されるアイコンにつ いては「シーンのアイコン」([p.190](#page-189-0))を参照してください。

<span id="page-29-1"></span><span id="page-29-0"></span>**見る**

撮影した画像を画面で見ることができます。

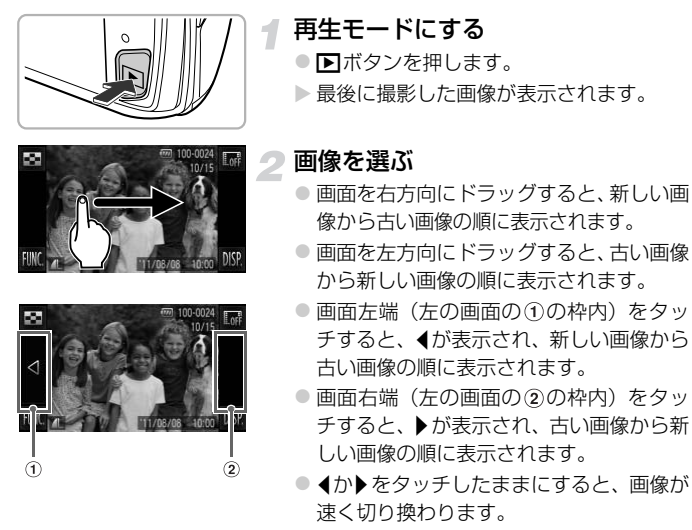

- <span id="page-29-2"></span>● 約1分経過すると、レンズが収納されます。
- ●レンズが収納されているときは、もう一度 1ボタンを押すと、電源が切れます。

#### ۵ 撮影モードに切り換える

再生モードの状態でシャッターボタンを半押しすると撮影モードになります。

# <span id="page-30-0"></span>**アクティブ再生**

画像を表示しているとき、下の図のようにカメラを指で軽くたたくと、画像 を切り換えることができます。

- 必ずストラップに手首を通した状態で、カメラを落とさないようしっか り持ってください。
	- たたき方によっては画像が切り換わらないことがあります。

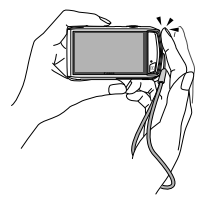

次の画像に切り換える すい 前の画像に切り換える

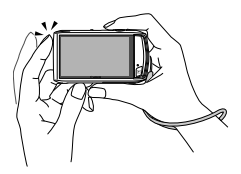

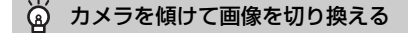

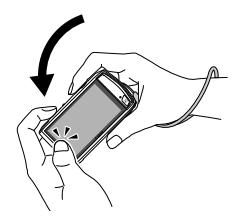

画面左端のqをタッチしたまま画像を切り換えて いるとき([p.30](#page-29-2))、カメラを図のように傾けると、 画像が速く切り換わります。▶をタッチしていると きは、逆に傾けます。

ドラッグ中、◀か▶をタッチしたままでの画像切り換え中は、画像が粗く なります。

<span id="page-31-1"></span><span id="page-31-0"></span>**消す**

不要な画像を1枚ずつ選んで消せます。消した画像はもとに戻すことはでき ません。十分に確認してから消してください。

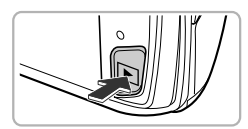

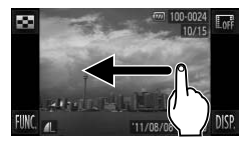

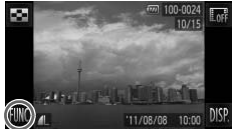

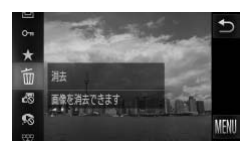

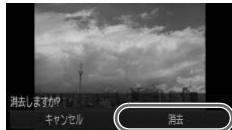

#### 再生モードにする

- 日ボタンを押します。
- ▶ 最後に撮影した画像が表示されます。

#### 消したい画像を選ぶ

● 画面を左右方向にドラッグして画像を選 びます。

#### ? 消す

- [FUNC.] をタッチしたあと、画面を上下 方向にドラッグして「m」を選び、タッチ します。
- ▶[消去しますか?]が表示されます。

- [消去] をタッチします。
- ▶ 表示していた画像が消えます。
- 中止するときは、「キャンセル〕をタッチ します。

 $\bigotimes$ タッチアクションで消すこともできます([p.133](#page-132-2))。

## <span id="page-32-1"></span><span id="page-32-0"></span>**動画を撮る**

カメラが被写体や撮影状況を判別するため、シーンに最適な撮影ができま す。音声はステレオで記録されます。 なお、長時間の撮影を繰り返し行うと、カメラの温度が高くなることがあり

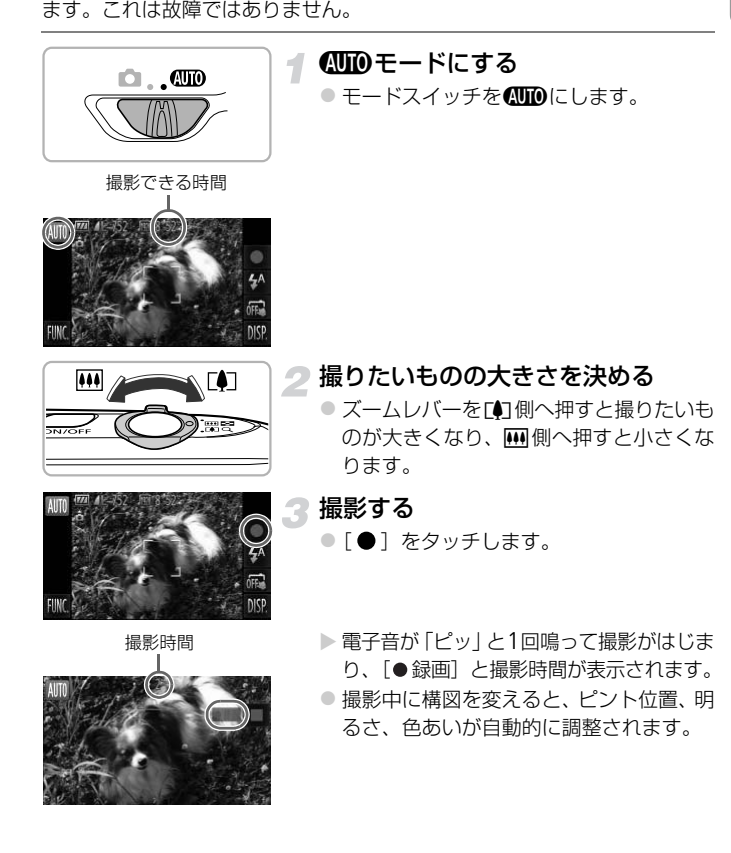

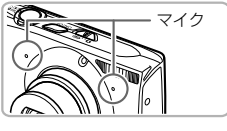

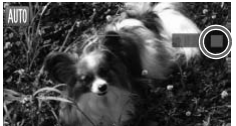

- 撮影中はマイクをふさがないでください。
- ●「●1以外を操作すると、操作音も録音さ れます。

#### 撮影を終える

- ●[■]をタッチします。
- ▶ 雷子音が「ピピッ」と2回鳴り、撮影が終 わります。
- ▶ 撮影した動画がカードに記録されます。
- ▶ カード容量がいっぱいになると、自動的に 撮影が終わります。

#### $\circledcirc$ 撮影中に撮りたいものの大きさを変える

撮影中にズームレバーを操作すると、撮りたいものの大きさを変えることがで きます。ただし、操作音は録音されます。

- モードスイッチがAのときは、カメラが判別したシーンを示すアイ Ø コンが表示されます([p.190](#page-189-0))。ただし、「動いているときのアイコン」 は表示されません。また、シーンによっては、実際のシーンと異なるア イコンが表示されることがあります。
	- ●撮影中に構図を変えて、色あいが最適にならないときは、[■]をタッ チして撮影を止めてから、もう一度撮影してください(画質が「Mml のときのみ ([p.118](#page-117-1)))。
	- モードスイッチが■の位置にあっても、[ ] をタッチすると動画を 撮影できます([p.113](#page-112-0))。

#### 撮影できる時間

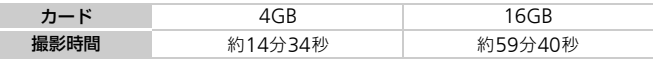

• カメラが初期状態での撮影時間です。

- 連続撮影時間は約10分です。
- カードによっては、連続撮影時間に満たなくても、撮影が終わることがあります。SD スピードクラス6以上のカードを使用することをおすすめします。

<span id="page-34-1"></span><span id="page-34-0"></span>**動画を見る**

撮影した動画を画面で見ることができます。

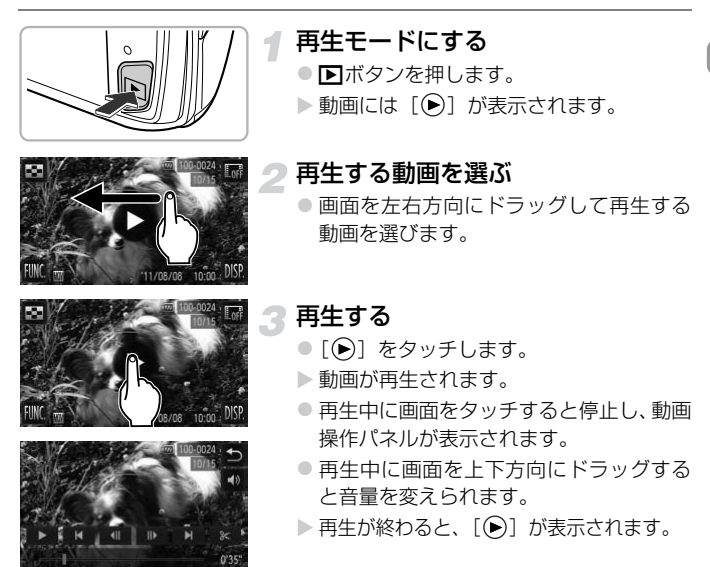

#### パソコンで動画を見るには?

付属のソフトウェアをインストールしてください ([p.37](#page-36-0))。

• パソコンで動画を再生すると、パソコンの環境によっては「フレーム(コマ) 落ちする」、「滑らかに表示されない」、「音声が途切れる」ことがあります。付 属のソフトウェアを使ってカードに動画を書き戻し、カメラで再生してくださ い。なお、カメラをテレビにつなぐとより大きな画面で鑑賞できます。

# <span id="page-35-1"></span><span id="page-35-0"></span>**パソコンに取り込んで見る**

付属のソフトウェアを使って、カメラで撮影した画像をパソコンに取り込ん で見ることができます。すでにキヤノン製コンパクトデジタルカメラに付属 のソフトウェアをお使いのときは、付属のCDで最新のソフトウェアを上書 きインストールしてください。

#### **パソコンに必要なシステム構成**

#### Windows

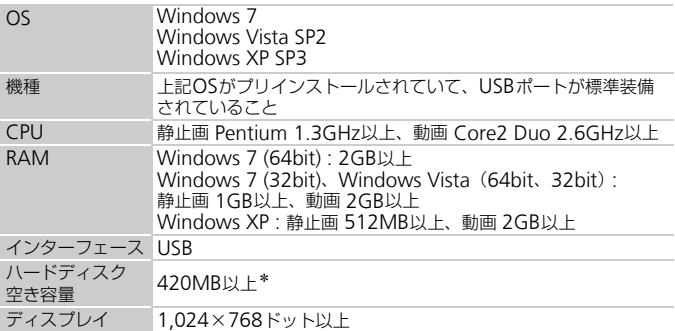

\*Windows XPでは、Microsoft .NET Framework 3.0(最大500MB)以上のイン ストールが必要です。お使いの環境によっては、インストールに時間がかかることが あります。

#### Macintosh

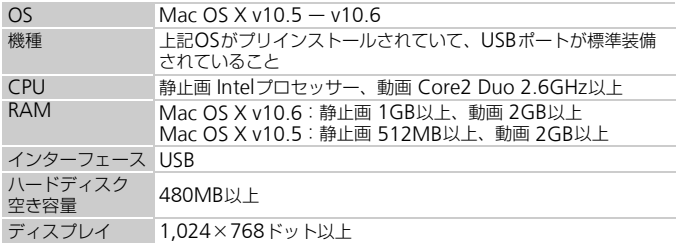
# **準備をする**

ここでは、Windows VistaとMac OS X v10.5を使って説明をしています。

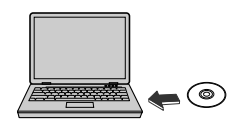

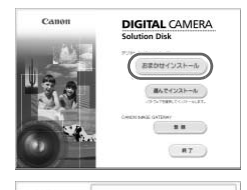

宋7

**CAN TAX COLLEGE IN A PERSONAL PROPERTY KRB** 

# インストールする

# **Windows**

## CDをパソコンのドライブに入れる

● 付属のCD (DIGITAL CAMERA Solution Disk)([p.2](#page-1-0))をパソコンのドライブに入れ ます。

## インストールをはじめる

- [おまかせインストール] をクリックし、表 示される画面にしたがって操作を進めます。 ● ユーザーアカウント制御の画面が表示され
	- たら、メッセージにしたがって進めます。
- ③ インストールが終わったら、[再起動]ま たは[完了]をクリックする

# 2 CDを取り出す

● デスクトップ画面が表示されたらCDを取り 出します。

# Macintosh

- CDをパソコンのドライブに入れる
	- 付属のCD(DIGITAL CAMERA Solution Disk) ([p.2](#page-1-0)) をパソコンのドライブに入 れます。
	- インストールをはじめる
		- CD内の「 ) をダブルクリックします。
		- [インストール] をクリックして、表示さ れる画面にしたがって操作を進めます。

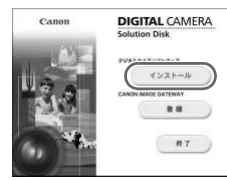

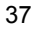

## パソコンに取り込んで見る

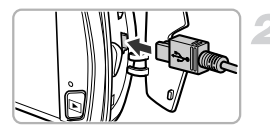

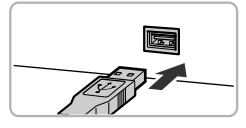

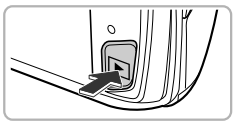

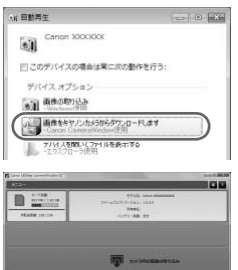

- <span id="page-37-0"></span>カメラとパソコンをつなぐ
- カメラの電源を切ります。
- ふたを開き、付属のインターフェースケー ブル ([p.2](#page-1-0)) の小さい方のプラグを図の向 きにして、カメラの端子にしっかりと差し 込みます。
- インターフェースケーブルの大きい方の プラグをパソコンに差し込みます。パソコ ンとのつなぎかたについては、パソコンの 使用説明書を参照してください。
- 3 電源を入れる
	- 下ボタンを押して電源を入れます。

# CameraWindow(カメラウィン ドウ)を表示する

# **Windows**

- [画像をキヤノンカメラからダウンロード します] をクリックします。
- ▶ CameraWindowが表示されます。
- 画面が表示されないときは、[スタート] メニュー
	- ▶ [すべてのプログラム] ▶ [Canon Utilities]
	- ▶ [CameraWindow] ▶ [CameraWindow] を 選びます。

# Macintosh

- ▶ カメラとパソコンが通信できる状態にな ると、CameraWindowが表示されます。
- CameraWindowが表示されないときは、 Dock(デスクトップ下部に表示される バー)の「CameraWindow」アイコンを クリックします。
- $\bigotimes$ Windows 7をお使いのときは、次の手順でCameraWindowを表示し ます。
	- (1) タスクバーの「 | 1] をクリックします。
	- (2) 表示された画面で、[ | | のプログラムを変更するためのリンクをク リックします。
	- [画像をキヤノンカメラからダウンロードします]を選び、[OK]を クリックします。
	- (4)「 週1 をダブルクリックします。

# **画像を取り込む/見る**

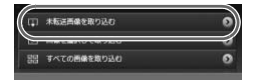

- ●「カメラ内の画像の取り込み]をクリック したあと、「未転送画像を取り込む]をク リックします。
- ▶ パソコンに取り込まれていないすべての 画像が取り込まれます。画像は、撮影日ご とのフォルダに分けられて、「ピクチャ」 フォルダに保存されます。
- ●取り込みが完了したら CameraWindow を閉じます。
- カメラの電源を切り、ケーブルを抜きます。
- パソコンで画像を見る操作は、「ソフト ウェアガイド」([p.2](#page-1-1))を参照してください。

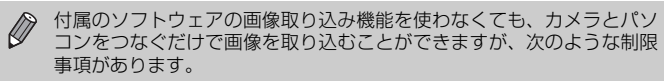

- カメラとパソコンをつないでから操作できるようになるまで、数分かか ることがあります。
- 縦位置で撮影した画像が横位置になって取り込まれることがあります。
- 保護した画像が、パソコン側で解除されることがあります。
- OSのバージョンや使用するソフトウェア、ファイルサイズによっては、 画像や画像に付属する情報が正しく取り込めないことがあります。
- 動画編集や書き戻しなど、付属のソフトウェアの機能が一部使えなくな ることがあります。

# **接続マップ**

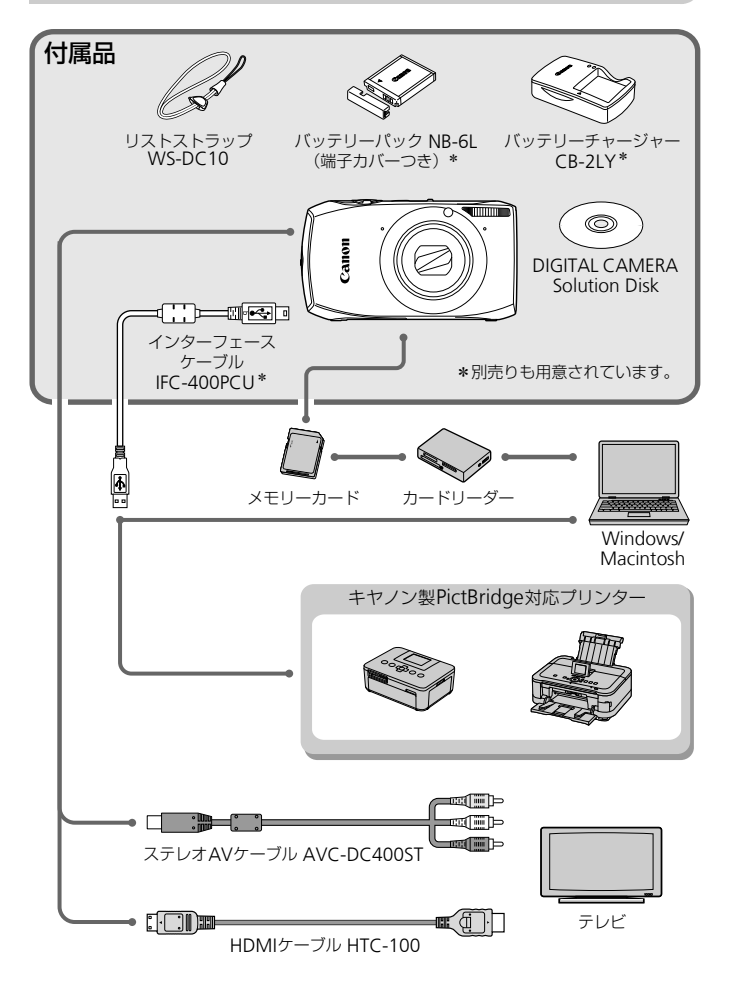

# **別売アクセサリー**

必要に応じてお買い求めの上、ご利用ください。なお、アクセサリーは、諸 事情により予告なく販売を終了することがあります。また、地域によっては お取り扱いがないことがあります。

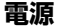

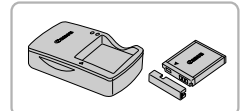

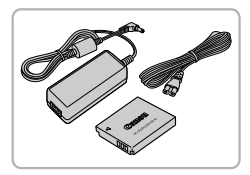

バッテリーチャージャー CB-2LY ● バッテリーパック NB-6L用の充電器です。 バッテリーパック NB-6L

● 充電式のリチウムイオン電池です。

## ACアダプターキット ACK-DC40

○ 家庭用電源でカメラを使えます。カメラを 長時間連続して使うときや、プリンターや パソコンとつなぐときには、このACアダ プターキットをお使いになることをおす すめします(カメラ内のバッテリーは充電 できません)。

#### $\ddot{\omega}$ 海外での使用について

バッテリーチャージャーやACアダプターキットは、AC 100 – 240 V 50/ 60 Hzの地域で使えます。

プラグの形状があわないときは、市販の電源プラグ変換アダプターを使ってく ださい。なお、海外旅行用の電子変圧器は故障の原因になりますので絶対に使 わないでください。

### 注意

指定外のバッテリーを使うと、爆発などの危険があります。使用済みのバッテリー は、各自治体のルールにしたがって処分してください。

**その他**

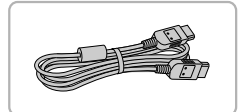

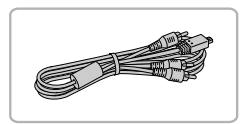

## ソフトケース IXC-420 ● カメラをキズやホコリから守ります。

HDMIケーブル HTC-100  $\bullet$  カメラとハイビジョンテレビの HDMITM 端子をつなぐケーブルです。

ステレオAVケーブル AVC-DC400ST ● テレビを使って画像を撮影したり見たり することができます。

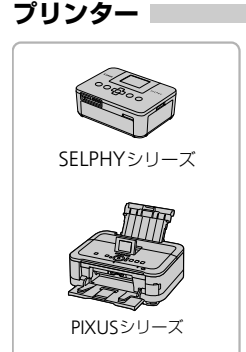

キヤノン製PictBridge対応プリンター ● キヤノン製の PictBridae 対応プリンター をつなぐと、パソコンを使わずに、撮影し た画像を印刷できます。 製品の詳細については、ホームページやカ タログでご確認いただくか、お客様相談セ ンターへお問いあわせください。

## アクセサリーはキヤノン純正品のご使用をおすすめします

本製品は、キヤノン純正の専用アクセサリーと組みあわせてお使いになった場合に最 適な性能を発揮するように設計されておりますので、キヤノン純正アクセサリーのご 使用をおすすめいたします。

なお、純正品以外のアクセサリーの不具合(例えばバッテリーパックの液漏れ、破裂 など)に起因することが明らかな、故障や発火などの事故による損害については、弊 社では一切責任を負いかねます。また、この場合のキヤノン製品の修理につきまして は、保証の対象外となり、有償とさせていただきます。あらかじめご了承ください。

*2*

# **もっとカメラを知ってみよう**

この章ではカメラの各部のなまえや画面の表示内容のほか、各種の 基本的な操作方法について説明しています。

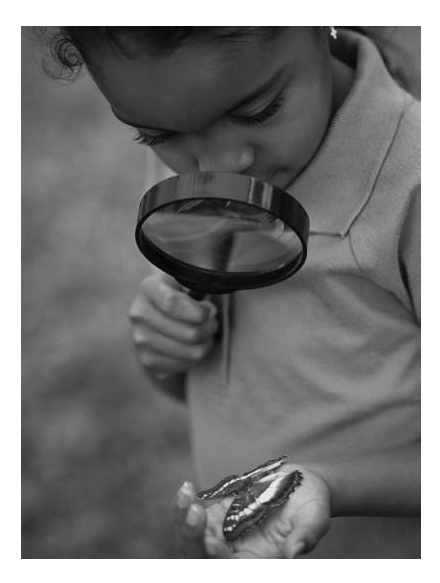

# **各部のなまえ**

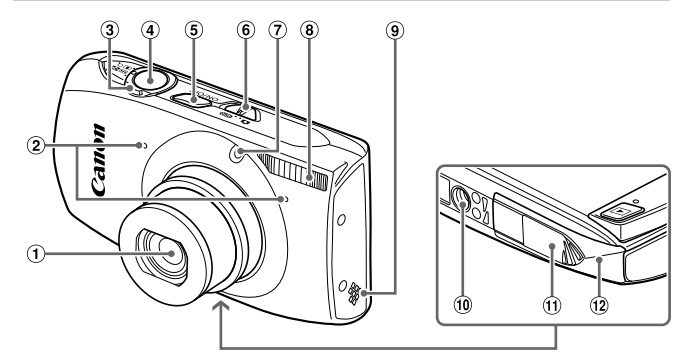

- レンズ
- マイク([p.34](#page-33-0))
- <span id="page-43-0"></span>ズームレバー
- 撮影時:[1] (望遠) / [1] (広角) ([p.26](#page-25-0)、[33](#page-32-0)、[57](#page-56-0)) **再生時:Q (拡大) /■ (インデッ** クス)([p.122](#page-121-0)、[129](#page-128-0)) シャッターボタン([p.25](#page-24-0))
- モードスイッチ
- ランプ(前面)([p.60](#page-59-0)、[80](#page-79-0)、[169](#page-168-0))
- ストロボ([p.56](#page-55-0)、[87](#page-86-0))
- スピーカー
- 三脚ねじ穴
- 10 DCカプラー端子カバー
- (12) カード/バッテリー収納部ふた ([p.18](#page-17-0))

モードスイッチ 電源ボタン([p.21](#page-20-0))

撮影モードの切り換えは、モードスイッチで行います。

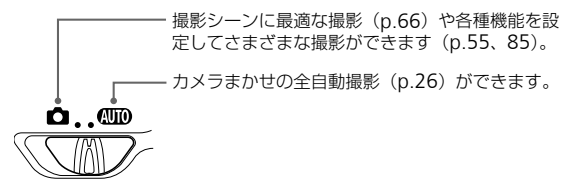

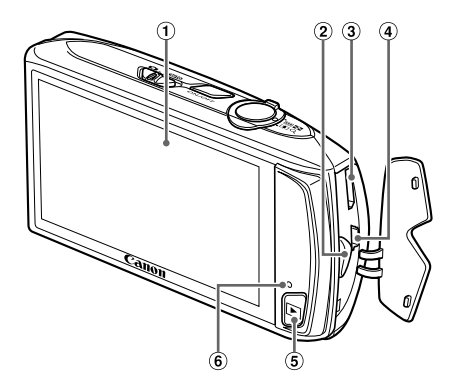

- [191](#page-190-0))
- ストラップ取り付け部([p.13](#page-12-0))
- **3 HDMI端子 ([p.177](#page-176-0))**
- 4 A / V OUT (映像/音声出力) · DIGITAL (デジタル) 端子 ([p.38](#page-37-0)[、](#page-149-0) [150](#page-149-0)、[176](#page-175-0))
- <span id="page-44-0"></span>画面(液晶モニター)([p.46](#page-45-0)、[189](#page-188-0)、 ⑤ ▶ (再生)ボタン([p.30](#page-29-0)、[121](#page-120-0)) ランプ(背面)([p.47](#page-46-0))

# <span id="page-45-0"></span>**画面の表示**

# **表示の切り換え**

画面表示は、「DISP」をタッチして切り換えます。画面に表示される情報の 詳細については、[p.189](#page-188-0)を参照してください。

撮影時

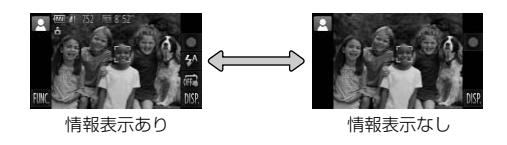

再生時

<span id="page-45-1"></span>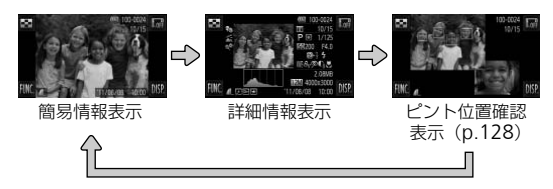

- $\bigotimes$ ●再生時に「■ ]をタッチすると、すべての情報やボタンを非表示にで きます。この状態で画像を切り換えることもできます([p.30](#page-29-0)、[31](#page-30-0))。画 面をタッチすると、もとの表示に戻ります。
	- •撮影直後の画面表示も、「DISP1 をタッチして切り換えられます。た だし、簡易情報表示は表示されず、情報は非表示になります。最初に表 示される画面は、[□]タブの[レビュー情報]で変えられます([p.170](#page-169-0))。

## 撮影時の暗い場所での画面表示

暗い場所では、自動的に画面が明るくなって構図確認しやすくなります(ナ イトビュー機能)。ただし、撮影される画像の明るさとは異なるほか、粗い 感じ、またはややぎこちない表示になることがあります(記録される画像に 影響はありません)。

## 再生時の高輝度(ハイライト)警告

「詳細情報表示」([p.46](#page-45-1))にすると、画像上の白トビした部分が点滅表示さ れます。

## 再生時のヒストグラム

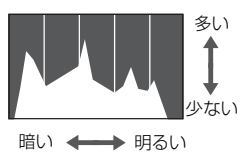

● 「詳細情報表示」 ([p.191](#page-190-0)) のグラフは、画 像中の明るさの分布を示したヒストグラ ムというグラフです。横軸は明るさ、縦軸 は明るさごとの量を示しています。また、 グラフが右に寄っているときは明るい画 像、左に寄っているときは暗い画像とな り、露出の傾向を確認できます。

# <span id="page-46-0"></span>**ランプの表示**

カメラ背面のランプ ([p.45](#page-44-0)) は、カメラの状態に連動して、点灯/点滅状 態が変わります。

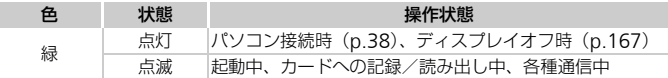

● ランプ (背面) が緑色に点滅しているときは、「電源を切る」、「カード/ バッテリー収納部のふたを開ける」、「振動や衝撃を与える」ことは絶対 にしないでください。画像、カメラ、カードが壊れることがあります。

# FUNC.**メニューの基本操作**

よく使う機能は、FUNC.メニューで設定できます。 なお、表示されるメニュー項目や項目は、選んでいる撮影モード([p.194](#page-193-0)~ [197](#page-196-0)) や再生モード ([p.202](#page-201-0)) によって変わります。

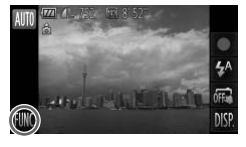

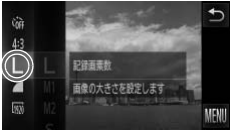

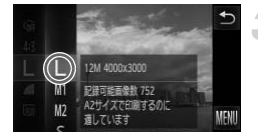

FUNC.メニューを表示する ● [FUNC.] をタッチします。

## メニュー項目を選ぶ

- 左側のメニューを上下方向にドラッグす るか、項目をタッチして選びます。
- メニュー以外の場所を上下方向にドラッ グすることでも項目を選べます。
- 選んだ項目をもう一度タッチするか、右側 のメニューをタッチします。

## 項目を選ぶ

- 右側のメニューを上下方向にドラッグす るか、項目をタッチして選びます。
- メニュー以外の場所を上下方向にドラッ グすることでも項目を選べます。
- 選んだ項目をもう一度タッチするか、[←)] をタッチします。
- X 設定されてもとの画面に戻ります。
- 左側のメニュー項目を選びなおすときは、 メニュー項目をタッチします。
- 手順2の画面で、右側のメニューの項目を タッチすることでも項目を選べます。

 $\bigotimes$ 再生モードで、FUNC.メニューのM([p.142](#page-141-0))、凸([p.157](#page-156-0))、Om([p.135](#page-134-0))、 ★([p.139](#page-138-0))、面([p.32](#page-31-0))、 ([p.124](#page-123-0))、 ([p.132](#page-131-0))、 ([p.141](#page-140-0))を選 んだときは、右側の項目は表示されません。

# **メニューの基本操作**

カメラの各種機能をメニューで設定できます。メニュー項目はタブで撮影 [6] や再生 [3] などの系統に分けられています。なお、表示される項目 は、選んでいる撮影モードや再生モード([p.198](#page-197-0)~[201](#page-200-0))によって変わります。

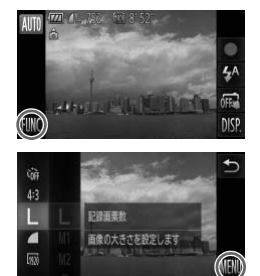

- メニューを表示する
	- [FUNC.] をタッチしたあと、[MENU] を タッチします。

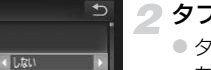

2 タブを選ぶ

● タブをタッチするか、ズームレバー([p.44](#page-43-0)) を左右に動かして、タブを選びます。

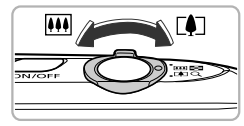

 $\mathbf{a}(\mathbf{t})$ 

音が鳴るようにします

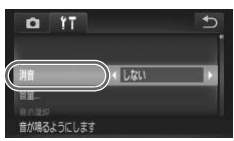

3 項目を選ぶ

- 画面を上下方向にドラッグするか、項目を タッチして選びます。
- 選んだ項目をタッチして画面を切り換え、 設定する項目もあります。

## メニューの基本操作

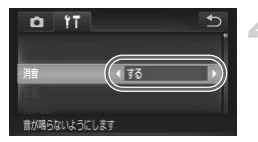

# ▲ 内容を選ぶ

- 内容の左右に 4 と ▶ が表示される項目で は、◀か▶をタッチします。
- バーが表示される項目では、バーの上で設 定したい位置をタッチします。

# 5 設定を終える

- $\bullet$ [ $\biguparrow$ ] をタッチします。
- > 通常の画面に戻ります。

# **音の設定を変える**

各ボタンを押したときや撮影のときに鳴る音を、鳴らないようにしたり、音 量を変えたりできます。

# **音を鳴らさない**

# メニューを表示する

● [FUNC.] をタッチしたあと、[MENU] を タッチします。

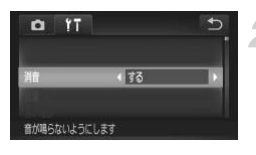

- [消音]を選ぶ
	- ●「YT」タブをタッチします。
	- 画面を上下方向にドラッグして [消音] を 選び、4か▶をタッチして[する]を選び ます。

 $\oslash$ 音を鳴らさないようにしたときは、動画を再生したとき ([p.35](#page-34-0)) の音声 も鳴らなくなります。動画再生中に画面を上方向にドラッグすると音声 が鳴り、上下方向にドラッグすると音量を調整できます。

# **音量を変える**

 $Y$ <sup>T</sup>  $\circ$ 

起動音や操作音などの音量を設定できます

病の湿炉

## メニューを表示する

- [FIINC] なタッチしたあと、[MFNIJ] な タッチします。
- [音量]を選ぶ
	- ●「<sup>\$</sup>1] タブをタッチします。
	- 画面を上下方向にドラッグして「音量] を 選び、タッチします。

# 音量 **CONTRACTOR** 提作图

- 3 音量を変える
	- 画面を上下方向にドラッグして項目を選 び、バーの上で設定したい位置をタッチし て音量を変えます。

# **画面の明るさを変える**

画面の明るさを変えられます。

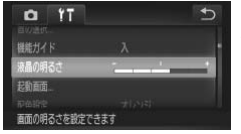

# メニューを表示する

● [FUNC.] をタッチしたあと、[MENU] を タッチします。

# [液晶の明るさ]を選ぶ

- [竹] タブをタッチします。
- 画面を上下方向にドラッグして[液晶の明 るさ]を選び、タッチします。

# 3 明るさを変える

● バーの上で設定したい位置をタッチして 明るさを変えます。

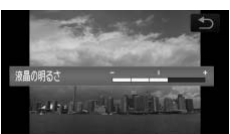

# **カメラの設定を初期状態に戻す**

カメラの設定を誤って変えてしまったときは、初期状態に戻せます。

メニューを表示する

● [FUNC.] をタッチしたあと、[MENU] を

タッチします。  $^{\circ}$ [カメラ設定初期化]を選ぶ  $\bullet$ 日本語 ● [竹] タブをタッチします。 ● 画面を上下方向にドラッグして「カメラ設 定初期化]を選び、タッチします。 カメラの設定を初期状態に戻せます 3 初期状態に戻す カメラ設定初期化 ● [OK] をタッチします。 初期設定に戻しますか? ▶ カメラが初期状能に戻ります。 キャンセル OK

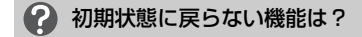

- •[3]タブの[日付/時刻]([p.22](#page-21-0))、[言語]([p.23](#page-22-0))、[ビデオ出力方式]([p.176](#page-175-1))、 [エリア設定]([p.167](#page-166-1))、[起動画面]に登録した画像([p.164](#page-163-0))、[タッチ画面 調整]([p.168](#page-167-0))
- マニュアルホワイトバランスで記憶した白データ ([p.89](#page-88-0))
- ●ワンポイントカラー ([p.74](#page-73-0))、スイッチカラー ([p.75](#page-74-0)) で指定した色
- ●モードスイッチを■にして設定した撮影モード ([p.65](#page-64-0)、[113](#page-112-0))

# **節電機能(オートパワーオフ)**

バッテリーの消耗を防ぐため、カメラを操作しない状態で一定の時間がたつ と、自動的に画面を消したり、電源を切ったりする機能です。

# 撮影モードでの節電機能

約1分間カメラを操作しないと画面が消え、さらに約2分たつとレンズが収 納されて電源が切れます。画面が消えた状態でもレンズが出ているときは、 シャッターボタンを半押し([p.25](#page-24-0))すると画面が表示され、撮影できます。

# 再生モードでの節電機能

約5分間カメラを操作しないと、電源が切れます。

 $\mathscr{D}$ • 節電機能を切ることができます ([p.166](#page-165-0))。 • 画面が消えるまでの時間を変えられます([p.167](#page-166-0))。

*3*

# <span id="page-54-0"></span>**よく使う機能で撮ってみよう**

この章では、ストロボを光らせないようにしたり、セルフタイマー など、よく使う機能について説明しています。

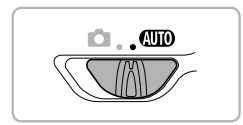

• MTOモードになっていることを前提に説明しています。 MTOモード以外 で使うときは、それぞれの機能がどのモードで使えるか確認してください  $(p.194 \sim 197)$  $(p.194 \sim 197)$  $(p.194 \sim 197)$  $(p.194 \sim 197)$  $(p.194 \sim 197)$ 。

# <span id="page-55-0"></span>**ストロボを発光させない**

ストロボを発光させないで撮影することができます。

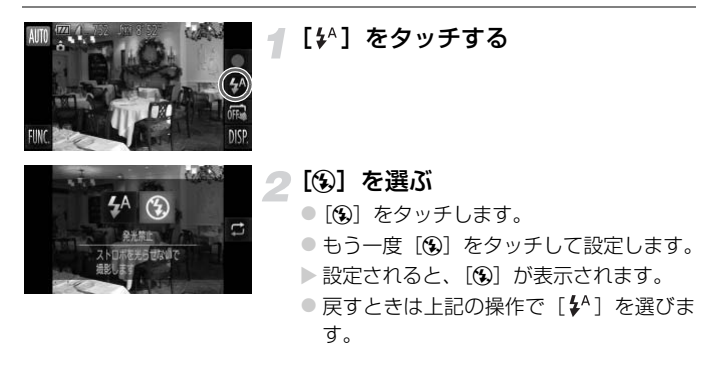

# 2 [ 9 ] が点滅表示したときは?

手ブレしやすい暗い場所では、シャッターボタンを半押ししたときに、画面に [8] が点滅表示されます。カメラが動かないように三脚などで固定してくだ さい。

 $\mathscr{D}$ 手順2の画面で[二]をタッチして項目を選ぶこともできます。

# <span id="page-56-0"></span>**被写体をもっと拡大する(デジタルズーム)**

光学ズームで被写体が大きく撮れないときは、デジタルズームを使って最大 約18倍まで拡大できます。

ただし、設定した記録画素数([p.62](#page-61-0))とデジタルズームの倍率によっては、 ズーム倍率が青色で表示されて画像が粗くなります。

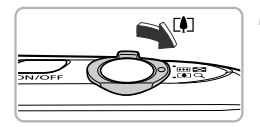

# ズームレバーを「●ヿ側へ押す

- ●ズームできるところまでレバーを押した ままにします。
- ▶ 画像が粗くならない最大の倍率になると ズームが止まり、レバーから指を離すと ズーム倍率が表示されます。

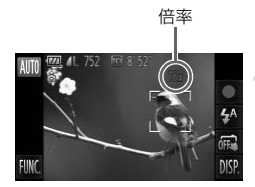

## <span id="page-56-1"></span>もう一度「の側へ押す

▶ デジタルズームで被写体がさらに拡大さ れます。

#### デジタルズームを切る  $\omega$

デジタルズームを使わないようにするには、「FUNC.1、「MENUI の順にタッチ して、[■] タブの「デジタルズーム] を選び、[切] を選びます。

光学ズームとデジタルズームをあわせた焦点距離は約24 – 420 mm(光 K 学ズーム時の焦点距離は24 – 105 mm)です(35mmフィルム換算)。

# **デジタルテレコンバーター**

レンズの焦点距離を約1.5倍 / 約2.0倍にできます。ズーム操作(デジタル ズーム含む)で同じ倍率に拡大したときよりも、シャッタースピードが速く なるため手ブレを軽減できます。

ただし、記録画素数 ([p.62](#page-61-0)) が [L] [M1] のときは、倍率が青色で表示 されて画像が粗くなります。

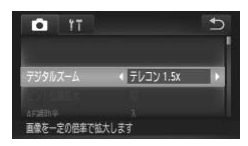

# [デジタルズーム]を選ぶ

- [FUNC.] をタッチしたあと、[MENU] を タッチします。
- [□] タブをタッチします。
- 画面を上下方向にドラッグして「デジタル ズーム]を選びます。

# 設定する

- ◀か▶をタッチして倍率を選びます。
- ●「←」をタッチして撮影画面に戻ります。
- ▶ 画面が拡大表示されて、倍率が表示されま す。
- 戻すときは「デジタルズーム] で「入] な 選びます。
- $\bigotimes$ • 1.5倍 / 2.0倍時の焦点距離はそれぞれ約36.0 – 157.5 mm / 約48.0 – 210.0 mmです(35mmフィルム換算)。
	- デジタルズームとは一緒に使えません。
	- ●ズームレバーを「●側に押してもっとも望遠側にしたときのシャッター スピードは、[p.57](#page-56-1)の手順2の操作で被写体を同じような大きさに拡大 したときのシャッタースピードと同じになることがあります。

# **日時を入れる**

画像の右下に撮影日時を記録できます。ただし、記録された撮影日時は画像 から消せません。あらかじめ日付/時刻が正しく設定されていることを確認 してください([p.21](#page-20-1))。

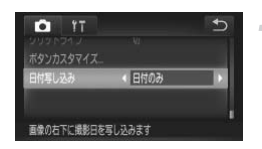

# [日付写し込み]を選ぶ

- [FUNC.] をタッチしたあと、[MENU] を タッチします。
- ●[□] タブをタッチします。
- 画面を上下方向にドラッグして [日付写し 込み]を選びます。

# 設定する

- $\bullet$   $\blacktriangle$   $\uparrow$   $\uparrow$  +時刻] を選びます。
- ●[1]をタッチして撮影画面に戻ります。
- >設定されると「日付」が表示されます。

# 3 撮影する

- > 撮影した画像の右下に、撮影日または撮影 日時が記録されます。
- 戻すときは、手順2の操作で「切」を選び ます。

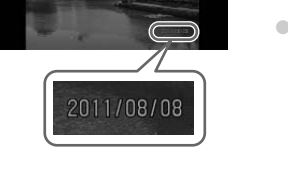

撮影日を入れずに撮った画像でも、次の方法で撮影日を入れて印刷でき  $\oslash$ ます。ただし、撮影日を入れて撮った画像に、撮影日を入れる指定をす ると、重複して印刷されることがあります。

• 印刷指定(DPOF)機能を使って印刷する([p.157](#page-156-0))

• 付属のソフトウェアを使って印刷する

「ソフトウェアガイド」([p.2](#page-1-1))を参照してください。

• プリンターの機能を使って印刷する ([p.150](#page-149-1))

# <span id="page-59-1"></span><span id="page-59-0"></span>**セルフタイマーを使う**

集合写真などで撮影する人も一緒に写るときは、シャッターボタンを押して から約10秒後に撮影されるセルフタイマーを使って撮影します。

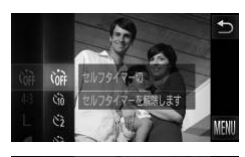

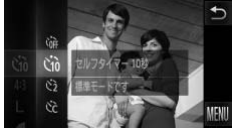

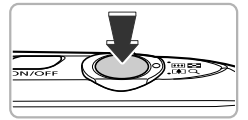

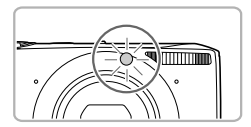

# [cm] を選ぶ

● [FUNC.] をタッチしたあと、左側のメ ニューを上下方向にドラッグして「(m2) を選び、タッチします。

# <span id="page-59-3"></span>2[cio]を選ぶ

- [on] をタッチします。
- もう一度 [vii] をタッチして設定します。
- ▶ 設定されると [vii] が表示されます。

## <span id="page-59-2"></span>撮影する

- シャッターボタンを半押しして被写体に ピントを合わせ、シャッターボタンを全押 しします。
- ▶ タイマーがはじまるとランプ (前面) が点 滅して、電子音が鳴ります。
- ▶撮影の2秒前になると、ランプ(前面)の 点滅(ストロボ発光時は点灯)と電子音が 速くなります。
- タイマーがはじまったあとに撮影を中止 するときは、画面をタッチします。
- ●戻すときは、手順 2 の操作で「(富) を選 びます。

タイマーの時間と撮影する枚数を変えられます ([p.61](#page-60-0))。

 $\oslash$ 

# **セルフタイマーを使って手ブレを防ぐ**

シャッターボタンを押してから約2秒後に撮影するため、シャッターボタン を押すときのカメラのブレを防ぐことができます。

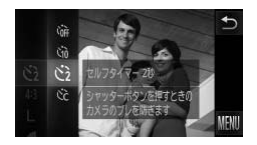

- [心] を選ぶ
- [p.60](#page-59-3)の手順1~2の操作で[co]を選びま す。
- ▶ 設定されると [63] が表示されます。
- [p.60](#page-59-1)の手順3の操作で撮影します。

# <span id="page-60-0"></span>**セルフタイマーの時間と撮影枚数を変える**

撮影されるまでのタイマー時間(0 – 30秒)と、撮影枚数(1 – 10枚)を 設定できます。

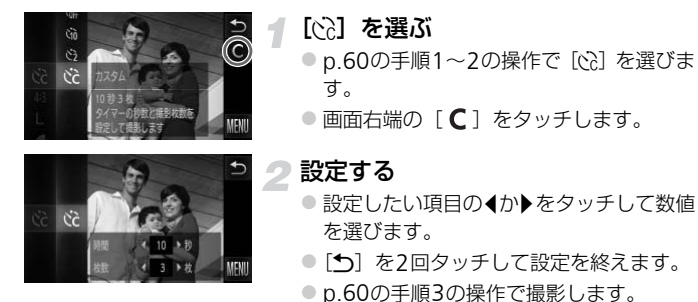

# 撮影枚数を2枚以上にしたときは?

- 露出や色あいは、1枚目の撮影で固定されます。
- ストロボが発光するときや、撮影枚数を多くすると、撮影間隔が長くなること があります。
- カードの容量がいっぱいになると、自動的に撮影が終わります。

タイマー時間を2秒以上にしたときは、撮影の2秒前にランプの点滅(ス トロボ発光時は点灯)と電子音が速くなります。

<span id="page-61-0"></span>**記録画素数(画像の大きさ)を変える**

画像の記録画素数を4種類から選べます。

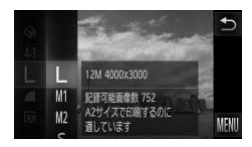

## 記録画素数を選ぶ

● [FUNC.] をタッチしたあと、左側のメ ニューを上下方向にドラッグして「L] を選び、タッチします。

● 項目を選ぶ

- ●設定したい項目をタッチして選びます。
- 右側のメニューを上下方向にドラッグす ると表示される項目もあります。
- もう一度、選んだ項目をタッチして設定し ます。
- X 設定した項目が表示されます。
- 戻すときは、手順1~2の操作で「L]を 選びます。

# **圧縮率(画質)を変える**

圧縮率を2種類から選べます。高画質から順に「■](ファイン)、「■] (ノーマル) となります。

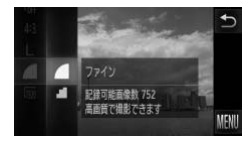

## 圧縮率を選ぶ

● [FUNC.] をタッチしたあと、左側のメ ニューを上下方向にドラッグして [△] を選び、タッチします。

## 項目を選ぶ

- ●設定したい項目をタッチして選びます。
- もう一度、選んだ項目をタッチして設定し ます。
- X 設定した項目が表示されます。
- 戻すときは、手順1~2の操作で「△1 を 選びます。

記録画素数と圧縮率を選ぶときの目安(縦横比4:3のとき)

| 記録画素数<br>(ピクセル)                           | 圧縮率 | 1画像の容量<br>(約・KB) | 1枚のカードに撮影できる枚数<br>(約・枚) |        |
|-------------------------------------------|-----|------------------|-------------------------|--------|
|                                           |     |                  | 4GB                     | 16GB   |
| L (ラージ)<br>12M/4000 × 3000                | Æ   | 3084             | 1231                    | 5042   |
|                                           | J.  | 1474             | 2514                    | 10295  |
| $M1(\equiv$ ドル1)<br>$6M/2816 \times 2112$ |     | 1620             | 2320                    | 9503   |
|                                           | J.  | 780              | 4641                    | 19007  |
| $M2 \in$ $F/L2$ )<br>2M/1600 × 1200       |     | 558              | 6352                    | 26010  |
|                                           | J.  | 278              | 12069                   | 49420  |
| $S$ (スモール)<br>$0.3M/640 \times 480$       |     | 150              | 20116                   | 82367  |
|                                           |     | 84               | 30174                   | 123550 |

• 表内の数値は当社測定条件によるもので、被写体やカードの銘柄、カメラ設定などに より変わります。

• 表内の数値は画像の縦横比が4:3のときの値です。縦横比を変えると([p.92](#page-91-0))、4:3の ときよりも1画像の容量が小さくなるため、撮影できる枚数は多くなります。ただし、 [ ]では16:9にすると1画像の記録画素数が1920×1080になるため、4:3より容 量が大きくなります。

# 用紙の大きさで選ぶときの目安(縦横比4:3のとき)

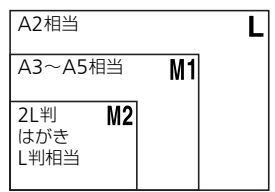

● [ S ] は、 電子メールで画像を送るときな どに適しています。

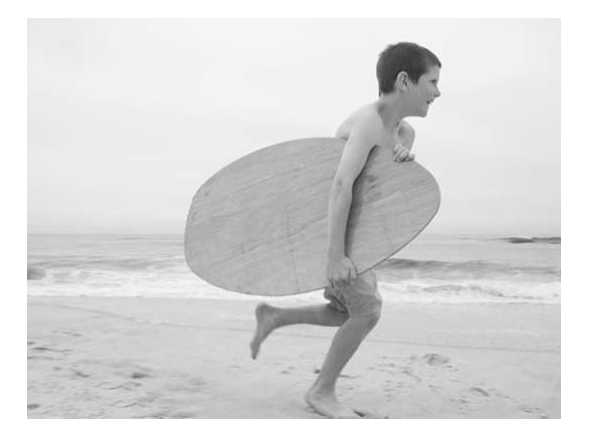

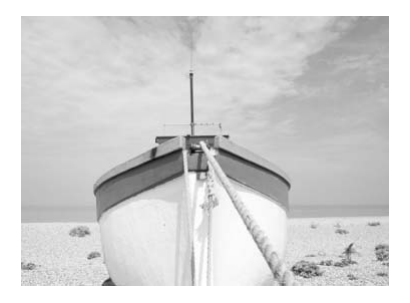

# *4*

# <span id="page-64-0"></span>**いろいろなシーンや、いろいろな 効果をつけて撮ってみよう**

この章では、いろいろなシーン別での撮影方法や、いろいろな効果 をつける方法について説明しています。

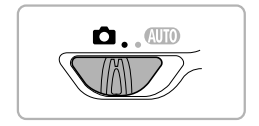

# <span id="page-65-2"></span><span id="page-65-0"></span>**いろいろなシーンで撮る**

撮影シーンにあったモードを選ぶと、最適な撮影ができるようにカメラが自 動的に設定を行います。

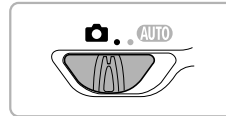

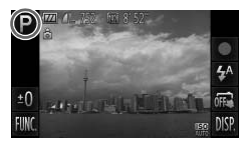

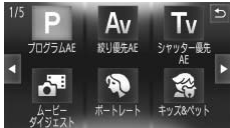

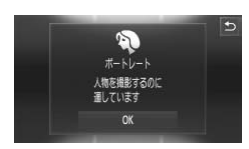

<span id="page-65-1"></span>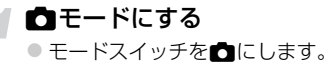

撮影モードを選ぶ

- [P] をタッチします。
- 4か▶をタッチしたり、画面を左右方向に 素早くドラッグすると、別の撮影モードが 表示されます。
- ●撮りたいモードをタッチします。
- > 選んだ撮影モードの説明が表示されます。
- [OK] をタッチして決定します。
- ●「←」をタッチすると撮影モードを選ぶ画 面に戻ります。

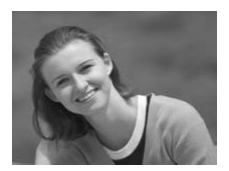

撮影する

?? 人を撮る (ポートレート)

● 人をやわらかい感じで撮影できます。

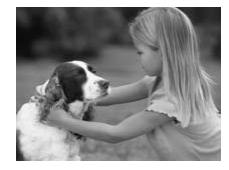

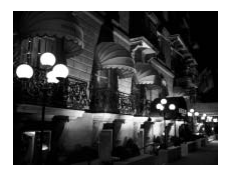

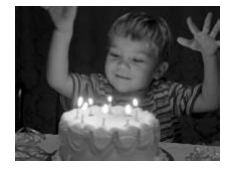

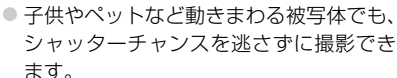

露子供やペットを撮る (キッズ&ペット)

● 被写体からは、約1 m以上離れて撮影して ください。

# 三脚を使わずに夜景を撮る (手持ち夜景)

- 連続撮影した画像を合成することにより、 手ブレやノイズを軽減して夜景をきれい に撮影できます。
- 三脚を使って撮影するときは、4000 モード で撮影することをおすすめします([p.26](#page-25-1))。

# |警暗い場所で撮る (ローライト)

● 暗い場所でも手ブレや被写体ブレをおさ えて撮影できます。

# % 砂浜で人を撮る(ビーチ)

● 太陽の光の反射が強い砂浜で、人を明るく 撮影できます。

# >≤木々や葉を色鮮やかに撮る (新緑/紅葉)

● 新緑や紅葉、桜など自然の木々や葉を、色 鮮やかに撮影できます。

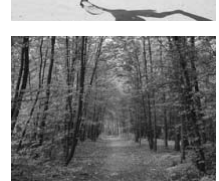

## いろいろなシーンで撮る

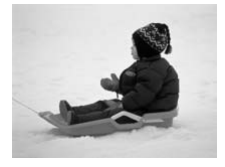

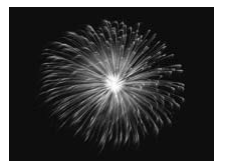

# P雪景色で人を撮る(スノー)

● 雪景色を背景に、人を明るく自然な色あい で撮影できます。

# ※花火を撮る(打上げ花火)

● 打上げ花火を色鮮やかに撮影できます。

- (1) [1] モードでは連続撮影するため、撮影中はカメラをしっかり構え続 けてください。
	- ●[※] モードでは手ブレを防ぐため、三脚などでカメラが動かないよう に固定してください。また、三脚などでカメラを固定するときは、[手 ブレ補正]を「切]にして撮影することをおすすめします ([p.171](#page-170-0))。
- **◆ •[ <sup>: 3</sup>i**: ] モードでは、記録画素数は [ **M** ] (1984×1488画素) に固定 されます。
	- [3] [2] モードでは、撮影シーンによってはISO感度 ([p.90](#page-89-0)) が高 くなるため、画像が粗くなることがあります。
	- •[ 2]] モードでは、ブレが大きすぎるなど、シーンによっては合成で きなかったり、思いどおりの効果が得られないことがあります。

# **短編動画を自動で作る(ムービーダイジェスト)**

静止画を撮影しているだけで、1日をまとめた短編動画ができます。 静止画を撮影するたびに、その直前のシーンが動画として自動で記録されま す。同じ日に記録された動画は、1つのファイルとして保存されます。

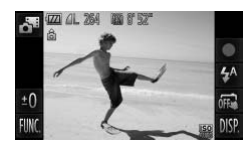

## [ お] を選ぶ

●[p.66](#page-65-1)の手順1~2の操作で「 お ] を選びま す。

## 撮影する

- シャッターボタンを押して、静止画を撮影 します。
- ▶撮影直前の約2~4秒間の動画も自動的に 記録されます。

# 動画が記録されない

電源を入れたり「■]モードを選ぶなど、カメラを操作した直後に静止画を撮 影したときは、動画が記録されないことがあります。

#### ムービーダイジェストモードで作成された動画を見る  $\circledR$

[a=] モードで作成された動画を、日付で選んで見ることができます ([p.124](#page-123-0))。

- $\bigotimes$ •静止画と一緒に動画が撮影されるため、400 モードよりバッテリーの 消耗が早くなります。
	- •[ぷ] モードで作成された動画の画質は、[Mi]に固定されます。
	- 次のときは、同じ日に「 。」 モードで作成された動画でも、別ファイ ルとして保存されます。
		- 動画の容量が約4GBになるか、記録時間が約1時間になったとき
		- 動画を保護したとき([p.135](#page-134-0))
		- エリア設定を変えたとき([p.167](#page-166-1))
		- フォルダが新しく作成されたとき([p.166](#page-165-1))
	- 動画には、カメラを操作したときの操作音が録音されます。
	- シャッターボタンを半押ししたときの音、[操作音]、[セルフタイマー 音] ([p.162](#page-161-0)) などの電子音は鳴りません。

# **効果をつけて撮る**

いろいろな効果をつけて撮影することができます。

# 撮影モードを選ぶ

●[p.66](#page-65-1)の手順 1~2の操作で撮影モードを 選びます。

# 撮影する

[ 2] [ ][ ][ ][ ][ ][ [ ] ] モードでは、シーンによっては思いど  $\oslash$ おりの効果が得られないことがあるので、事前に試し撮りをすることを おすすめします。

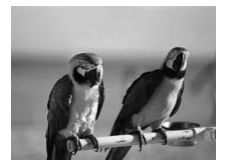

# 鮮烈な色で撮る(極彩色)

● 色の濃さを強調して、高彩度の鮮烈な色で 撮影できます。

# イラスト風の効果をつけて撮る (オールドポスター)

● 古いポスターのようなイラスト風の効果 をつけて撮影できます。

# **魚眼レンズのような効果をつけて撮る(魚眼風)**

魚眼レンズで撮ったようなデフォルメ効果をつけて撮影します。

#### [ぶ)] を選ぶ 4

●[p.66](#page-65-2)の手順1~2の操作で[3)を選びま す。

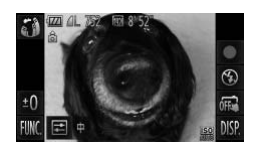

## 効果を選ぶ

- [ □ ] をタッチします。
- ▶ 「効果のレベル」が表示されます。
- ◀ か▶ をタッチして効果のレベルを選び、 [\*)] をタッチします。
- > 設定した効果で画面が表示されます。

撮影する

# **ミニチュア模型のように撮る(ジオラマ風)**

指定した範囲の上下をぼかして撮ることで、ミニチュア模型のような効果を つけて撮影します。

[ 1』] を選ぶ

- [p.66](#page-65-2)の手順1~2の操作で「▲1を選びま す。
- ▶ 画面に白い枠 (ぼかさない範囲) が表示さ れます。
- ピントが合う位置と範囲を指定する
	- ●ピント位置を変えるときは、画面をタッチ するか、白い枠を上下方向にドラッグしま す。
	- ●ピントの範囲を変えるときは、[57]を タッチして、[ [ ] [ [ ] ] [ [ ][ ] のいずれ かをタッチして選び、[1] をタッチしま す。

撮影する

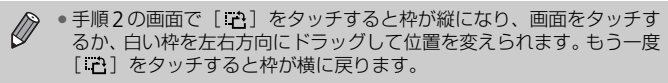

- カメラを縦位置で構えると、枠の向きが変わります。
- [10x] は、ジオラマ風の動画を撮影するときに設定します ([p.115](#page-114-0))。

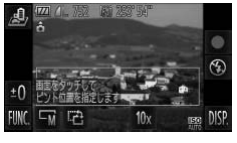

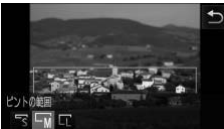
# **幻想的な背景で撮る(ファンタジーナイト)**

イルミネーションなどの点光源を6種類の指定した形にして、幻想的な背景 で人を撮影できます。必ずストロボを使って撮影してください。

### [ 図] を選ぶ

●[p.66](#page-65-0)の手順1~2の操作で[図]を選びま す。

# 形と大きさを選ぶ

- [☆] をタッチします。
- ▶[効果選択]が表示されます。
- 図形をタッチして形を選びます。
- ●▲か▼をタッチして大きさを選び、[←] をタッチします。

**撮影する**

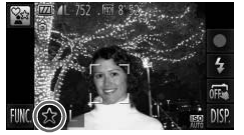

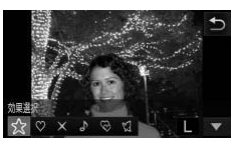

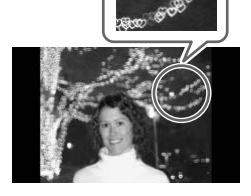

#### 撮影のポイント  $\odot$

- カメラをしっかり構え、なるべく暗い場所で、動かない点光源を撮影してくだ さい。
- ストロボ撮影できる範囲 ([p.87](#page-86-0))内で、人にストロボが当たるように撮影し てください。このとき、人にストロボ以外の照明が当たらないようにしてくだ さい。

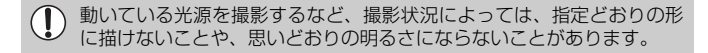

# **色を変えて撮る**

画像の色を変えて撮影できます。ただし、撮影シーンによっては、画像が粗 くなったり、思いどおりの色にならないことがあります。

# ワンポイントカラー

画面内の指定した1色のみを残し、それ以外を白黒にして撮影できます。

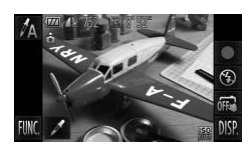

# [*f*』を選ぶ

- ●[p.66](#page-65-0)の手順1~2の操作で「tal を選びま す。
- 「 ノ 7 をタッチする
- ▶ 色を変える前の画像とワンポイントカ ラーの画像が交互に表示されます。
- ▶ 初期状態では、残る色が緑色に設定されて います。

# 残す色を指定する

- 残したい色が中央の枠いっぱいに入るよ うにして、画面下部の枠をタッチします。
- ▶ 指定した色が取り込まれます。

#### 残す色の範囲を指定する Z.

- ●▲か▼をタッチして、残したい色の範囲を 変えます。
- 指定した色だけを残すときは-の値を大 きくします。指定した色に近い色も残すと きは+の値を大きくします。
- ●「←」なタッチすると撮影画面に戻ります。

ストロボを使うと、思いどおりの画像にならないことがあります。

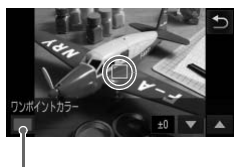

取り込まれた色

 $\oslash$ 

# スイッチカラー

画面内の指定した1色を別の色に変えて撮影できます。別の色の取り込みは 1色のみです。

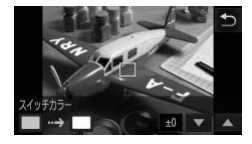

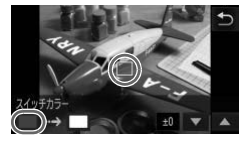

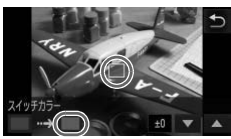

### [/s] を選ぶ

●[p.66](#page-65-0)の手順1~2の操作で[/s]を選びま す。

- ② [ ⁄ ] をタッチする
	- ▶ 色を変える前の画像とスイッチカラーの 画像が交互に表示されます。
	- ▶ 初期状態では、緑色を灰色に変えるよう設 定されています。

# 変える前の色を指定する

- 中央の枠いっぱいに入るようにして画面 下部の左側の枠をタッチします。
- ▶ 指定した色が取り込まれます。

### 変えたあとの色を指定する

- 中央の枠いっぱいに入るようにして画面 下部の右側の枠をタッチします。 ▶ 指定した色が取り込まれます。
- 

# 変えたあとの色の範囲を指定する

- ●▲か▼をタッチして、残したい色の範囲を 変えます。
- 指定した色だけを変えるときは-の値を 大きくします。指定した色に近い色も変え るときは+の値を大きくします。
- ●「←」なタッチすると撮影画面に戻ります。

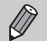

• ストロボを使うと、思いどおりの画像にならないことがあります。 • 撮影シーンによっては、画像が粗くなることがあります。

# **単色で撮る(モノクロ)**

画像を白黒、セピア調、青白にして撮影できます。

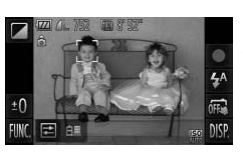

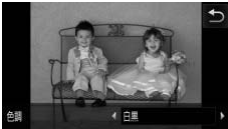

# [ 2] を選ぶ

●[p.66](#page-65-0)の手順1~2の操作で[2]を選びま す。

### 色調を選ぶ

- [ □ ] をタッチします。
- ▶[色調] が表示されます。
- ◀か▶をタッチして色調を選び、[←)]を タッチします。
- > 設定した色調で画面が表示されます。

撮影する

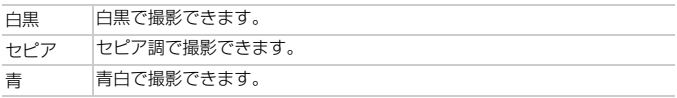

# **トイカメラのような効果をつけて撮る(トイカメラ風)**

画像の四隅を暗くぼかして、全体の色調を変えることで、トイカメラで撮影 したような効果をつけて撮影できます。

## [ 回 ] を選ぶ

●[p.66](#page-65-0)の手順1~2の操作で[ o]を選びま す。

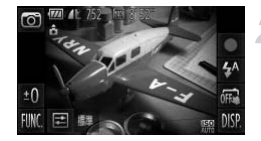

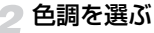

- [ □ ] をタッチします。
- ▶ [色調] が表示されます。
- 4か▶をタッチして色調を選び、[←)]を タッチします。
- > 設定した色調で画面が表示されます。

撮影する

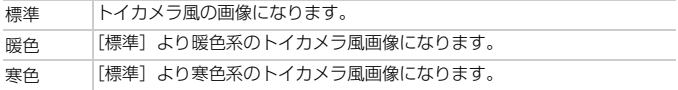

# **顔を見つけて撮る(オートシャッター)**

# **笑顔を見つけて撮る(スマイル)**

シャッターボタンを押さなくても、カメラが笑顔を検出するたびに、自動で 撮影します。

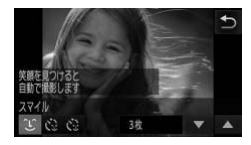

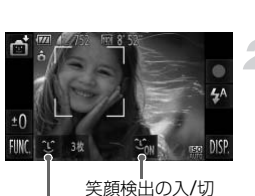

撮影枚数の設定、モードの 切り換え([p.79](#page-78-0)、[80](#page-79-0))

### [ Û 】を選ぶ

- ●[p.66](#page-65-0)の手順1~2の操作で[ d ]を選んだ あと、[1] をタッチします。
- [ 1] をタッチして選び、[←)] をタッチ します。
- ▶ 撮影進備に入ります。

# カメラを人に向ける

- カメラが笑顔を検出するたびに、ランプ (前面)が光ったあと撮影されます。
- [ 3ml をタッチすると笑顔の検出を中断で きます。[  $\mathbb{S}_{\text{IF}}$ ] をタッチすると笑顔の検出 を再開します。

#### 笑顔が検出されない (?

カメラの方を向いて、歯が見えるように口を開けて笑うと検出されやすくなり ます。

#### $\mathbf G$ 撮影枚数を変える

「1】をタッチしたあと、▲か▼をタッチして枚数を選び、[←]をタッチする と変えられます。

• 笑顔を検出するたびに撮影し続けるので、撮影が終わったら、他の撮影  $\oslash$ モードに変えることをおすすめします。 • シャッターボタンを押して撮影することもできます。

# <span id="page-78-0"></span>**ウインクしたら撮る(ウインクセルフタイマー)**

カメラを人に向けてシャッターボタンを押したあと、カメラがウインクを検 出すると、約2秒後に撮影されます。

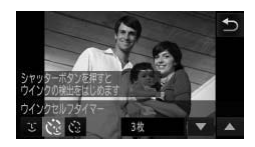

[(2)] を選ぶ

- [p.66](#page-65-0)の手順1~2の操作で [ <del>□</del> ] を選んだ あと、「1」をタッチします。
- [じ] をタッチして選び、[←] をタッチ します。
- 構図を決めてシャッターボタンを半 押しする
	- 画面の顔をタッチして、ウインクする人を 選びます(タッチAF)。
	- ウインクする人の顔に緑色の枠が表示さ れていることを確認します。

### シャッターボタンを全押しする

- ▶撮影準備に入り、[ウインクすると撮影し ます] が表示されます。
- ▶ ランプ (前面) が点滅し、電子音が鳴りま す。

# ▲ カメラに向かってウインクする

- ▶ 枠が表示された人のウインクが検出され ると、約2秒後に撮影されます。
- タイマーがはじまったあとに撮影を中止 するときは、画面をタッチします。

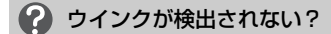

- 少し長めに、しっかりとウインクしてください。
- 帽子や髪で目が隠れていたり、眼鏡をかけていたりすると、ウインクが検出さ れないことがあります。

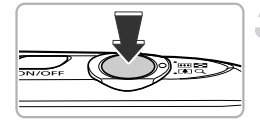

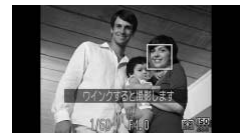

#### $\circledcirc$ 撮影枚数を変える

手順1の画面で [ペ ]をタッチしたあと、▲か▼をタッチして枚数を選び、[1] をタッチすると変えられます。

- $\bigotimes$ • 両目をつむってもウインクとして検出されます。
	- ウインクが検出されないときは、約15秒後に撮影されます。
	- 人がいない構図でシャッターボタンを全押ししたときは、あとから構図 に入った人のウインクで撮影がはじまります。

# <span id="page-79-0"></span>**人が増えたら撮る(顔セルフタイマー)**

シャッターボタンを押した人が構図に入って顔が検出([p.97](#page-96-0))されると、約 2秒後に撮影されます。集合写真などで撮影する人も一緒に写りたいときに おすすめです。

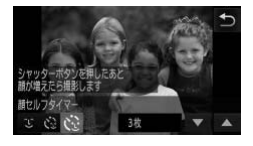

# [ご]を選ぶ

- ●[p.66](#page-65-0)の手順1~2の操作で[ □]を選んだ あと、[ 〕】をタッチします。
- [ペ] をタッチして選び、[1] をタッチ します。

# 構図を決めてシャッターボタンを半 押しする

● ピントが合った顔には緑色、それ以外の顔 には白の枠が表示されていることを確認 します。

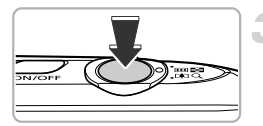

# 2 シャッターボタンを全押しする

- ▶撮影準備に入り [顔が増えたら撮影しま す]が表示されます。
- ▶ ランプ (前面) が点滅し、雷子音が鳴りま す。

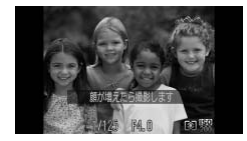

# 一緒に写る人が構図に入り顔をカメ ラに向ける

- ▶ 新しい顔が検出されると、ランプの点滅 (ストロボ発光時は点灯)と電子音が速く なり、約2秒後に撮影されます。
- タイマーがはじまったあとに撮影を中止 するときは、画面をタッチします。

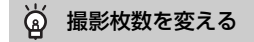

手順1の画面で[ [2] をタッチしたあと、▲か▼をタッチして枚数を選び、[5] をタッチすると変えられます。

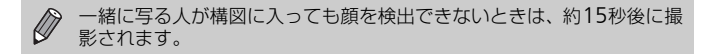

# **高速で連続して撮る(ハイスピード連写)**

シャッターボタンを全押ししている間、1秒間に最高約8.2枚の連続撮影が できます。

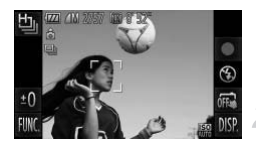

[ 也 ] を選ぶ

●[p.66](#page-65-0)の手順1~2の操作で「h」を選びます。

撮影する

▶ シャッターボタンを全押ししている間、連 続撮影されます。

- $\mathscr{D}$ •記録画素数は「M1 (1984×1488画素)に固定されます。
	- ピント、明るさ、色あいは、1枚目の撮影で固定されます。
		- 撮影シーンやカメラの設定、ズーム位置によっては、一定の間隔で撮影 されなかったり、連続撮影の速度が遅くなることがあります。
		- 撮影枚数が多くなると、連続撮影の速度が遅くなることがあります。

# **再生したときの表示について**

1回に連続撮影された複数の画像が1つのグループにまとめられ(グループ 化)、連続撮影の最初に撮影された画像のみが表示されます。また、この画 像にはグループ化されていることを示す [ @ ] が表示されます。

 $\mathbf{C}$ 

グループ化された画像を消す([p.137](#page-136-0))と、グループ内のすべての画像 が消されますので十分注意してください。

- グループ化された画像を1枚ずつ見たり([p.130](#page-129-0))、グループ化を解除  $\oslash$ できます([p.131](#page-130-0))。
	- グループ化された画像を保護([p.135](#page-134-0))すると、グループ内のすべての 画像が保護されます。
	- 絞り込み再生([p.125](#page-124-0))や連想再生([p.132](#page-131-0))で、グループ化された画 像を表示すると、グループ化が一時的に解除されて1枚ずつの表示にな ります。
	- グループ化された画像は、一部のタッチアクション([p.133](#page-132-0))、お気に 入り設定([p.139](#page-138-0))、編集([p.142](#page-141-0)~[148](#page-147-0))、カテゴリー分け([p.141](#page-140-0))、 印刷([p.150](#page-149-0))、1枚ずつの印刷指定([p.159](#page-158-0))はできません。グルー プ化された画像を1枚表示([p.130](#page-129-0))にするか、グループ化を解除 ([p.131](#page-130-0))してから行ってください。

# **よい表情を逃さずに撮る(ベストセレクト連写)**

連続撮影した5枚の画像の中から、顔の表情などを検出して、カメラが最適 と判断した1枚だけを保存します。

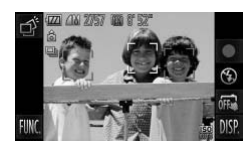

- [ づ ] を選ぶ
	- ●[p.66](#page-65-0)の手順1~2の操作で[ \_ダ ] を選びま す。

### 撮影する

- ▶ シャッターボタンを全押しすると、5枚連 続で撮影され、カメラが選んだ1枚の画像 だけが保存されます。
- $\bigotimes$ •記録画素数は [ M ] (1984×1488画素) に固定されます。
	- ピント、明るさ、色あいは、1枚目の撮影で固定されます。
		- 撮影シーンによっては、思いどおりの画像が保存されないことがありま す。

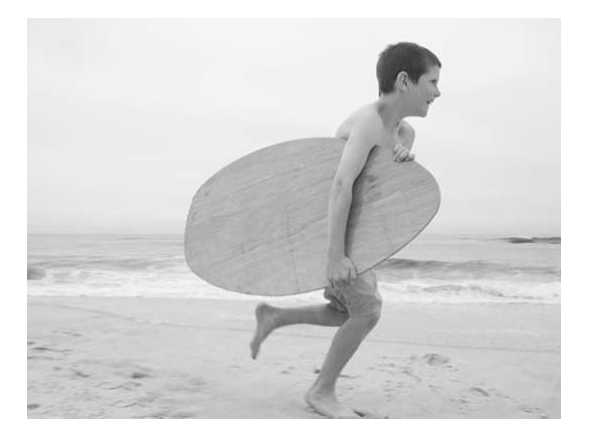

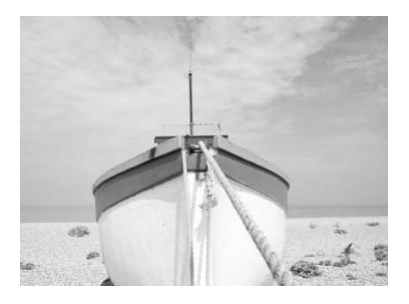

# *5*

# **目的の設定にして撮ってみよう**

この章では、Pモードのいろいろな機能を使って、一歩進んだ撮影 方法について説明します。

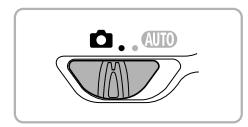

- モードスイッチが■で、Pモードになっていることを前提に説明してい ます。
- Pは、Program AE(プログラムエーイー)の略です。
- この章で説明する機能をPモード以外で使うときは、それぞれの機能がど のモードで使えるか確認してください ([p.194](#page-193-0)~[199](#page-198-0))。

# **プログラム**AE**で撮る**

いろいろな機能を自分好みに設定して撮影できます。 AEは、Auto Exposure(オートエクスポージャー)の略で自動露出のことです。 なお、撮影距離は、ズームレバーをj側へ押してもっとも広角側にしたと きで約5 cm以上、「●1側へ押してもっとも望遠側にしたときで約40 cm以 上になります。

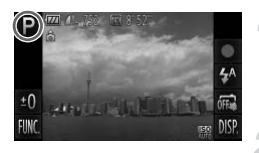

**P**モードにする

●[p.66](#page-65-1)の手順1~2の操作で [P] を選びま す。

# 目的に応じて各機能を設定する  $(p.87 \sim 107)$  $(p.87 \sim 107)$  $(p.87 \sim 107)$  $(p.87 \sim 107)$  $(p.87 \sim 107)$

撮影する

# ● シャッタースピードと絞り数値がオレンジ色で表示されたときは?

シャッターボタンを半押ししたときに適正露出が得られないと、シャッタース ピードと絞り数値がオレンジ色で表示されます。次の設定で、適正露出が得ら れることがあります。

• ストロボを発光させる ([p.87](#page-86-1))

• ISO感度を高くする ([p.90](#page-89-0))

# <span id="page-86-2"></span>**明るさを変える(露出補正)**

カメラが決めた標準的な露出を、1/3段ずつ、±2段の範囲で補正できます。

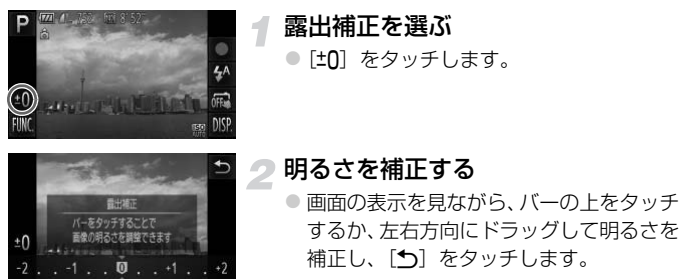

> 設定した補正量が表示されます。

「FUNC.1をタッチすると表示されるFUNC.メニューで設定することもで Ø きます。

# <span id="page-86-1"></span><span id="page-86-0"></span>**ストロボを発光させる**

ストロボを常に発光させて撮影できます。ストロボ撮影できる範囲は、ズー ムレバーをj側へ押してもっとも広角側にしたときで約50 cm – 5.0 m、 i側へ押してもっとも望遠側にしたときで約50 cm – 2.0 mです。

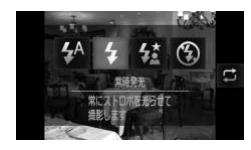

# [h]を選ぶ

- [ ½ A ] をタッチしたあと、[ ½ ] をタッチ します。
- $\bullet$  もう一度 [4] をタッチして設定します。
- ▶設定されると[4]が表示されます。

ストロボが発光すると、画像の周辺部が暗くなることがあります。  $\mathbf{I}$ 

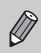

上記の画面で[二]をタッチして項目を選ぶこともできます。

# <span id="page-87-1"></span>**色あいを調整する(ホワイトバランス)**

4

ホワイトバランス(WB)は、撮影シーンにあわせて自然な色あいにする機 能です。

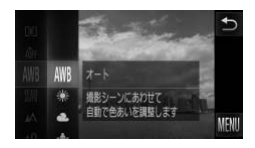

## ホワイトバランスを選ぶ

● [FUNC.] をタッチしたあと、左側のメ ニューを上下方向にドラッグして「MWB1 を選び、タッチします。

#### <span id="page-87-0"></span>項目を選ぶ 2

- ●設定したい項目をタッチして選びます。
- 右側のメニューを上下方向にドラッグす ると表示される項目もあります。
- もう一度、選んだ項目をタッチして設定し ます。
- > 設定した項目が表示されます。

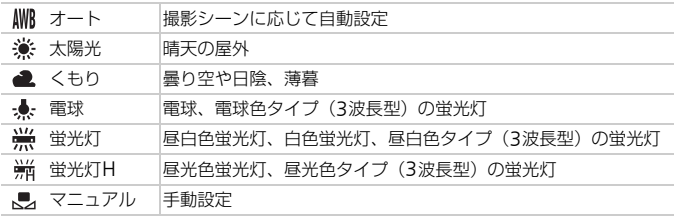

# **マニュアルホワイトバランス**

撮影場所の光源にあわせてホワイトバランスを変えて、撮影時の光源に適し た色あいで撮影できます。撮影場所の光源のもとで設定してください。

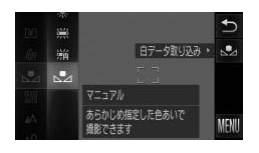

- ●[p.88](#page-87-0)の手順2の操作で[J2]を選びます。
- 画面いっぱいに白い無地の被写体が入る ようにして、画面右端の「、」 をタッチ します。
- ▶ 白データが取り込まれて設定されると、画 面の色あいが変わります。

白データを取り込んだあとにカメラの設定を変えると、適切な色あいに « ならないことがあります。

<span id="page-89-0"></span>ISO**感度を変える**

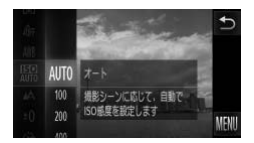

### ISO感度を選ぶ

●[FUNC] をタッチしたあと、左側のメ ニューを上下方向にドラッグして「 を選び、タッチします。

# 2 項目を選ぶ

- ●設定したい項目をタッチして選びます。
- 右側のメニューを上下方向にドラッグす ると表示される項目もあります。
- もう一度、選んだ項目をタッチして設定し ます。
- > 設定した項目が表示されます。

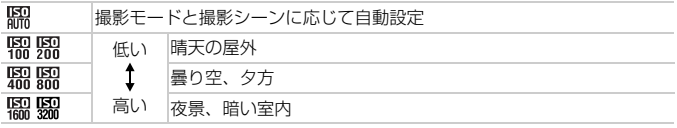

#### ۵ ISO感度を変えるときの目安

- ISO感度を低くすると粗さが目立たない画像になりますが、撮影シーンによっ ては被写体ブレや手ブレがおきやすくなることがあります。
- ISO感度を高くするとシャッタースピードが速くなるため、被写体ブレや手ブ レが軽減されたり、ストロボの光が遠くの被写体まで届くようになりますが、 画像が粗くなります。

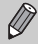

[ ]では、シャッターボタンを半押しすると自動設定されたISO感度 が画面に表示されます。

# **明るさを補正して撮る(**i-**コントラスト)**

人の顔や背景など、一部が明るすぎたり暗すぎたりするときは、その部分を 検出し、適切な明るさに自動補正して撮影することができます。また、画面 全体で明暗差が小さいときは、くっきりした印象となるように自動補正して 撮影することができます。

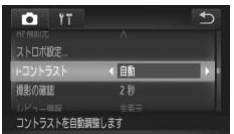

# [i-コントラスト]を選ぶ

● [FUNC.]、[MENU]の順にタッチして、 **[■]** タブの「i-コントラスト]を選び、 4か▶をタッチして「自動〕を選びます。 ▶ 設定されると [Ci]が表示されます。

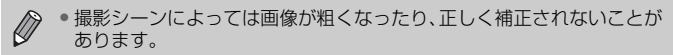

• 撮影した画像を補正することもできます([p.147](#page-146-0))。

# **縦横比(アスペクト比)を変える**

画像の縦横の比率を変えられます。

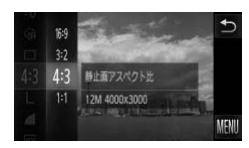

### [4:3] を選ぶ

● [FUNC.] をタッチしたあと、左側のメ ニューを上下方向にドラッグして「431 を選び、タッチします。

● 項目を選ぶ

- ●設定したい項目をタッチして選びます。
- 右側のメニューを上下方向にドラッグす ると表示される項目もあります。
- もう一度、選んだ項目をタッチして設定し ます。

▶ 設定されると画面の縦横比が変わります。

- このカメラの画面と同じ縦横比です。HD(ハイビジョン)対応テレビなどのワ  $16:9$ イド画面へ表示するときに適しています。
- 35mmフィルムと同じ縦横比です。2L判、はがきなどでの印刷に適していま  $3.2$ す。

HD(ハイビジョン)非対応テレビなどの画面と同じ縦横比です。L判やA判な 4:3 どでの印刷に適しています。

 $1:1$ 正方形です。

#### 2 画面いっぱいに表示して撮影したい

[16:9] にします。ただし、縦横比が16:9のため、L判やA判などの用紙に印刷 すると縦横比があわず、余白が多くなったり、画像の一部が印刷されないこと があります。

 $\bigotimes$ [4:3]以外では、デジタルズームが「切」に固定されるため、デジタル ズーム ([p.57](#page-56-0)) やデジタルテレコンバーター ([p.58](#page-57-0)) は使えません。

# **連続して撮る**

シャッターボタンを全押ししたままにすると、最高約3.4枚/秒の連続撮影 ができます。

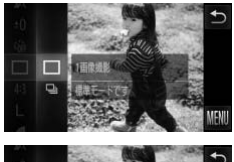

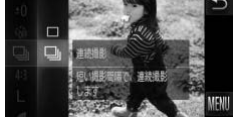

### ドライブモードを選ぶ

● [FUNC.] をタッチしたあと、左側のメ ニューを上下方向にドラッグして「□] を選び、タッチします。

**頂日を選ぶ** 

- [D] をタッチして選びます。
- もう一度「■】をタッチして設定します。
- ▶ 設定されると「■」が表示されます。

撮影する

- ▶ シャッターボタンを全押ししている間、連 続撮影されます。
- $\bigotimes$ • セルフタイマー ([p.60](#page-59-0)、[61](#page-60-0)) とは一緒に使えません。
	- •「诊1 モード([p.67](#page-66-0))では、連続撮影の速度が速くなります。
	- 連続撮影中は、シャッターボタンを半押ししたときのピント位置と露出 に固定されます。
	- 撮影シーン、カメラの設定、ズーム位置によっては、一定の間隔で撮影 されなかったり、連続撮影の速度が遅くなることがあります。
	- 撮影枚数が多くなると、連続撮影の速度が遅くなることがあります。
	- ストロボが発光するときは、連続撮影の速度が遅くなることがありま す。

# <span id="page-93-0"></span>**画像の色調を変える(マイカラー)**

通常の撮影画像とは違った印象の画像にしたり、セピア調や白黒画像に変え ることができます。

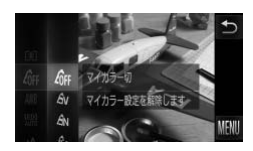

### マイカラーを選ぶ

● [FUNC.] をタッチしたあと、左側のメ ニューを上下方向にドラッグして「命! を選び、タッチします。

#### 項目を選ぶ 2

- ●設定したい項目をタッチして選びます。
- 右側のメニューを上下方向にドラッグす ると表示される項目もあります。
- もう一度、選んだ項目をタッチして設定し ます。
- >設定した項目が表示されます。

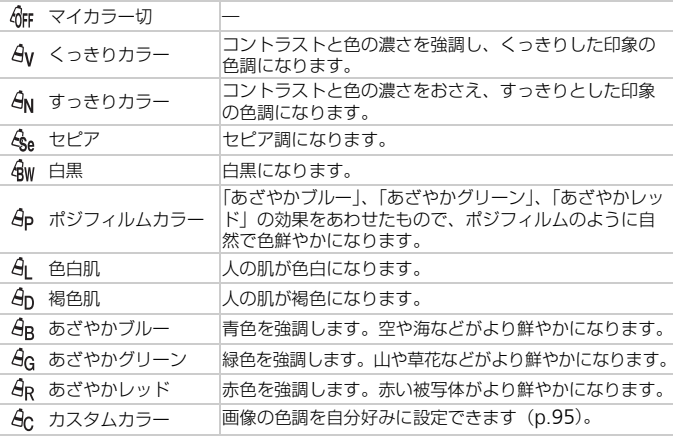

 $\bigotimes$ •[  $\langle \xi_e$ ] [ $\oint W$ ] では、ホワイトバランス ([p.88](#page-87-1)) は設定できません。 •[  $\theta$ ][  $\theta$ n]では、人の肌の色以外が変わることがあります。また、肌 の色によっては、思いどおりの色にならないことがあります。

# <span id="page-94-0"></span>**カスタムカラー**

画像のコントラスト(明暗差)、シャープネス(先鋭度)、色の濃さ、赤、緑、 青、肌色を、それぞれ5段階から選んで設定できます。

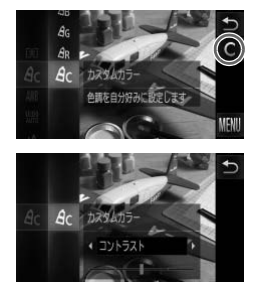

- [p.94](#page-93-0)の手順2の操作で [  $\theta$ c ] を選びます。
- $\bullet$  画面右端の  $\Gamma$   $\bullet$  7 をタッチします。
- ◀か▶タッチして項目を選び、バーの上で 設定したい位置をタッチします。
- ●設定値が右側に行くほど強く/濃く/褐 色(肌色)になり、左に行くほど弱く/薄 く/色白(肌色)になります。
- ●「←】をタッチして設定します。

# <span id="page-95-0"></span>**近くの被写体を撮る(マクロ撮影)**

近くの被写体を撮影したり、被写体に近づいて撮影できます。ピントが合う 範囲(フォーカスゾーン)は、ズームレバーを■側に押してもっとも広角 側にしたときでレンズ先端から約3 – 50 cmです。

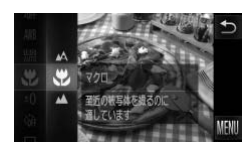

# [出] を選ぶ

- [FUNC.] をタッチしたあと、左側のメ ニューを上下方向にドラッグして「A] を選び、タッチします。
- [器] をタッチし、もう一度 [器] をタッ チして設定します。
- ▶ 設定されると[₩]が表示されます。

#### ۵۵ うまく撮影するために

マクロ撮影では手ブレを防ぐため、三脚などでカメラを固定し、[63]で撮影す ることをおすすめします([p.61](#page-60-0))。

マクロ撮影では、ズームバーの下にある黄色のバー表示の範囲は、[3] が灰色表示になりピントが合いません。

# **遠くの被写体を撮る(遠景撮影)**

近くと遠くに被写体があり、ピントが合いにくいときは、フォーカスゾーン (ピントが合う範囲)を変えると、遠い被写体(カメラから約3m以上)だ けに、より確実なピント合わせができます。

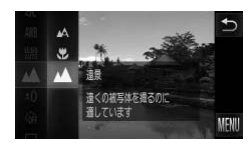

### [▲] を選ぶ

- [FUNC.] をタッチしたあと、左側のメ ニューを上下方向にドラッグして「A1 を選び、タッチします。
- [▲] をタッチし、もう一度 [▲] をタッ チして設定します。
- ▶ 設定されると「▲]が表示されます。

# AF**フレームモードを変える**

撮影シーンにあわせて、AF(自動ピント合わせ)フレームモードを変えら れます。

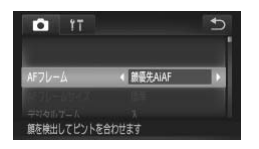

### [AFフレーム]を選ぶ

● [FUNC.]、[MENU]の順にタッチして、 [co] タブの [AFフレーム] を選び、4か ▶をタッチして内容を選びます。

# <span id="page-96-1"></span><span id="page-96-0"></span>**顔優先**AiAF

- 人の顔を検出して、ピント、露出 (評価測光時のみ)、色あい ([MMB] 時 のみ)を合わせます。
- カメラを被写体に向けると、主被写体と判断した顔に白のフレーム、他の 顔には最大2つの灰色のフレームが表示されます。
- 検出した顔が動いていると判別したときは、一定の範囲で追尾します。
- シャッターボタンを半押しすると、ピントが合った顔には緑色のフレーム (最大9個)が表示されます。
- $\bigotimes$ • 顔が検出されないときや、白のフレームが表示されず灰色のフレームの みが表示されたときは、シャッターボタンを半押しすると、ピントの 合った位置に緑色のフレーム(最大9個)が表示されます。
	- サーボ AF ([p.102](#page-101-0)) が [入] で顔が検出されないときに、シャッター ボタンを半押しすると中央にフレームが表示されます。
	- 顔として検出できない例 - 被写体までの距離が遠い、または極端に近い。 - 被写体が暗い、または明るい。 - 顔が横や斜めを向いている、または一部が隠れている。
	- 人の顔以外を、誤って検出することがあります。
	- シャッターボタンを半押ししてピントが合わないときは、AF フレーム は表示されません。

AFフレームモードを変える

# <span id="page-97-0"></span>**一点**

AFフレームが1点になります。確実なピント合わせに有効です。

#### බ AFフレームを小さくする

- [FUNC.]、[MENU] の順にタッチして、[□] タブの [AFフレームサイズ] で[小]を選びます。
- ●デジタルズーム ([p.57](#page-56-0)) やデジタルテレコンバーター ([p.58](#page-57-0)) 使用時は、[標 準]に設定されます。

シャッターボタンを半押ししてピントが合わないときは、黄色のAFフ レームと「❶]が表示されます。

### 構図を変えて撮る(フォーカスロック撮影)

シャッターボタンを半押ししている間はピントと露出が固定され、そのまま 構図を変えて撮影できます。これをフォーカスロック撮影といいます。

# ピントを合わせる

- ●撮りたいものを画面の中央にして、シャッ ターボタンを半押しします。
- AF フレームが、被写体に緑色で表示され ていることを確認します。

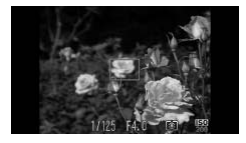

### 構図を変える

● シャッターボタンを半押ししたまま、カメ ラを動かして構図を変えます。

### 撮影する

● シャッターボタンを全押しします。

# **ピント位置を拡大表示する**

シャッターボタンを半押ししたときに、AFフレームの位置を拡大表示して ピントを確認することができます。

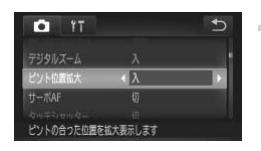

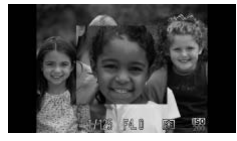

# [ピント位置拡大]を選ぶ

● [FUNC.]、[MENU]の順にタッチして、 [4]タブの[ピント位置拡大]を選び、 qかrをタッチして[入]を選びます。

# 2 ピントを確認する

- シャッターボタンを半押しします。
- ▶[顔優先AiAF] ([p.97](#page-96-1))では、主被写体と して検出された顔が拡大表示されます。
- ▶[一点] ([p.98](#page-97-0)) では、AFフレームが拡大 表示されます。

# 拡大表示されない?

[顔優先AiAF]で、顔が検出できないときや、顔が画面に対して大きいとき、[一 点]でピントが合わないときは拡大表示されません。

デジタルズーム([p.57](#page-56-0))、デジタルテレコンバーター([p.58](#page-57-0))、サーボ AF ([p.102](#page-101-0)) は拡大表示されません。

# **ピントを合わせたい被写体を選んで撮る(タッチ**AF**)**

目的の人の顔や被写体を選んだり、画面上の位置を指定してピントを合わ せ、撮影できます。

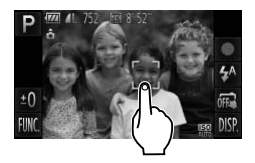

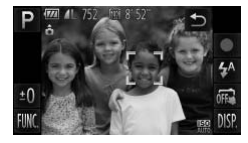

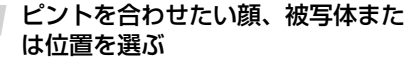

● 画面上の人や被写体にタッチします。

- ▶ AFフレームモードが [顔優先AiAF] のと きは、被写体として認識すると電子音が鳴 り、[ ] 枠が表示されます(動いていて もピントを合わせ続けます)。
- ▶ AFフレームモードが [一点] のときは、タッ チした位置にAFフレームが表示されます。
- ●解除するときは、[←)] をタッチします。

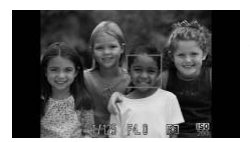

### 撮影する

- シャッターボタンを半押しすると、ピントが 合っている枠が緑色の [ ]に変わります。
- シャッターボタンを全押しして撮影します。

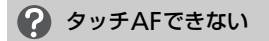

画面の [ 〇 ] をタッチして、[ ma ] ([p.27](#page-26-0)) にするか、[FUNC.]、[MENU] の 順にタッチして、[■] タブの[タッチシャッター]を[切]にすると、タッチ AFができるようになります。

#### タッチしたら、画面全体に四角の枠が表示された  $\Omega$

四角の枠の外側に顔や被写体があっても、タッチできません。四角の枠内に顔 や被写体を入れてからタッチしてください。

- 被写体が小さすぎたり動きが速いときや、被写体と背景との明暗差が小  $\varnothing$ さいときは、追尾できないことがあります。
	- [3] や [▲] に設定しても ([p.96](#page-95-0))、AFフレームモードが [顔優先AiAF] のときに、ピントを合わせる位置を指定すると、「▲】に戻ります。

# AF**ロックで撮る**

ピントを固定できます。固定後はシャッターボタンから指を離しても、ピン ト位置は固定されたままになります。

4

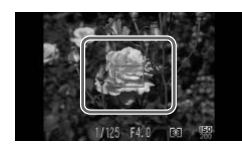

# ピントを合わせて固定する

- シャッターボタンを半押ししたまま、画面 中央(左の画面の枠内)をタッチします。
- ▶ ピントが固定され、[AFL] が表示されます。
- シャッターボタンから指を離してもうー 度画面をタッチすると、[AFL] が消えて解 除されます。

# 構図を決めて撮影する

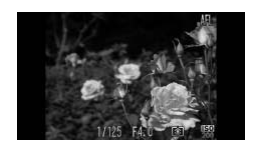

# <span id="page-101-0"></span>**サーボ**AF**で撮る**

シャッターボタンを半押ししている間は被写体にピントと露出を合わせ続 けるため、動いている被写体のシャッターチャンスを逃さずに撮影できま す。

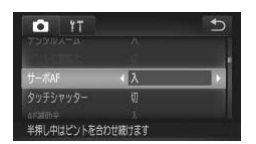

### [サーボAF]を選ぶ

● [FUNC.]、[MENU]の順にタッチして、 [□ タブの「サーボAF1 を選び、4か▶ をタッチして[入]を選びます。

# 2 ピントを合わせる

● シャッターボタンを半押ししている間、青 色でAFフレームが表示され、ピントと露 出を合わせ続けます。

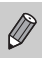

• 撮影シーンによっては、ピントが合わなくなることがあります。

- 暗い場所では、シャッターボタンを半押ししてもAFフレームが青色に ならないときがあります。そのときは、設定しているAFフレームモー ドでピントと露出を合わせます。
- 適正露出が得られなくなると、シャッタースピードと絞り数値がオレン ジ色で表示されます。いったんシャッターボタンから指を離して、もう 一度シャッターボタンを半押ししてください。
- AFロック撮影はできません。
- メニューの「■】タブの「ピント位置拡大]は設定できません。
- セルフタイマー ([p.60](#page-59-0)、[61](#page-60-0)) 使用時は設定できません。

# **測光方式を変える**

撮影シーンにあわせて、測光方式(明るさを測る特性)を変えられます。

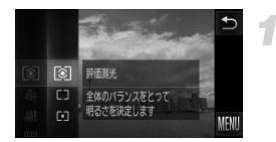

# 測光方式を選ぶ

● [FUNC.] をタッチしたあと、左側のメ ニューを上下方向にドラッグして [ 3] を 選び、タッチします。

2 項目を選ぶ

- ●設定したい項目をタッチして選びます。
- もう一度、選んだ項目をタッチして設定し ます。

▶ 設定した項目が表示されます。

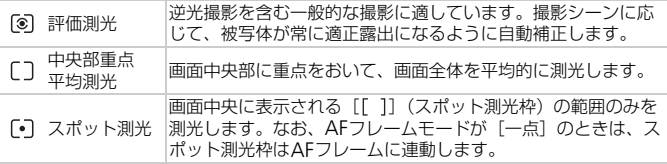

# AE**ロックで撮る**

露出を固定して撮影したり、ピントと露出を個別に設定して撮影することも できます。

AEは、Auto Exposure(オートエクスポージャー)の略です。

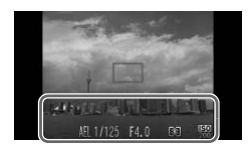

### 露出を固定する

- 露出を固定したい被写体にカメラを向け、 シャッターボタンを半押ししたまま、画面 下部(左の画面の枠内)をタッチします。
- ▶[AFI] が表示され、露出が固定されます。
- シャッターボタンから指を離してもうー 度画面をタッチすると、[AEL] が消えて解 除されます。

### 構図を決めて撮影する

# FE**ロックで撮る**

ストロボ撮影時の露出を、AEロック撮影と同様に固定できます。 FEは、Flash Exposure(フラッシュエクスポージャー)の略です。

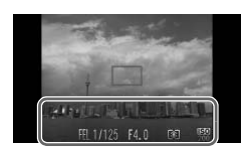

# [h]を選ぶ([p.87](#page-86-1))

### ストロボ露出を固定する

- 露出を固定したい被写体にカメラを向け、 シャッターボタンを半押ししたまま、画面 下部(左の画面の枠内)をタッチします。
- ▶ ストロボが発光し、[FFI] が表示され、ス トロボ発光量が記憶されます。
- シャッターボタンから指を離してもうー 度画面をタッチすると、[FEL]が消えて解 除されます。

# 構図を決めて撮影する

# **スローシンクロで撮る**

人などの主被写体は、ストロボが発光することで明るく撮影され、ストロボ の光が届かない背景は、シャッタースピードを遅くすることで暗くなるのを 軽減することができます。

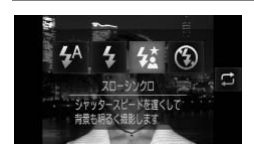

- 1[½2]を選ぶ
	- [  $\sharp$ <sup>A</sup> ] をタッチしたあと、[  $\sharp$  】をタッチ します。
	- もう一度[は]をタッチして設定します。
	- ▶ 設定されると [猛] が表示されます。

# 撮影する

● ストロボが光っても、シャッター音が鳴り 終わるまでは主被写体が動かないように してください。

手ブレを防ぐため、三脚などでカメラが動かないように固定してくださ  $\left( \mathbf{r} \right)$ い。また、三脚などでカメラを固定するときは、[手ブレ補正]を[切] にして撮影することをおすすめします ([p.171](#page-170-0))。

 $\bigotimes$ 上記の画面で「【】をタッチして項目を選ぶこともできます。

# **赤目自動補正**

ストロボ撮影時に目が赤く写る現象を、自動補正して撮影できます。

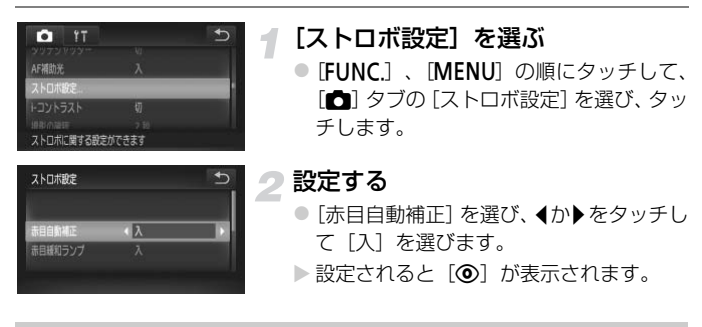

化粧などで目の周りが赤いときは、目以外を補正することがあります。  $\mathbf C$ 

 $\bigotimes$ 撮影した画像を補正することもできます ([p.148](#page-147-0))。

# <span id="page-106-0"></span>**目をつむった人を確認する**

撮影時に目をつむった可能性のある人を検出したときは、[ [ ] を表示して お知らせします。

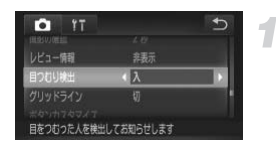

# [目つむり検出]を選ぶ

● [FUNC.]、[MENU]の順にタッチして、 [□ タブの「目つむり検出]を選び、● か▶をタッチして [入] を選びます。

2 撮影する

▶ 目をつむった人を検出したときは、枠と [図] が表示されます。

•[ ][\$]で撮影枚数を2枚以上に設定したときは、最後に撮影した 画像でのみ動作します。

•[W]では設定できません。

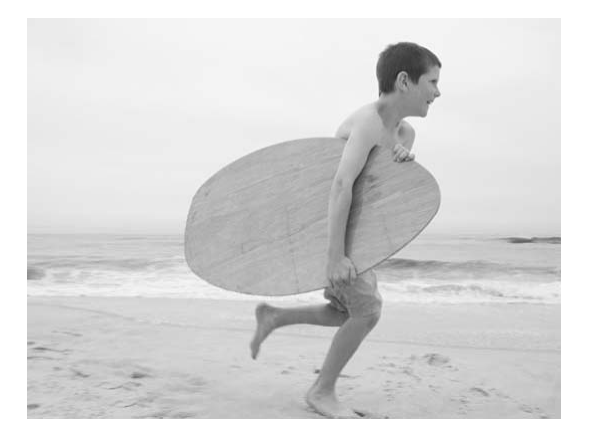

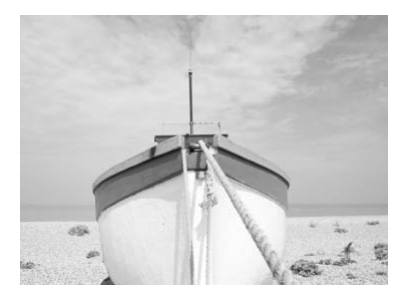
*6*

# **もっとカメラを使いこなそう**

この章ではTv、Avモードを使った撮影方法について説明していま す。

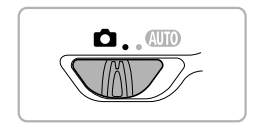

# **シャッタースピードを決めて撮る**

シャッタースピードを目的の値に設定して撮影できます。設定したシャッ タースピードに応じて、カメラが自動的に絞り数値を設定します。 Tvは、Time value (タイムバリュー)の略で時間量のことです。

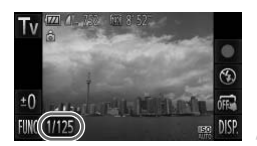

#### 撮影モードを選ぶ

●[p.66](#page-65-0)の手順1~2の操作で「Tv]を選び ます。

#### 設定する

- [1/125] をタッチします。
- バーをタッチするか、左右方向にドラッグ してシャッタースピードを選び、[1]を タッチします。

## 撮影する

#### シャッタースピードの設定範囲

15"、13"、10"、8"、6"、5"、4"、3"2、2"5、2"、1"6、1"3、1"、0"8、 0"6、0"5、0"4、0"3、1/4、1/5、1/6、1/8、1/10、1/13、1/15、1/20、1/25、 1/30、1/40、1/50、1/60、1/80、1/100、1/125、1/160、1/200、1/250、 1/320、1/400、1/500、1/640、1/800、1/1000、1/1250

● 2"は2秒、0"3は0.3秒、1/160は1/160秒を表しています。 • ズーム位置によっては選べないシャッタースピードがあります。

- シャッタースピードが1.3秒またはそれより遅いときは、撮影後にノイ  $\mathbb{C}$ ズ軽減処理を行うため、次の撮影までにしばらく時間がかかります。
	- シャッタースピードを遅くしたときに三脚などでカメラを固定すると きは、[手ブレ補正] を [切] にして撮影することをおすすめします  $(p.171)$  $(p.171)$  $(p.171)$
	- シャッタースピードが 1.3 秒またはそれより遅いときは、ISO 感度が [ 恩] に固定されます。

#### ●● 絞り数値がオレンジ色で表示されるときは?

シャッターボタンを半押ししたときに絞り数値がオレンジ色で表示されるとき は、適正露出から外れています。絞り数値が白字で表示されるまで、シャッター スピードを変えます(セーフティシフトも使えます ([p.112](#page-111-0)))。

## **絞り数値を決めて撮る**

絞り数値を目的の値に設定して撮影できます。設定した絞り数値に応じて、 カメラが自動的にシャッタースピードを設定します。

Avは、Aperture value (アパーチャーバリュー)の略でレンズの中に入って いる「絞り」の開口量のことです。

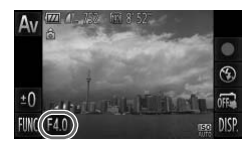

#### 撮影モードを選ぶ

● [p.66](#page-65-0)の手順1~2の操作で「Av〕を選び ます。

#### 設定する

- [F4.0] をタッチします。
- バーをタッチするか、左右方向にドラッグ して絞り数値を選び、「う〕をタッチしま す。

#### 撮影する

#### 絞り数値の設定範囲

F2.0、F2.2、F2.5、F2.8、F3.2、F3.5、F4.0、F4.5、F5.0、F5.6、F5.8、F6.3、 F7.1、F8.0

• ズーム位置によっては、選べない絞り数値があります。

## ● シャッタースピードがオレンジ色で表示されるときは?

シャッターボタンを半押ししたときにシャッタースピードがオレンジ色で表示 されるときは、適正露出から外れています。シャッタースピードが白字で表示 されるまで、絞り数値を変えます(セーフティシフトも使えます(下記))。

#### <span id="page-111-0"></span>۵ セーフティシフト

[Tv]、[Av] モードのとき、[FUNC.]、[MENU] の順にタッチして、[ $\Box$ ] タ ブの「セーフティシフト]を「入」にすると、適正露出が得られないときでも、 自動的にシャッタースピードや絞り数値が変更されて、適正露出で撮影できま す。ただし、ストロボ発光時は機能しません。

# *7*

# **動画のいろいろな機能を使ってみよう**

この章では、1章の「動画を撮る」「動画を見る」の応用編として、 さらにいろいろな機能を使って動画を撮る、見る方法について説明 しています。

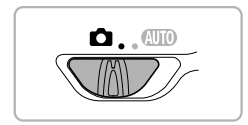

- モードスイッチが■になっていることを前提に説明しています。
- 章の後半で説明している動画の再生や編集は、 コボタンを押して、再生 モードになっていることを前提に説明しています。

## **いろいろな動画を撮る**

静止画と同じように、カメラが自動的に撮影シーンに最適な設定を行った り、いろいろな効果をつけて動画を撮影することができます。

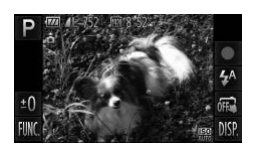

## 撮影モードを選ぶ

●[p.66](#page-65-0) の手順 1~2の操作で撮影モードを 選びます。

#### 撮影する

- [●] をタッチします。
- ▶撮影モードや動画の画質 ([p.118](#page-117-0)) によっ ては、画面左右に黒帯が表示されます。こ の部分は撮影できません。
- ●「■1 をタッチすると撮影が終わります。

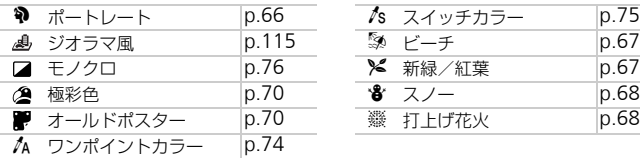

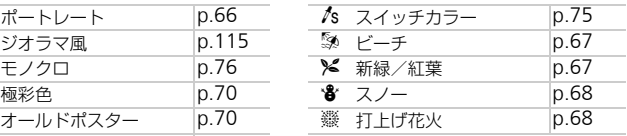

## <span id="page-113-0"></span>その他の撮影モード

[ ]、[ .、]、] モードでは、次のような動画が撮影できます。

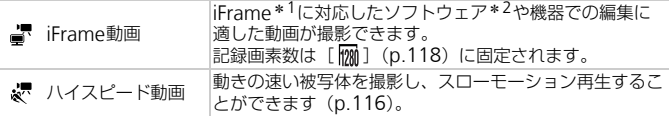

\*1 Apple社が提唱する動画タイプです。

\*2 付属のソフトウェアを使うと、iFrame動画の編集や保存などを高速に行うことができます。

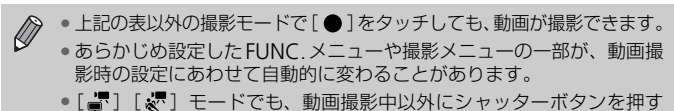

と静止画が撮影できます。

# <span id="page-114-0"></span>**ミニチュア模型のような動画を撮る(ジオラマ風)**

ミニチュア模型が動いているような動画が撮影できます。 画面上下の「ぼかす範囲」と「再生時の速さ」を選んで撮影すると、再生時 には風景の中の人やものが早送りで動くので、ミニチュア模型のように見え ます。なお、音声は録音されません。

- [ ▲] を選ぶ
	- ●[p.66](#page-65-2)の手順1~2の操作で「 』1を選びま す。
	- ▶ 画面に白い枠 (ぼかさない範囲) が表示さ れます。

## ピントが合う位置と範囲を指定する

- ●ピント位置を変えるときは、画面をタッチ します。
- ●ピントの範囲を変えるときは、[ [ ]を タッチして、[ m ] [ [m ] [ [ ] のいずれ かをタッチして選び、[1]をタッチしま す。

## ● 再生時の速さを選ぶ

● [10x] をタッチして、[ 5x ] [10x] [20x] のいずれかをタッチして倍速(速さ)を選 び、「 「う]をタッチします。

## ▲撮影する

- [●] をタッチします。
- ●「■1 をタッチすると撮影が終わります。

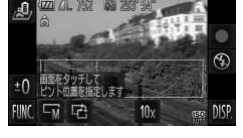

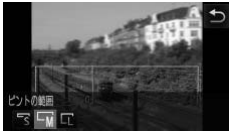

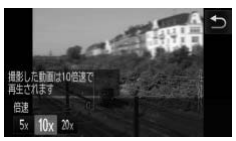

倍速と再生時間の目安(動画を1分間撮影したとき)

| 倍速  | 再生時間        |
|-----|-------------|
| 5х  | <b>約12秒</b> |
| 10x | 約6秒         |
| 20x | 約3秒         |

- 画質は、縦横比で[43]を選んだときは[MD]に、[169]を選んだ ときは [ m ] に固定されます ([p.92](#page-91-0))。
	- •手順2の画面で[ 己] をタッチすると枠が縦になり、画面をタッチし て位置を変えられます。もう一度「 i2] をタッチすると枠が横に戻り ます。
	- カメラを縦位置で構えると、枠の向きが変わります。
	- シーンによっては思いどおりの効果が得られないことがあるので、事前 に試し撮りをすることをおすすめします。

## <span id="page-115-0"></span>**ハイスピード動画を撮る**

動きの速い被写体を撮影し、スローモーション再生することができます。な お、音声は録音されません。

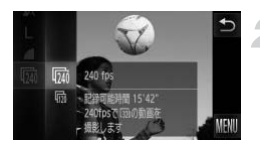

[ 〟 ]を選ぶ

- ●[p.66](#page-65-2)の手順1~2の操作で[ & ]を選びま す。
- フレームレートを選ぶ
	- [FUNC.] をタッチしたあと、左側のメ ニューを上下方向にドラッグして「 | | | | | を選び、タッチします。
	- フレームレート(1秒あたりのフレーム数) を選び、タッチします。

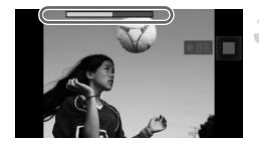

撮影する

●「●1をタッチします。

X 撮影時間に連動したバーが表示されます。 なお、撮影できる時間は、最長約30秒で す。

●「■1 をタッチすると撮影が終わります。

## フレーム数と再生時間(30秒間撮影したとき)

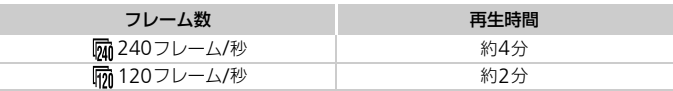

#### ハイスピード動画で撮った動画を見る ۵

• [p.35](#page-34-0)の手順1~3の操作で再生すると、スローモーション再生されます。

●[ & ] モードで撮影した動画は、付属のソフトウェアを使うと、再生速度を変 えて見ることができます。「ソフトウェアガイド」([p.2](#page-1-0))を参照してください。

•記録画素数は、[ **ls**a ] のときは「 <mark>87</mark>1 ] に、[ lsa ] のときは「 Mai ] に Ø 固定されます。

●ピント、露出、色あいは[●]をタッチしたときに固定されます。

<span id="page-117-0"></span>**画質を変える**

4種類の画質から選べます。

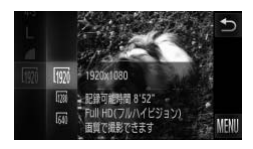

#### 画質を選ぶ

● [FUNC.] をタッチしたあと、左側のメ ニューを上下方向にドラッグして「 | | | | | を選び、タッチします。

## ● 項目を選ぶ

- ●設定したい項目をタッチして選びます。
- もう一度、選んだ項目をタッチして設定し ます。
- > 設定した項目が表示されます。

## 画質と1枚のカードに撮影できる時間

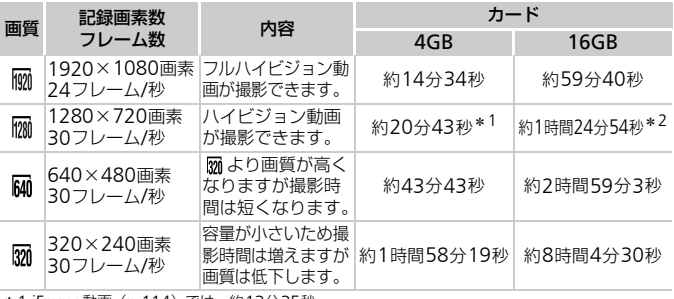

\*1 iFrame動画([p.114](#page-113-0))では、約13分35秒

\*2 iFrame動画([p.114](#page-113-0))では、約55分38秒

• 当社測定条件によるものです。

• 一度の撮影で動画の容量が4GBになるか、撮影時間が [ | | | | | | | | | | | | では約10分、 | | | | | | | 「2011 では約1時間になると、自動的に撮影が終わります。

• カードによっては、連続撮影時間に満たなくても、撮影が終わることがあります。 SDスピードクラス6以上のカードを使用することをおすすめします。

「Mil [  $\overline{M}$ ] では、画面左右に黒帯が表示されます。この部分は撮影で  $\mathscr Q$ きません。

# **その他の撮影機能の操作方法**

次の機能は、静止画と同じ操作方法で使えます。ただし、撮影モードによっ ては設定できなかったり、設定した内容が反映されないことがあります。

- 被写体を拡大する 撮影中のズーム操作音は記録されます。 ● セルフタイマーを使う ([p.60](#page-59-0))
- セルフタイマーを使って手ブレを防ぐ ([p.61](#page-60-0))
- 色あいを調整する(ホワイトバランス)([p.88](#page-87-0))
- 画像の色調を変える(マイカラー)([p.94](#page-93-0))
- AFロックで撮る ([p.101](#page-100-0))
- AF補助光 (ランプ) を切る ([p.169](#page-168-0))
- グリッドラインを表示する ([p.171](#page-170-1))
- 手ブレ補正の設定を変える([p.171](#page-170-0))
- アイコンの配置を変える(ボタンカスタマイズ)([p.172](#page-171-0))

## **編集する**

撮影した動画の前後を削除できます。

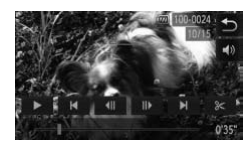

## 編集範囲を指定する

- 動画再生中に画面をタッチして動画操作 パネルを表示します。
- [ 1 ]、[ || ]、スクロールバーをタッチし て基準になるフレームを表示します。
- ▶ 編集できるところで [ & ] が [ & ] に変 わります。

## ②[ 》]または[ 》]をタッチする

- ▶ 「表示シーンを基準に削除します]が表示 されます。
- ●「%」が表示されているときにタッチして も、[前部を削除]では1つ左側の [8 ] 位置よりも前部、[後部を削除]では1つ 右側の[8→]位置よりも後部が削除され ます。

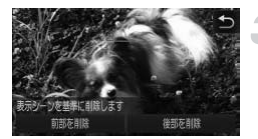

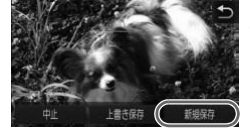

## 削除する範囲を選ぶ

- [前部を削除] または [後部を削除] をタッ チします。
- [前部を削除] では、表示しているシーン より前の部分が削除されます。
- ●「後部を削除」では、表示しているシーン より後ろの部分が削除されます。

#### 編集した動画を保存する

- [新規保存] をタッチします。
- > 別動画として保存されます。
- キャンヤルするときは [中止] をタッチし ます。
- ●編集範囲を指定しなおすときは[1]を タッチします。
- 手順4で [上書き保存] を選んだときは、編集内容が上書きされるため、  $\mathbb{O}$ 編集前の動画は残りません。
	- カードの空き容量が足りないときは、[上書き保存]しか選べません。
	- 動画の保存中にバッテリーがなくなると、保存できないことがありま す。
	- 編集するときは、フル充電されたバッテリーかACアダプターキット(別 売)([p.41](#page-40-0))を使うことをおすすめします。

*8*

# **いろいろな再生と編集機能を 使ってみよう**

この章では、いろいろな画像の再生方法や編集方法について説明し ています。

● 1■ボタンを押して、再生モードにしてから操作してください。

(1) • パソコンで編集した画像やファイル名を変えた画像、このカメラ以外で 撮影した画像は、再生や編集ができないことがあります。 ●編集機能([p.143](#page-142-0)~[148](#page-147-0))は、カードに空き容量がないと使えません。

<span id="page-121-0"></span>**画像を素早く探す**

## **インデックス表示で画像を探す**

複数の画像を一覧で表示して、目的の画像を素早く探せます。

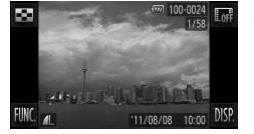

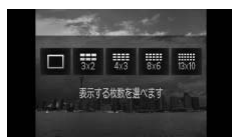

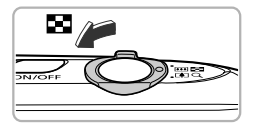

- インデックス表示にする
	- ●「■】をタッチしたあと、表示する枚数 をタッチして選びます。

- ▶ インデックス表示になります。
- ●ズームレバーを■個側へ押すことでも、イ ンデックス表示にできます。ズームレバー をQ側へ押すと表示される画像の数が減 ります。

#### 表示画像を切り換える

● 画面を上下方向にドラッグすると、指の動 きに合わせて表示が切り換わります。

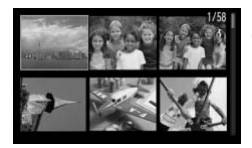

#### 画像を選ぶ

3

- 画像をタッチして選び、もう一度タッチす ると、タッチした画像が1枚表示になりま す。
- 画面を左右方向にドラッグしてオレンジ 色の枠を移動させ、ズームレバーをQ側へ 押したままにすることでも、1枚表示にで きます。

## **画像を早く切り換えて探す**

画面をドラッグして、画像を一列に表示しながら素早く画像を探せます。ま た、日付ごとにジャンプすることもできます(スクロール再生)。

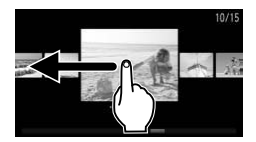

#### 画像を選ぶ

- 1枚表示のときに、左右方向にドラッグす ると画像が切り換わります。 連続して素早くドラッグすると左の画面 が表示されます(スクロール再生)。 この状態で、左右方向にドラッグして画像 を選びます。
- 中央の画像をタッチすると1枚表示に戻り ます。
- スクロール再生中に画面を上下方向に素 早くドラッグすると、日付ごとにジャンプ して画像を探せます。

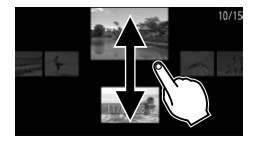

 $\bigotimes$ この効果を使わないようにするには、「FUNC.]、「MENU」の順にタッチ して[■] タブの「スクロール再生]を選び、4か▶をタッチして「切] を選びます。

## **ムービーダイジェストモードで作成された動画を見る**

4

[お] モード ([p.69](#page-68-0)) で作成された動画を、日付で選んで見ることができ ます。

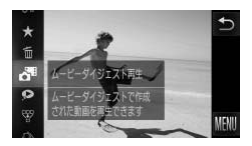

#### [お]を選ぶ

● [FUNC.] をタッチしたあと、左側のメ ニューを上下方向にドラッグして「。」 を選び、タッチします。

## 2 再生する動画の日付を選ぶ

● 日付をタッチして選びます。

## 3 再生する

- 手順2で選んだ日付をタッチします。
- X 動画が再生されます。

## <span id="page-124-0"></span>**条件で絞り込んで画像を表示する**

カード内に多くの画像があるときは、条件を指定して表示する画像を絞り込 むことができます。この状態で画像をまとめて保護したり([p.135](#page-134-0))、消し たり([p.137](#page-136-0))することができます。

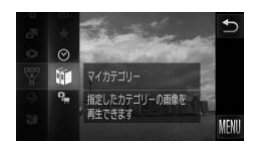

- [翌] を選ぶ
	- [FUNC.] をタッチしたあと、左側のメ ニューを上下方向にドラッグして「翌」を 選び、タッチします。

条件を選ぶ

- ●設定したい項目をタッチして選びます。
- 右側のメニューを上下方向にドラッグす ると表示される項目もあります。
- もう一度、選んだ項目をタッチします。

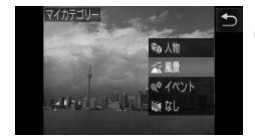

#### 絞り込み再生で見る

- 表示する対象をタッチして選び、もう一度 タッチします (「★]のときを除く)。
- > 絞り込み再生になり、黄色の枠が表示され ます。
- 画面を左右方向にドラッグすると選んだ 対象の画像のみが表示されます。
- 手順 2 で「 & ] を選ぶと絞り込み再生が 解除されます。

#### 絞り込み条件

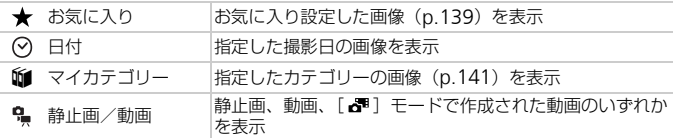

#### 対象が選べない?

目的の条件と一致する画像がないときは、条件を選べません。

## 3 絞り込み再生について

絞り込み再生の状態(手順3)で、「画像を素早く探す」([p.122](#page-121-0))、「スライド ショーで見る」([p.126](#page-125-0))、「拡大して見る」([p.129](#page-128-0))などで、絞り込んだ画像 を見ることができます。また、「保護する」([p.135](#page-134-0))、「まとめて消す」([p.137](#page-136-0))、 「印刷指定(DPOF)」([p.157](#page-156-0))で「すべての絞り込み対象画像」を指定すると、 絞り込んだ画像をまとめて操作することができます。

ただし、カテゴリーを変えたり([p.141](#page-140-0))、画像を編集して新規保存([p.143](#page-142-1)) などを行うとメッセージが表示され、絞り込み再生が解除されます。

## <span id="page-125-0"></span>**スライドショーで見る**

カードに記録されている画像を自動的に再生します。画像1枚あたりの表示 時間は約3秒です。

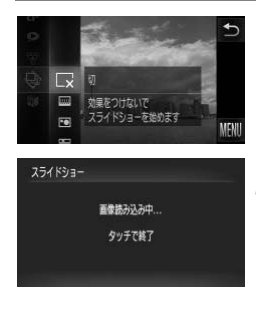

## [��] を選ぶ

● [FUNC.] をタッチしたあと、左側のメ ニューを上下方向にドラッグして[@]を 選び、タッチします。

## ● 効果を選ぶ

- ●設定したい効果をタッチして選びます。
- もう一度、選んだ項目をタッチして設定し ます。
- ▶[画像読み込み中]が数秒間表示されたあ と、スライドショーがはじまります。
- 絞り込み再生中 ([p.125](#page-124-0)) は、絞り込み対 象の画像のみが再生されます。
- 画面をタッチすると、終了します。

 $\bigotimes$ ● スライドショー中にカメラを指で軽くたたく ([p.31](#page-30-0))と、画像を切り 換えることができます(アクティブ再生)。

- スライドショー中に節電機能([p.54](#page-53-0))は働きません。
- タッチアクションでスライドショーをはじめることもできます([p.133](#page-132-0))。

## **設定を変える**

スライドショーの繰り返しや再生画像1枚あたりの表示時間、切り換えたと きの効果を変えられます。画像を切り換えたときの効果(再生効果)は6種 類から選べます。

#### [スライドショー]を選ぶ

● [FUNC.]、[MENU]の順にタッチして、 [1]タブの[スライドショー]を選び、 タッチします。

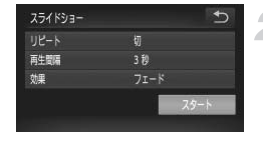

## 2 設定する

- 項目をタッチして選び、4か▶をタッチし て設定します。
- ●「スタート〕をタッチすると、指定した設 定でスライドショーがはじまります。
- 再生中に画面をタッチすると、メニュー画 面に戻ります。

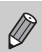

[効果]で[バブル]を選んだときは、[再生間隔]は変えられません。

# **ピント位置を確認する(フォーカスチェッカー)**

撮影時にピント合わせをしたAFフレームの位置を拡大表示することができ ます。

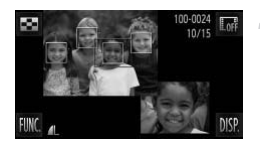

## [DISP] をタッチして、ピント位置 確認表示にする ([p.46](#page-45-0))

- ▶ ピント合わせを行ったAFフレームの位置 に、白のフレームが表示されます。
- ▶ 再生時に検出された顔の位置には、灰色の フレームが表示されます。
- ▶ オレンジ色のフレームの箇所が拡大表示 されます。

#### 拡大表示する箇所を変える

- 右下の画像をタッチするか、ズームレバー をk側へ一度押します。
- ▶ 左の画面が表示されます。
- ◎ 複数のフレームが表示されているときは、 [□□] をタッチすると別のフレームに移動 します。

#### 拡大率や表示位置を変える

- ズームレバーを操作したり、右下の拡大表 示された画像や「 1 ][ 2] をタッチす ると、表示倍率が変わります。
- 右下の画像をドラッグすると、表示位置が 変わります。
- ●「←」か左上の画像をタッチすると、手順 1に戻ります。

 $\bigotimes$ 動画ではピント位置の確認はできません。

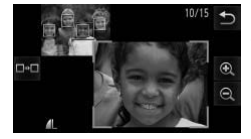

<span id="page-128-0"></span>**拡大して見る**

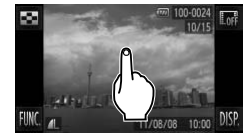

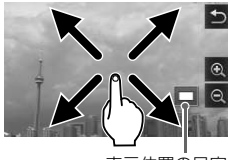

表示位置の目安

#### 拡大する

- $\bullet$  画面をタッチすると拡大表示になり、[ $\bigcirc$ ] と「Q]が表示されます。
- ●繰り返しタッチすると、タッチした位置を 中心に最大約10倍まで拡大できます。
- **◎[ @] や [ @] をタッチすることでも、** 拡大、縮小ができます。[ 4] や [ Q ] をタッチしたままにすると、連続して拡 大、縮小ができます。
- 画面をドラッグすると、表示位置が移動し ます。
- [う] をタッチすると1枚表示に戻ります。 ● カメラを指で軽くたたく([p.31](#page-30-0))と、拡 大したまま画像を切り換えることができ ます(アクティブ再生)。

•ズームレバーを Q 側へ押すことでも拡大表示でき、押し続けると最大  $\oslash$ 10倍まで拡大できます。また、 こ側へ押すと縮小表示になり、押し続 けると1枚表示に戻ります。

• 動画では拡大表示できません。

# <span id="page-129-0"></span>**グループ化された画像を**1**枚ずつ見る**

[h]] モード([p.82](#page-81-0))で撮影された画像はグループ化されて表示されます が、グループ内の画像を1枚ずつ見ることもできます。

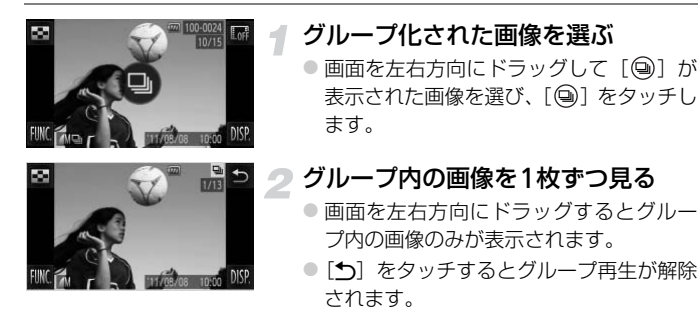

#### グループ再生について  $\Omega$

グループ再生の状態(手順2)で「FUNC」をタッチすると表示されるメニュー の機能を使ったり、「画像を素早く探す」([p.122](#page-121-0))、「拡大して見る」([p.129](#page-128-0)) こともできます。また、「保護する」([p.135](#page-134-0))、「まとめて消す」([p.137](#page-136-0))、「印 刷指定(DPOF)」([p.157](#page-156-0))で「グループ内の全画像」を指定すると、グループ 内のすべての画像をまとめて操作することができます。

## **グループ化を解除する**

「出」1モードで撮影された画像のグループ化を解除して、1枚ずつの画像と して表示することができます。

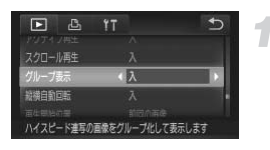

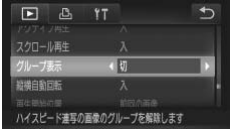

## [グループ表示]を選ぶ

- [FUNC.]、[MENU]の順にタッチして、 [1]タブの[グループ表示]を選び、タッ チします。
- 設定する
	- ◀か▶をタッチして [切] を選びます。
	- [←)] をタッチすると設定され、1枚表示 に戻ります。
	- ▶[出] モードで撮影したすべての画像のグ ループ化が解除されて、1枚ずつの画像と して表示されます。
	- ●元に戻すときは、上記の操作で[入]を選 びます。

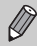

グループ化された画像を1枚ずつ見ているとき ([p.130](#page-129-0)) は、グループ化 を解除できません。

# **いろいろな画像を表示する(連想再生)**

表示している画像をもとに、4つの画像をカメラが選んで表示します。その 中から1つ選ぶとさらに4つの画像が表示されるので、思いがけない順番の 再生が楽しめます。いろいろなシーンの画像をたくさん撮ったあとなどにお すすめです。

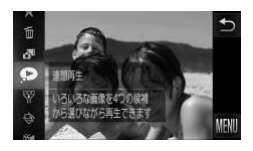

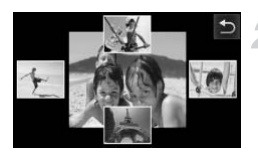

#### [ ● ] を選ぶ

- [FUNC.] をタッチしたあと、左側のメ ニューを上下方向にドラッグして「? を選び、タッチします。
- ▶ 4枚の画像が候補として表示されます。

#### 画像を選ぶ

- 次に見たい画像をタッチして選びます。
- ▶ 選んだ画像が画面中央に表示され、次の4 枚の候補が表示されます。
- 画面中央の画像をタッチすると、中央の画 像が画面いっぱいに表示されます。もう一 度タッチするともとの表示に戻ります。
- [←] をタッチすると1枚表示に戻ります。

 $\bigotimes$ • このカメラで撮影した静止画だけが連想再生の対象になります。

- ●次のときは「●]を使えません。
	- このカメラで撮影した静止画が50枚に満たないとき
	- 対象の画像以外を表示しているとき
	- 表示する画像を絞り込んでいるとき

# **画像を切り換えたときの効果を変える**

1枚表示で画像を切り換えたときの見えかた(効果)を、3種類から選べます。

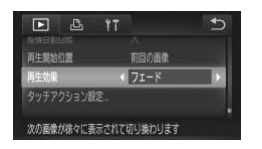

## [再生効果]を選ぶ

● [FUNC.]、[MENU]の順にタッチして、 [下] タブの「再生効果]を選び、4か▶ をタッチして効果を選びます。

## <span id="page-132-0"></span>**タッチアクションでかんたんに操作する**

1枚表示のとき、特定の4方向に画面をドラッグすると、それぞれの方向に 登録してある機能を素早く、かんたんに呼び出すことができます。

## <span id="page-132-1"></span>**に登録されている機能を使う**

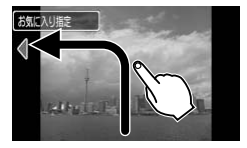

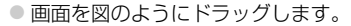

▶ 句に登録されている機能が呼び出されま す。

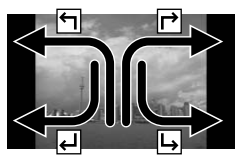

- 己 → に登録されている機能も同じよ うに画面をドラッグして呼び出すことが できます。
- タッチアクションに登録されている機能 は変えられます。

## **タッチアクションの機能を変える**

それぞれの方向のドラッグ操作に登録されている機能を、自分好みに変えて 使いやすくすることができます。

#### [タッチアクション設定]を選ぶ

- [FUNC.]、[MENU]の順にタッチして、 [1]タブの[タッチアクション設定]を 選び、タッチします。
- タッチ操作に機能を登録する
	- 画面を上下方向にドラッグして、タッチ操 作の方向を選びます。
	- 4か▶をタッチして、タッチ操作に登録す る機能を選びます。

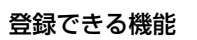

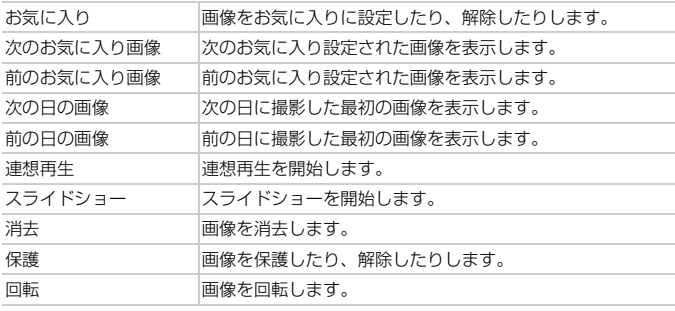

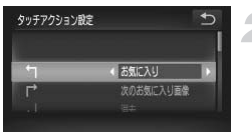

<span id="page-134-0"></span>**保護する**

大切な画像をカメラの消去機能([p.32](#page-31-0)、[137](#page-136-0))で誤って消さないよう、保 護することができます。

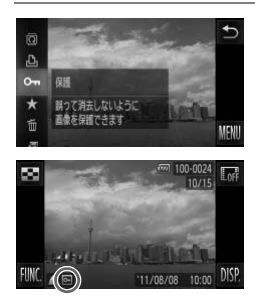

#### 保護する

- [FUNC.] をタッチしたあと、左側のメ ニューを上下方向にドラッグして [Om] を選び、タッチします。
- ▶ 指定されると [ ] が表示されます。
- $\odot$  解除するときは、もう一度 [FUNC] を タッチしたあと、画面を上下方向にドラッ グレ<sub>バ</sub>「Om] を選び、タッチします。

カードを初期化([p.24](#page-23-0)、[163](#page-162-0))すると、保護された画像も消えます。

保護された画像は、カメラの消去機能では消えません。画像を消すとき は、保護を解除してください。

## **メニューから操作する**

#### [保護]を選ぶ

● [FUNC.]、[MENU]の順にタッチして、 [1]タブの[保護]を選び、タッチします。

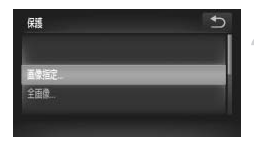

#### <span id="page-134-1"></span>指定方法を選ぶ 2

- 指定方法をタッチします。
- [←)] をタッチするとメニュー画面に戻り ます。

## 1**枚ずつ指定する**

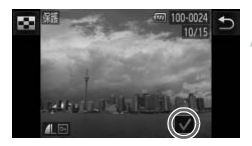

#### [画像指定]を選ぶ

● [p.135](#page-134-1) の手順 2 の操作で [画像指定]を タッチします。

#### 画像を選び指定する

- 画面を左右方向にドラッグして画像を選 び、画面をタッチします。
- $\triangleright$  指定されると「√]が表示されます。
- もう一度画面をタッチすると解除され、 [√] が消えます。
- 複数指定するときは、上記の操作を繰り返 します。

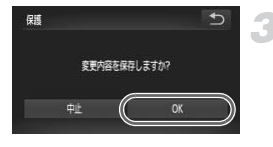

#### 保護する

- ●「←」をタッチすると確認画面が表示され ます。
- [OK] をタッチします。
- ▶ 保護されます。

手順3の操作をする前に、撮影モードに切り換えたり電源を切ったとき  $\left( \mathbf{l}\right)$ は、保護されません。

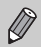

複数指定するときは、画面左上の「■■】をタッチしたあと、指定する画 像をタッチして選ぶこともできます。

## **すべての画像を指定する**

## [全画像]を選ぶ

●[p.135](#page-134-1)の手順2の操作で[全画像]をタッ チします。

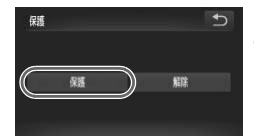

## 2 保護する

● [保護] をタッチします。

手順2で[解除]を選ぶと、選んだ画像の保護をまとめて解除することが できます。

## <span id="page-136-0"></span>**まとめて消す**

画像を選んでまとめて消すことができます。消した画像は復元できないの で、十分に確認してから消してください。保護された画像 ([p.135](#page-134-0)) は消え ません。

## **指定方法を選ぶ**

<span id="page-136-1"></span>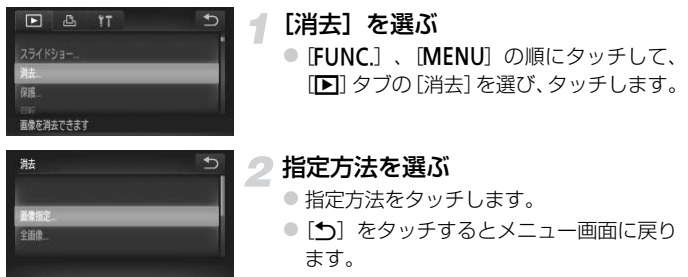

## 1**枚ずつ指定する**

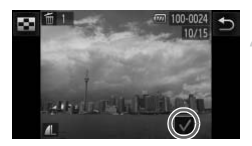

## [画像指定]を選ぶ

● [p.137](#page-136-1)の手順2の操作で[画像指定]をタッ チします。

#### 画像を選ぶ

- 画面を左右方向にドラッグして画像を選 び、画面をタッチします。
- ▶ 指定されると「✔】が表示されます。
- もう一度画面をタッチすると解除され、 [√] が消えます。
- 複数指定するときは、上記の操作を繰り返 します。

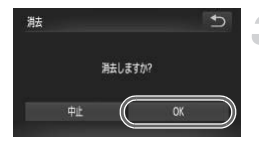

## 3消す

- [1] をタッチすると確認画面が表示され ます。
- [OK] をタッチします。

複数指定するときは、画面左上の[ ]をタッチしたあと、指定する画 像をタッチして選ぶこともできます。

## **すべての画像を指定する**

#### [全画像]を選ぶ

● [p.137](#page-136-1)の手順2の操作で [全画像] をタッ チします。

## 2 消す

● [OK] をタッチします。

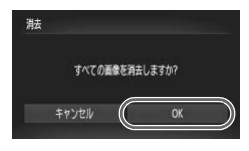

## <span id="page-138-0"></span>**お気に入り設定をする**

お気に入りを設定すると、設定した画像だけをかんたんに分類できます。設 定した画像だけを絞り込んで見る、保護する、消すの操作ができます  $(p.125)$  $(p.125)$  $(p.125)$ 

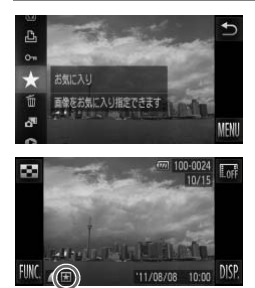

## 設定する

- [FUNC.] をタッチしたあと、左側のメ ニューを上下方向にドラッグして「★] を選び、タッチします。
- ▶ 指定されると「★1 が表示されます。
- $\odot$  解除するときは、もう一度 [FUNC] を タッチしたあと、左側のメニューを上下方 向にドラッグして「★] を選び、タッチ します。

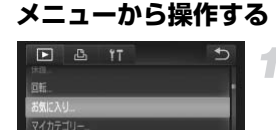

# [お気に入り]を選ぶ

● [FUNC.]、[MENU]の順にタッチして、 [1]タブの[お気に入り]を選び、タッ チします。

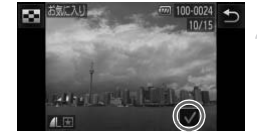

画像をお気に入り指定できます

#### 画像を選ぶ

- 画面を左右方向にドラッグして画像を選 び、画面をタッチします。
- ▶ 指定されると「✔】が表示されます。
- もう一度画面をタッチすると解除され、 「√] が消えます。
- 複数指定するときは、上記の操作を繰り返 します。

お気に入り設定をする

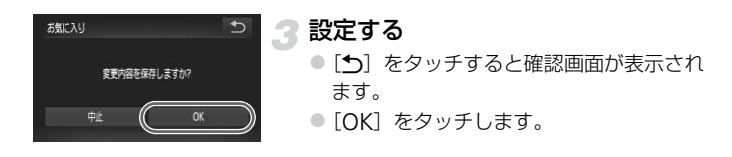

手順3の操作をする前に、撮影モードに切り換えたり電源を切ったとき O は、お気に入りが設定されません。

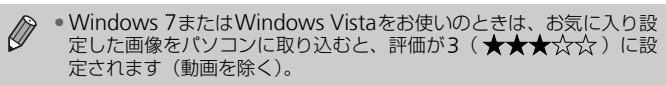

• タッチアクションでお気に入りを設定することもできます ([p.133](#page-132-1))。

● 複数指定するときは、画面左上の[ ■ ] をタッチしたあと、指定する 画像をタッチして選ぶこともできます。

# <span id="page-140-0"></span>**画像を分類する(マイカテゴリー)**

画像を種類別に分類できます。また、種類別に絞り込んで表示した状態 ([p.125](#page-124-0))で次の機能を使うと、分類した画像をまとめて操作することがで きます。

- スライドショーで見る([p.126](#page-125-0))、保護する([p.135](#page-134-0))、まとめて消す ([p.137](#page-136-0))、印刷指定(DPOF)([p.157](#page-156-0))
- Ø • 撮影時には、シーンに応じて自動で分類されます。 - %: 顔が検出された画像、または「※]「※] モードで撮影した画像 - 云: 400モード時に [ 32] [ 33] [ 31] と判別された画像、または [ 21] [図] [%] モードで撮影した画像 - <sup>3</sup>:[※][ <sup>8</sup>][ ※] モードで撮影した画像 ●手順2の画面は、[FUNC.]、[MENU] の順にタッチして [■] タブの 「マイカテゴリー】をタッチすることでも表示できます。

[;]を選ぶ

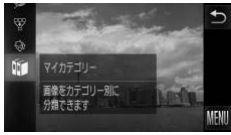

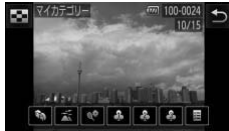

#### ● 画面を左右方向にドラッグして画像を選 びます。

選び、タッチします。

画像を選び指定する

- 分類したい項目をタッチします。
- ▶ 指定されると項目がオレンジ色で表示さ れます。

● [FUNC.] をタッチしたあと、左側のメ ニューを上下方向にドラッグして[6]を

- もう一度タッチすると解除され、白色にな ります。
- 複数指定するときは、上記の操作を繰り返 します。

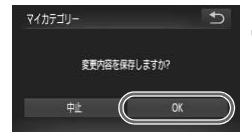

- 3 設定する
	- [←)] をタッチすると確認画面が表示され ます。
	- [OK] をタッチします。

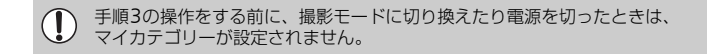

**回転する**

画像の向きを変えて保存することができます。

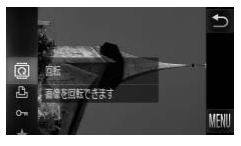

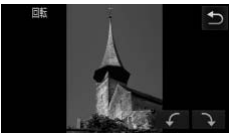

#### [\]を選ぶ

●[FUNC] をタッチしたあと、左側のメ ニューを上下方向にドラッグして[@]を 選び、タッチします。

#### ● 回転する

- [ √ ] か [ ヽ] をタッチすると指定した 方向に90度単位で回転します。
- ●「←」をタッチして設定を終えます。
- ●画質が[ | | | | | | | | | | | | の動画は回転できません。  $\oslash$ 
	- ●手順2の画面は、[FUNC.]、[MENU]の順にタッチして[■]タブの [回転]をタッチすることでも表示できます。
	- [縦横自動回転] が「切]のときは回転できません ([p.174](#page-173-0))。

# <span id="page-142-0"></span>**画像を小さくする(リサイズ)**

 $\overline{\mathcal{L}}$ 

撮影した画像を小さな記録画素数にして、別画像として保存できます。

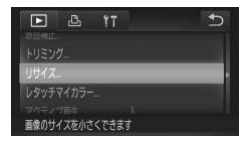

新規保存しますか? キャンセル

保存した画像を表示します

## [リサイズ]を選ぶ

- [FUNC.]、[MENU]の順にタッチして、 [1]タブの[リサイズ]を選び、タッチ します。
- 画像を選ぶ
	- 画面を左右方向にドラッグして画像を選 び、[OK]をタッチします。
- 3 大きさを選ぶ
	- $\bullet$  [M2] [Si  $[XS]$ ] のいずれかをタッチし たあと、[OK]をタッチします。
	- ▶ [新規保存しますか?] が表示されます。

## <span id="page-142-1"></span>▲ 新規保存する

- [OK] をタッチします。
- > 別画像として保存されます。

画像を確認する

- ●「←」なタッチすると「保存した画像を表 示します] が表示されます。
- [はい] をタッチします。
- X 保存した画像が表示されます。
- $\oslash$ • 撮影した画像の記録画素数よりも大きくはできません。 •手順3で「 XS ]にした画像は、編集できません。
	- 動画は編集できません。

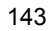

# **画像を切り抜く(トリミング)**

撮影した画像の必要な部分を切り抜き、別画像として保存できます。

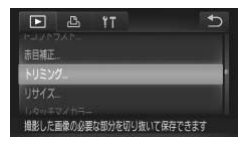

## [トリミング]を選ぶ

● [FUNC.]、[MENU]の順にタッチして、 [1]タブの[トリミング]を選び、タッ チします。

画像を選ぶ

● 画面を左右方向にドラッグして画像を選 び、[OK]をタッチします。

#### 切り抜き範囲

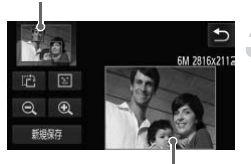

切り抜き範囲の表示

切り抜き後の記録画素数

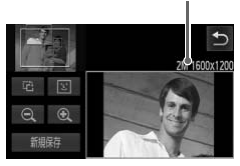

## ■ 切り抜く範囲を調整する

- ▶ 画像を切り抜く範囲が枠で表示されます。
- ▶ 左上にもと画像、右下に切り抜き後の画像 が表示されます。
- ズームレバーを操作したり、右下の画像や [ @] [ Q ] をタッチすると、枠の大きさ が変えられます。
- 左上の画像や右下の画像をドラッグする と枠の位置が移動できます。
- [ 己] をタッチすると、枠の縦横が変えら れます。
- 顔が検出された画像では、左上の画面の顔 の位置に灰色の枠が表示されます。[[3]] をタッチすると別の枠に切り換わり、枠を 中心にトリミングできます。
- [新規保存] をタッチします。
- ▶ 「新規保存しますか?」が表示されます。

#### ⊿ 新規保存して画像を確認する

● [p.143](#page-142-0)の手順4~5の操作を行います。

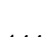
- **◇ 記録画素数が [ S ] の画像 ([p.63](#page-62-0)) や、リサイズした [ XS ] の画像** ([p.143](#page-142-0)) は、編集できません。
	- トリミングできる画像の縦横比率は編集前と同じです。
	- トリミングした画像の記録画素数は、トリミング前の画像より小さくな ります。
	- 動画は編集できません。

## **画像の色調を変える(レタッチマイカラー)**

画像の色調を変え、別画像として保存できます。各項目の内容は[p.94](#page-93-0)を参 照してください。

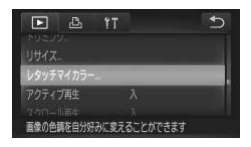

#### [レタッチマイカラー]を選ぶ

● [FUNC.]、[MENU]の順にタッチして、 [1]タブの[レタッチマイカラー]を選 び、タッチします。

#### 画像を選ぶ

● 画面を左右方向にドラッグして画像を選 び、[OK]をタッチします。

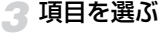

- 項目をタッチします。
- ◀か▶をタッチすると、表示されていない 項目が表示されます。
- [OK] をタッチします。
- ▶「新規保存しますか?」が表示されます。

#### △ 新規保存して画像を確認する

● [p.143](#page-142-0)の手順4~5の操作を行います。

同じ画像に対して色調を繰り返し変えると、画質が徐々に低下したり、思  $\left( \mathbf{r} \right)$ いどおりの色にならないことがあります。

●撮影時のマイカラー([p.94](#page-93-0))と色調が若干異なることがあります。 Ø • 動画の色調は変えられません。

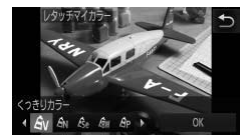

## **明るさを補正する(**i-**コントラスト)**

人の顔や背景など、一部が暗く撮影された画像は、その部分を検出し、最適 な明るさに自動補正します。また、画像全体で明暗差が小さい画像は、くっ きりした印象となるように自動補正します。補正方法は4種類から選べ、別 画像として保存できます。

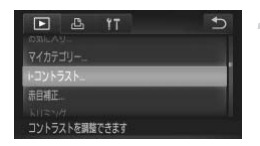

#### [i-コントラスト]を選ぶ

- [FUNC.]、[MENU]の順にタッチして、 [1]タブの[i-コントラスト]を選び、 タッチします。
- 画像を選ぶ
	- 画面を左右方向にドラッグして画像を選 び、[OK]をタッチします。

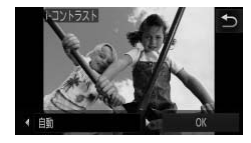

#### ● 項目を選ぶ

- 4か▶をタッチして項目を選び、「OK] を タッチします。
- ▶[新規保存しますか?]が表示されます。

#### 新規保存して画像を確認する  $\mathcal{L}$

● [p.143](#page-142-0)の手順4~5の操作を行います。

- 画像によっては、画像が粗くなったり、正しく補正されないことがあり  $\left( \mathbf{l} \right)$ ます。
	- 同じ画像に対して補正を繰り返すと、画像が粗くなることがあります。

#### [自動]では思いどおりに補正されない?

[弱][中][強]のいずれかを選んで補正します。

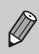

動画の補正はできません。

## **赤目を補正する**

目が赤く撮影されてしまった画像の赤目部分を自動的に補正して、別画像と して保存できます。

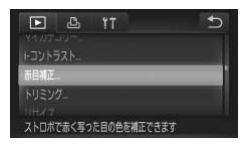

#### [赤目補正]を選ぶ

● [FUNC.]、[MENU]の順にタッチして、 [1]タブの[赤目補正]を選び、タッチ します。

#### 画像を選んで補正する

- 画面を左右方向にドラッグして画像を選 び、[OK]をタッチします。
- ▶ 検出された赤目部分が補正され、補正した 部分に枠が表示されます。
- ●「拡大して見る」([p.129](#page-128-0))の操作で画像を 拡大/縮小できます。

## 新規保存して画像を確認する

- [新規保存] をタッチします。
- > 別画像として保存されます。
- [p.143](#page-142-1)の手順5の操作を行います。

 $\mathbb{O}$ • 画像によっては、正しく補正されないことがあります。

- 手順3で「上書き保存]を選んだときは、補正内容で上書きされるため、 補正前の画像は残りません。
	- 保護されている画像は上書き保存できません。

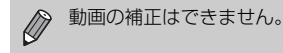

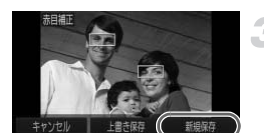

# *9*

## **印刷してみよう**

この章では、撮影した画像を別売のキヤノン製PictBridge対応プリ ンターで印刷する方法や、印刷する画像の指定方法について説明し ています。

キヤノン製PictBridge対応プリンター

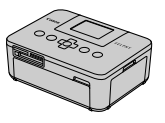

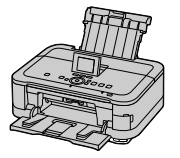

• ここでは、キヤノン製コンパクトフォトプリンター SELPHY CPシリーズ を使って説明しています。プリンターによっては表示される画面やできる ことが異なります。プリンターの使用説明書もあわせて参照してくださ い。

## **印刷する**

### <span id="page-149-0"></span>**かんたん印刷**

撮影した画像は、カメラとPictBridge (ピクトブリッジ)対応プリンター (別売)を付属のインターフェースケーブル([p.2](#page-1-0))でつないで、かんたん に印刷できます。

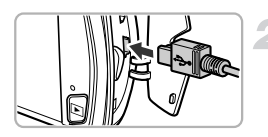

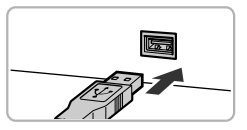

#### カメラとプリンターの電源を切る

#### カメラとプリンターをつなぐ

- ふたを開き、ケーブルの小さい方のプラグ を図の向きにして、カメラの端子にしっか りと差し込みます。
- ケーブルの大きい方のプラグをプリン ターに差し込みます。プリンターとのつな ぎかたについては、プリンターの使用説明 書を参照してください。

#### プリンターの電源を入れる

#### ▲ カメラの電源を入れる

● Fポタンを押して電源を入れます。

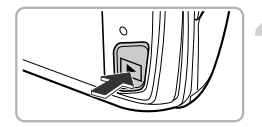

#### 画像を選ぶ

● 画面を左右方向にドラッグして画像を選 びます。

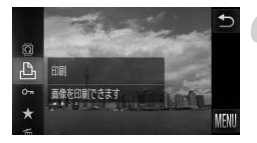

- [2]を選ぶ
	- [FUNC.] をタッチしたあと、左側のメ ニューを上下方向にドラッグして[凸]を 選び、タッチします。

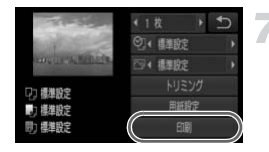

#### <span id="page-150-0"></span>印刷する

- [印刷] をタッチします。
- ▶ 印刷がはじまります。
- 別の画像を印刷するときは、印刷が終わっ たあと、手順5~6の操作を繰り返します。
- 印刷が終わったらカメラとプリンターの 電源を切り、ケーブルを抜きます。
- $\bigotimes$ • キヤノン製PictBridge対応プリンター(別売)については、[p.42](#page-41-0)を参 照してください。
	- 一部のキヤノン製 PictBridge 対応プリンター(別売)では、インデッ クス印刷ができないことがあります。

## <span id="page-151-0"></span>**印刷設定をする**

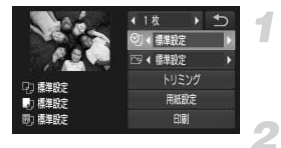

#### カメラとプリンターをつなぐ

●[p.150](#page-149-0)の手順1~6の操作で左の画面を表 示します。

#### 項目を選ぶ

● 項目を選びタッチします。

## 3 設定内容を選ぶ

● 4か▶をタッチして設定内容を選びます。

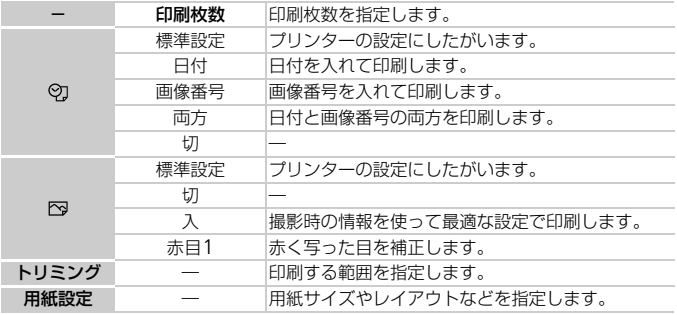

#### 画像を切り抜いて印刷する(トリミング)

画像の一部分を切り抜いて印刷することができます。

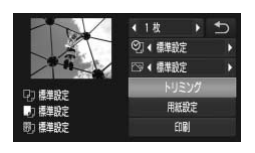

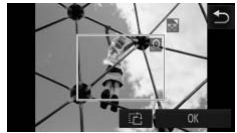

#### [トリミング]を選ぶ

- [p.152](#page-151-0)の手順1~2の操作で[トリミング] をタッチします。
- ▶ 切り抜く範囲を示す枠が表示されます。

#### <span id="page-152-0"></span>切り抜く範囲を指定する

- ●ズームレバーを動かして枠の大きさを変 えます。
- 枠をドラッグして位置を変えます。
- ●「ご】をタッチすると枠が回転します。
- [OK] をタッチして設定します。

#### ? 印刷する

●[p.151](#page-150-0)の手順7の操作で印刷します。

- 画像が小さすぎたり、縦横比によっては、トリミングできないことがあ  $\left( \right)$ ります。
	- カメラで [日付写し込み] の指定をして撮影した画像をトリミングする と、日付が正しく印刷されないことがあります。

模理設定 图 標準設定

用紙サイズ 1/3

用紙タイプ 2/3

レイアウト 3/3 フチなし 海外百合

提案投票

细胞定 カード

#### <span id="page-153-0"></span>用紙サイズやレイアウトを選んで印刷する

 $\rightarrow$ -1

 $418$ 

キャンセル

い目

 $\sqrt{2}$ 

動へ

OK

◎→ 翻読 → 提案的字 トリミング

FIB

#### [用紙設定]を選ぶ

●[p.152](#page-151-0)の手順1~2の操作で[用紙設定]を タッチします。

用紙サイズを選ぶ

● 項目をタッチして選び、[次へ] をタッチ します。

3 用紙タイプを選ぶ

● 項目をタッチして選び、「次へ]をタッチ します。

#### ▲ レイアウトを選ぶ

- 画面を上下方向にドラッグしてレイアウ トを選びます。
- ●「複数画像]を選んだときは、4か▶をタッ チして印刷枚数を選びます。
- [OK] をタッチします。

## 印刷する

#### レイアウトで設定できる項目

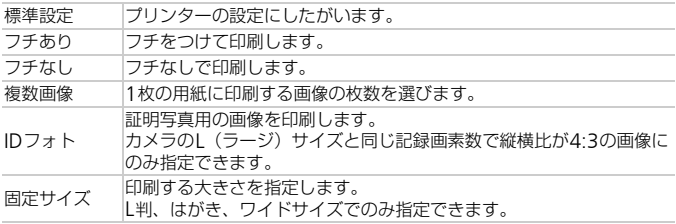

#### 証明写真を印刷する

#### [IDフォト]を選ぶ 1

●[p.154](#page-153-0)の手順1~4の操作で [IDフォト] を選び、[次へ]をタッチします。

#### 長辺と短辺の長さを選ぶ

- 項目をタッチして選びます。
- 4か▶をタッチして長さを選び、[トリミン グ]をタッチします。

#### 印刷する範囲を選ぶ

● [p.153](#page-152-0) の手順 2 の操作で印刷する範囲を 選びます。

▲ 印刷する

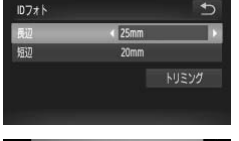

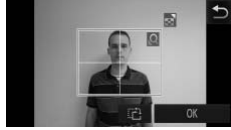

#### **動画を印刷する**

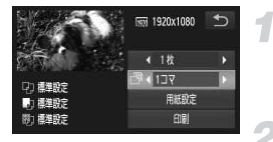

#### カメラとプリンターをつなぐ

●[p.150](#page-149-0)の手順1~6の操作で動画を選び、 左の画面を表示します。

#### 印刷方法を選ぶ

● [ 閏] をタッチしたあと、◀か▶をタッチ して印刷方法を選びます。

3 印刷する

#### 動画の印刷方法

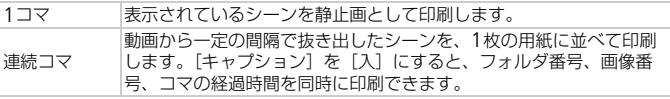

● 印刷中に [中止] をタッチすると、印刷を中止します。

• CP720/CP730以前のキヤノンPictBridge対応プリンターでは、[ID フォト]や「連続コマ]は指定できません。

## <span id="page-156-0"></span>**印刷指定(**DPOF**)**

カード内の画像から印刷したい画像や印刷枚数などを指定して、一括印刷 ([p.160](#page-159-0))や写真店への印刷注文をすることができます(最大998画像)。な お、この指定方法は、DPOF(Digital Print Order Format)規格に準拠し ています。

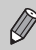

動画は指定できません。

#### FUNC.**メニューで印刷指定する**

撮影直後や画像の再生中に、FUNC.メニューで印刷指定(DPOF)ができま す。

画像を選ぶ

1

● 画面を左右方向にドラッグして画像を選 びます。

- 2 [凸] を選ぶ (動画は除く)
	- ●[FUNC] をタッチしたあと、左側のメ ニューを上下方向にドラッグして「凸」を 選び、タッチします。

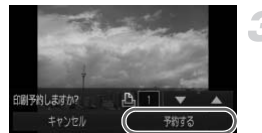

## 3 印刷予約をする

●▲ か ▼ をタッチして印刷枚数を指定し、 [予約する]をタッチします。

#### **印刷内容を指定する**

印刷タイプや日付、画像番号といった印刷内容を設定できます。この設定 は、印刷指定したすべての画像に共通して適用されます。

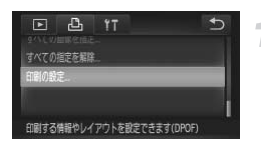

#### [印刷の設定]を選ぶ

● [FUNC.]、[MENU]の順にタッチして、 [凸] タブの「印刷の設定]を選び、タッ チします。

設定する

- ●▲か▼をタッチして項目を選び設定しま す。
- ●「←」をタッチすると設定され、メニュー 画面に戻ります。

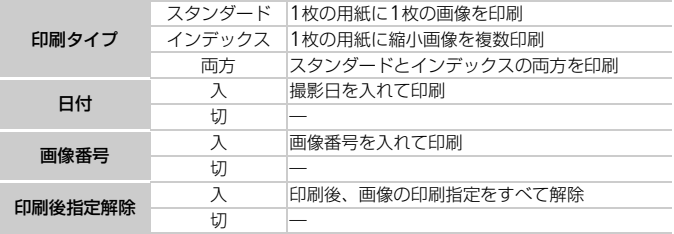

- ブリンターまたは写真店によっては、設定した内容が反映されないこと があります。
	- •他のカメラで設定したカードをこのカメラに入れると、[4] が表示 されることがあります。このカメラで設定を変えると、設定済みの内容 がすべて書き換えられることがあります。
	- •[日付]を[入]に設定すると、お使いのプリンターによっては、日付 が重複して印刷されることがあります。
- $\bigotimes$ •[インデックス]に設定したときは、[日付]と[画像番号]の両方を 「入」にはできません。
	- 日付の並びは、「11 タブの「日付 / 時刻」の設定内容で印刷されます  $(p.21)$  $(p.21)$  $(p.21)$ <sub>2</sub>

#### 1**枚ずつ枚数を指定する**

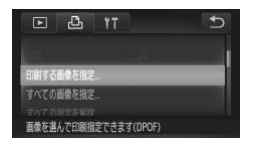

#### <span id="page-158-0"></span>[印刷する画像を指定]を選ぶ

● [FUNC.]、[MENU]の順にタッチして、 [凸] タブの「印刷する画像を指定]を選 び、タッチします。

#### 2 画像を選ぶ

- 画面を左右方向にドラッグして、画像を選 びます。
- ▶ 枚数指定ができるようになります。
- [インデックス] では、画面をタッチしま す。指定されると「 $\checkmark$ ]が表示され、も う一度枠内をタッチすると解除され、  $\lceil$ ./  $\sqrt{ }$  ) が消えます。

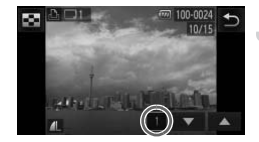

#### ■ 枚数を設定する

- ●▲か▼をタッチして枚数を指定します(最 大99枚)。
- 手順2~3の操作を繰り返して、画像と枚 数を指定します。
- ●「インデックス」では枚数の指定ができま せん。手順2の操作で画像のみを選んでく ださい。
- [←)] をタッチすると設定され、メニュー 画面に戻ります。

#### <span id="page-159-1"></span>**すべての画像を指定する**

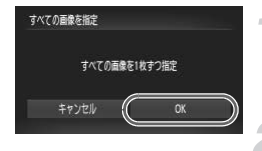

#### [すべての画像を指定]を選ぶ

●[p.159](#page-158-0)の手順1の操作で [すべての画像を 指定]を選び、タッチします。

#### 印刷指定する

● [OK] をタッチします。

#### **すべての指定を解除する**

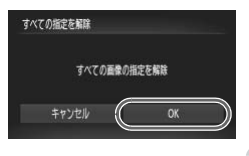

#### [すべての指定を解除]を選ぶ

●[p.159](#page-158-0)の手順1の操作で「すべての指定を 解除]を選び、タッチします。

#### 指定を解除する

●[OK]をタッチします。

#### <span id="page-159-0"></span>۵ 印刷指定(DPOF)した画像を印刷する

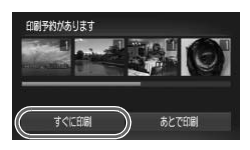

- •印刷指定した画像 ([p.157](#page-156-0) ~ [160](#page-159-1)) があるとき は、カメラとPictBridge対応プリンターをつなぐ と左の画面が表示されます。[すぐに印刷]をタッ チすると、印刷指定した画像をかんたんに印刷で きます。
- 印刷を中断して再開したときは、続きの画像から 印刷されます。

# *10*

## **カメラの設定を自分好みに変えよう**

カメラの各種設定を撮影スタイルにあわせて変えられます。 章の前半では、ふだん使う上で便利な機能について説明しています。 章の後半では、撮影機能や再生機能を目的にあわせて変える方法に ついて説明しています。

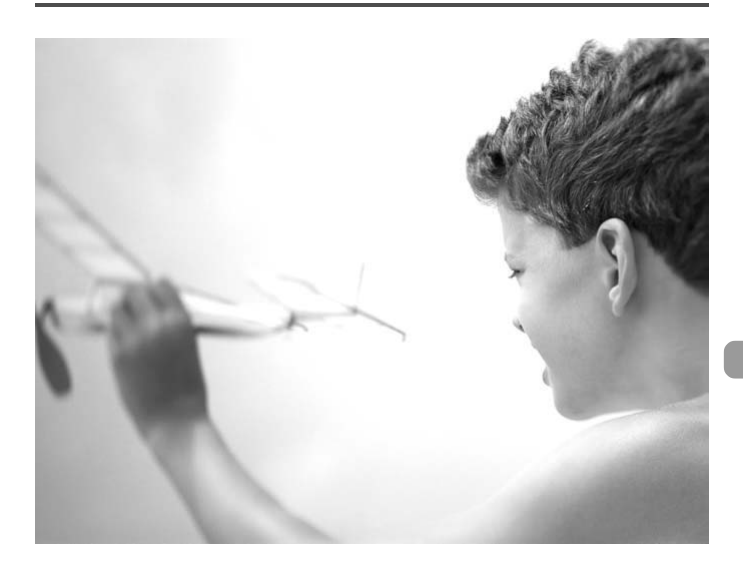

## **カメラの設定を変える**

メニューの[1] タブで設定します。ふだん使う上での便利な機能を自分好 みに設定することができます ([p.49](#page-48-0))。

#### **音を変える**

カメラの各種動作音を変えられます。

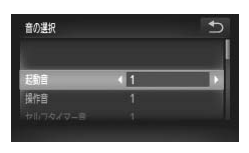

- [音の選択] を選び、タッチします。
- 画面を上下方向にドラッグして項目を選 び、qかrをタッチして内容を選びます。
	- 1 オリジナルの音が登録されています。 音は変えられません。
	- $\overline{2}$ オリジナルの音が登録されています。 付属のソフトウェアを使って変えられます  $(p.2)$  $(p.2)$  $(p.2)$

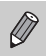

「シャッター音]を変えても、「Li」 モード ([p.82](#page-81-0))のシャッター音に は反映されません。

#### **機能の説明を表示しない**

機能の説明を表示しないようにすることができます。ただし、メニュー ([p.49](#page-48-0))の説明は常に表示されます。

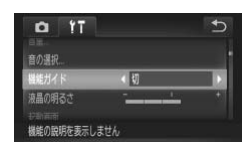

● [機能ガイド] を選び、 ◀か▶ をタッチして [切]を選びます。

#### **カードを物理フォーマット(初期化)する**

「カードが異常です]のメッセージが表示されたとき、カメラが正しく動作 しない、カードへの画像記録/再生時の読み出しや連続撮影速度が遅くなっ た、動画撮影が途中で止まるなどのときに行います。物理フォーマットをす ると、カード内のすべてのデータは消され、もとに戻すことはできません。 カード内の画像をパソコンにコピーするなどしてから物理フォーマットを してください。

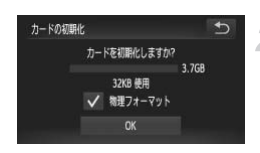

#### [カードの初期化]画面を表示する

● [p.24](#page-23-0)の手順1、2の操作を行います。

#### 物理フォーマットをする

- ●「物理フォーマット]の左側の枠をタッチ して、[✔] を表示します。
- [OK] をタッチします。
- X 確認画面が表示されます。
- [OK] をタッチします。
- ▶ 物理フォーマットがはじまります。
- ▶ 物理フォーマットが終わると [カードの初 期化が完了しました]が表示されます。
- [OK] をタッチします。
- 物理フォーマットはカード内の全記憶領域を初期化するため、「カード Ø の初期化」([p.24](#page-23-0)) よりも時間がかかります。
	- 物理フォーマット中に「中止] をタッチすると、初期化を中止できま す。中止してもデータはすべて消去されますが、カードは問題なく使え ます。

#### **起動画面を変える**

電源を入れたときに表示される起動画面を変えられます。

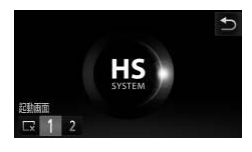

● [起動画面] を選び、タッチします。 ● 内容をタッチします。 起動画面は表示されません。  $\Box$ 1 オリジナルの画像が登録されています。 画像は変えられません。 オリジナルの画像が登録されています。 2 撮影した画像を登録したり、付属のソフ トウェアを使って変えることができます。

#### **撮影した画像を起動画面にする**

1ボタンを押して、再生モードにすると登録できます。

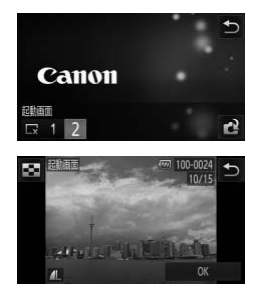

- [起動画面] を選び、タッチします。
- [2] をタッチしたあと、[ 2] をタッチ します。
- 画面を左右方向にドラッグして画像を選 び、[OK]をタッチします。
- ▶[登録しますか?]が表示されます。
- [OK] をタッチします。

起動画面を登録すると、以前の登録内容は消えます。  $\left( \mathbf{I} \right)$ 

#### බ 付属のソフトウェアで音や起動画面を登録する

付属のソフトウェアに用意されている専用の各種動作音や起動画面を、カメラ に登録することができます。また、CANON iMAGE GATEWAYからダウン ロードした専用の各種動作音や起動画面を、カメラに登録することもできます。 詳しくは「ソフトウェアガイド」([p.2](#page-1-1))を参照してください。

#### **画面の配色を変える**

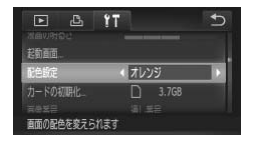

● [配色設定] を選び、 4か▶ をタッチして内 容を選びます。

#### **画像番号のつけかたを変える**

撮影した画像には、撮影した順に0001~9999の番号がつけられ、1つの フォルダに2000枚ずつ保存されます。この画像番号のつけかたを変えるこ とができます。

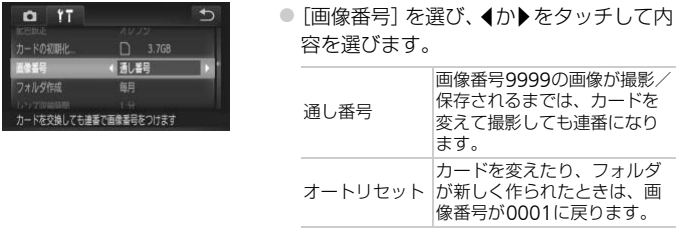

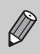

- •[通し番号][オートリヤット]とも、変えるカードに画像が入っている ときは、その画像番号の続き番号になることがあります。画像番号 0001の画像から順に保存したいときは、初期化 ([p.24](#page-23-0)) したカード をお使いください。
	- フォルダ構造や保存される画像については、「ソフトウェアガイド」 ([p.2](#page-1-1))を参照してください。

#### **フォルダを撮影日ごとに作る**

撮影した画像を保存するフォルダは月ごとに作成されますが、撮影日ごとに 作成することもできます。

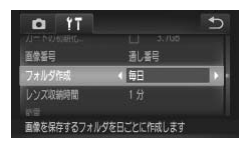

- ●「フォルダ作成]を選び、4か▶をタッチし て[毎日]を選びます。
- ●撮影日ごとに新しいフォルダが作られ、撮 影した画像が保存されます。

#### **レンズ収納時間を変える**

撮影状態から■ボタンを押して約1分経過すると、安全のためレンズが収納 されます([p.30](#page-29-0))。1ボタンを押すとすぐにレンズが収納されるようにした いときは、収納時間を[0秒]に設定します。

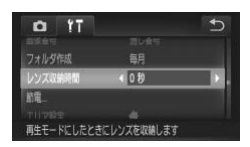

●[レンズ収納時間]を選び、 ◀か▶をタッチ して [0秒] を選びます。

#### **節電機能を切る**

節電機能([p.54](#page-53-0))を[切]にできます。バッテリーの消耗を防ぐため、通 常は「入」をおすすめします。

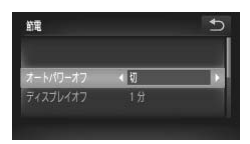

- [節電] を選び、タッチします。
- 画面を上下方向にドラッグして [オートパ ワーオフ]を選び、◀か▶をタッチして [切]を選びます。
- ●「切」にすると節電機能は働きません。電 源の切り忘れに注意してください。

#### **画面が消えるまでの時間を変える**

節電機能([p.54](#page-53-0))が働いて、画面が自動的に消えるまでの時間を設定でき ます。なお、「オートパワーオフ]が「切〕のときも働きます。

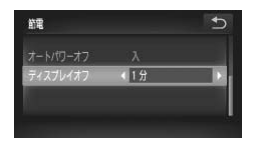

- [節電] を選び、タッチします。
- 画面を上下方向にドラッグして「ディスプ レイオフ]を選び、4か▶をタッチして時 間を選びます。
- バッテリーの消耗を防ぐため、通常は「1 分]以下をおすすめします。

#### **世界時計を使う**

海外へ旅行するときなど、あらかじめ訪問先(旅行先)のエリアを登録して おくと、エリアを切り換えるだけで、登録したエリアの日時で記録できま す。日付/時刻を設定しなおす必要がなく便利です。

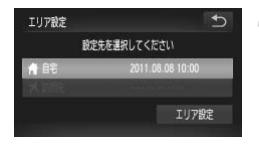

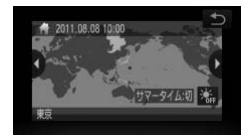

#### 自宅のエリアを設定する

- [エリア設定] を選び、タッチします。
- はじめて設定するときは、左の画面が表示 されていることを確認し、[エリア設定] をタッチします。
- ◀か▶をタッチして自宅エリアを選びます。 [※編] をタッチすると、サマータイム (1 時間プラスされます)を設定できます。
- [←] なタッチします。

#### カメラの設定を変える

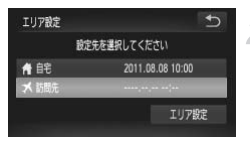

#### 訪問先のエリアを設定する

- ●「 メ訪問先」をタッチしたあと、[エリア 設定]をタッチします。
- ◀か▶をタッチして訪問先エリアを選びます。
- 手順1と同じように、サマータイムも設定 できます。
- $\bullet$ [h] なタッチします。

#### エリア設定 B 設定先を講訳してください 角能 2011.08.08 10:00 **メ 訪問** エリア設定

#### 訪問先のエリアに切り換える

- [ メ訪問先] をタッチしたあと、[ ← ] を タッチします。
- ▶ [エリア設定] や撮影画面([p.189](#page-188-0))に[ メ] が表示されます。

Ø

[ **メ**] の状態で日付/時刻を変える([p.21](#page-20-0))と、[骨自宅]の日時も自 動的に変わります。

#### **タッチ位置を調整する**

タッチ操作で思うように項目やボタンを選択できないときは、タッチ画面調 整を行います。正確に調整するために、必ず、ストラップについている留め 具を使って調整してください。

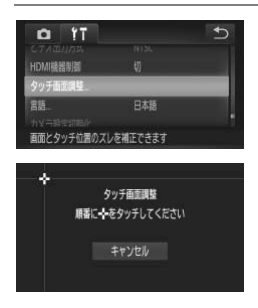

●「タッチ画面調整]を選び、タッチします。

- 画面に表示される +を、ストラップにつ いている留め具でタッチします ([p.14](#page-13-0))。
- ●画面の表示にしたがって、左上、左下、右 下、右上の順で、4回タッチします。

付属の留め具以外のとがったもの(鉛筆やペンなど)で操作しないでく ださい。

## **撮影機能の設定を変える**

モードスイッチを■にしてPモードにし、メニューの[■]タブで設定し ます([p.49](#page-48-0))。

ここで説明する機能をPモード以外で使うときは、それぞれの機能がど のモードで使えるか確認してください ([p.198](#page-197-0)~[199](#page-198-0))。

#### **タッチシャッター機能を使う**

画面をタッチして撮影する、タッチシャッター機能を使えるようにすること ができます。

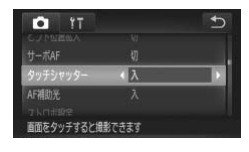

- [タッチシャッター] を選び、4か▶をタッ チして「入] を選びます。
- [p.27](#page-26-0)の手順2~3の操作で撮影します。
- タッチシャッター機能は、シャッターボタンを押したときと同じように Ø 動作しますが、次の機能は使えません。 AFロック([p.101](#page-100-0))、AEロック([p.104](#page-103-0))、 FEロック([p.104](#page-103-1))
	- •[t) や [▲] に設定しても ([p.96](#page-95-0))、AF フレームモードが [顔優先 AIAF]のときにタッチシャッター機能を使うと、[A]に戻ります。
	- 「タッチシャッター] が「入]のときは、「出」]モード ([p.82](#page-81-0)) や「ロ」] ([p.93](#page-92-0))を選んでも、1枚だけ撮影されます。

#### AF**補助光(ランプ)を切る**

暗いところでシャッターボタンを半押しすると、ピントを合わせるためにラ ンプ(前面)が点灯します。このランプを点灯しないようにすることができ ます。

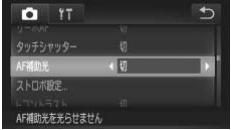

● [AF補助光] を選び、4か▶をタッチして [切]を選びます。

#### **赤目緩和機能(ランプ)を切る**

暗いところでのストロボ撮影では、人の目が赤く撮影されることを緩和する ため、ランプ(前面)が点灯します。このランプを点灯しないようにするこ とができます。

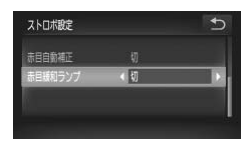

- ●「ストロボ設定】を選び、タッチします。
- 画面を上下方向にドラッグして「赤目緩和 ランプ] を選び、4か▶をタッチして「切] を選びます。

#### **撮影直後の画像表示時間を変える**

撮影直後に画像が表示される時間を変えられます。

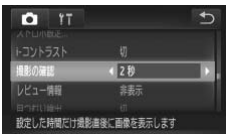

● [撮影の確認] を選び、 ◀か▶をタッチして 内容を選びます。 2~10秒 設定した時間だけ画像を表示しま す。 ホールド シャッターボタンを半押しするまで 画像を表示します。 切 画像は表示されません。

#### **撮影直後の画面表示を変える**

撮影直後の画像表示を変えることができます。

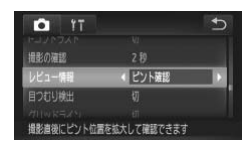

● [レビュー情報] を選び、 イか▶ をタッチし て内容を選びます。

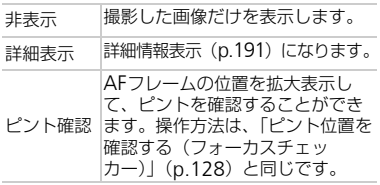

#### **グリッドラインを表示する**

撮影のときに垂直、水平の目安になる格子線を画面上に表示することができ ます。

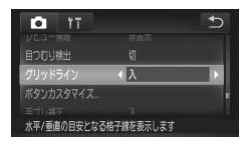

● [グリッドライン] を選び、4か▶をタッチ して[入]を選びます。

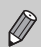

「グリッドライン」は画像に記録されません。

#### **手ブレ補正の設定を変える**

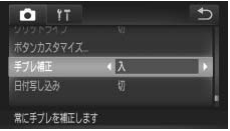

●「手ブレ補正] を選び、 ◀か▶ をタッチして 内容を選びます。

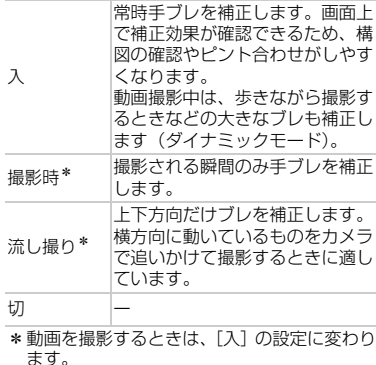

• 手ブレを補正しきれないときは、三脚などでカメラを固定してくださ  $\left($ い。また、三脚などでカメラを固定するときは、[切]にすることをお すすめします。

● 「流し撮り】は、カメラを横位置にして撮影してください。カメラが縦 位置では補正されません。

#### <span id="page-171-0"></span>**アイコンの配置を変える(ボタンカスタマイズ)**

撮影画面に表示されるアイコンを追加したり、配置を変えたりすることがで きます。

#### よく使う機能のアイコンを追加する

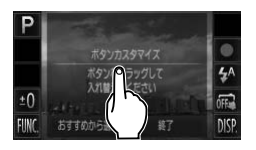

#### 設定画面を表示する

- 撮影画面でいずれかのアイコンをタッチ したままにします。
- ●「表示するボタンと位置を変えられます] が表示されたらいったん画面から指を離 し、画面中央をタッチします。
- ▶ 左の設定画面が表示されます。

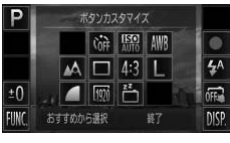

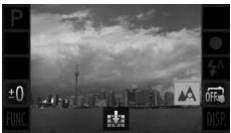

#### アイコンを追加する

- 手順1の画面中央にある表示させたいアイ コンを、移動先にドラッグします。
- アイコンを配置できる位置に近づけると オレンジ色の枠が表示され、画面から指を 離すとアイコンが追加されます。また、移 動先に別のアイコンがあるときは、ドラッ グしたアイコンと入れ換わります。
- アイコンが灰色で表示されている位置に は配置できません。

設定を終える

●[終了] をタッチします。

 $\bigotimes$ 画面右上に配置したときは、手順1でアイコンをタッチしたままにすると [  $\vert$ , ] が表示され、設定画面を表示できません。右上以外のアイコンを 選んでください。

#### アイコンの配置を変える

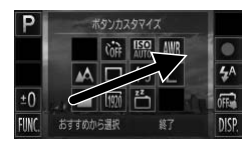

● [p.172](#page-171-0)の手順1の設定画面で、配置を変え たいアイコンを移動先にドラッグします。 ▶ 移動先に別のアイコンがあるときは、ド ラッグしたアイコンと入れ換わります。

#### 使わない機能のアイコンを非表示にする

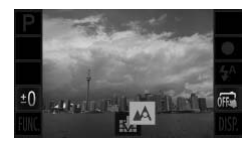

- [p.172](#page-171-0)の手順1の設定画面で、 非表示にし たいアイコンを画面中央にドラッグし、表 示された「 【 】 に重ねます。
- ドラッグしても [ 設] が表示されないア イコンは、非表示にできません。

#### レイアウトを変える

アイコンのレイアウトを3種類から選べます。なお、追加したアイコンは非 表示となり、初期状態のアイコンのみが配置されます。

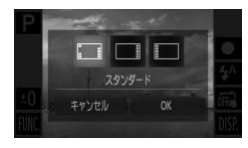

- [p.172](#page-171-0)の手順1の設定画面で [おすすめか ら選択]をタッチします。
- アイコンの配置をタッチし、[OK] をタッ チします。
- [キャンヤル] をクリックすると、もとの 配置のまま設定画面に戻ります。

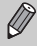

設定画面は、「FUNC.]、「MENU」の順にタッチして「■】タブの「ボタ ンカスタマイズ]をタッチすることでも表示できます。

## **再生機能の設定を変える**

■ボタンを押して、メニューの[■] タブで設定します ([p.49](#page-48-0))。

#### **アクティブ再生機能を使わない**

カメラを指で軽くたたいたり、傾けたりして画像を切り換えるアクティブ再 生機能 ([p.31](#page-30-0)、[129](#page-128-1)) を動作しないようにできます。

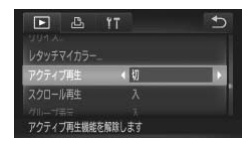

●「アクティブ再生]を選び、4か▶をタッチ | して [切] を選びます。

#### **自動回転機能を切る**

縦位置で撮影した画像をカメラで見るときは、自動回転して縦位置で表示さ れます。この機能を使わないようにできます。

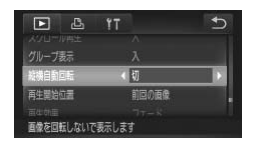

● [縦横自動回転] を選び、4か▶をタッチし て[切]を選びます。

- $\oslash$ 
	- •[切]にすると、画像の回転([p.142](#page-141-0))はできません。また、すでに回 転させていた画像も、もとの向きで表示されます。
		- 連想再生([p.132](#page-131-0))では、[切]に設定しても、縦位置で撮影された画 像は縦位置で、撮影後に回転させた画像は回転した状態で表示されま す。

#### **再生したときに表示する画像を選ぶ**

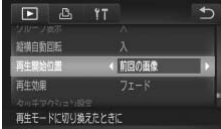

● [再生開始位置] を選び、 イか▶ をタッチし て内容を選びます。

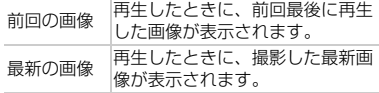

# *11*

## **カメラを使うときに役立つ情報**

ACアダプターキット(別売)の使いかた、Eye-Fiカード(別売) の使いかた、「故障かな?と思ったら」のほか、画面表示の一覧やカ メラの機能一覧を掲載しています。

## <span id="page-175-0"></span>**テレビで見る**

カメラとテレビをつなぐと、撮影した画像をテレビで見ることができます。

カメラで操作するときは、次の機能が使えます。 • 画像の切り換え 画面を左右方向にドラッグするか、カメラを指で軽くたたきます([p.30](#page-29-1)、[31](#page-30-0))。 • 動画再生 ([p.35](#page-34-0)) • 拡大 ([p.129](#page-128-2)) ズームレバーをQ側へ押します。 •グループ再生 ([p.130](#page-129-0)) • タッチアクション ([p.133](#page-132-0)) 連想再生、消去は呼び出せません。 なお、カメラの画面には何も表示されないため、テレビを見ながらカメ ラの画面を操作してください。

#### HD**(ハイビジョン)非対応テレビで見る**

ステレオAVケーブル AVC-DC400ST(別売)([p.42](#page-41-1))でカメラとテレビ をつないで、カメラを操作します。

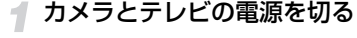

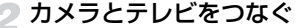

- ふたを開き、ケーブルのプラグをカメラの 端子にしっかりと差し込みます。
- ケーブルのプラグを、図のようにテレビの 入力端子へしっかりと差し込みます。

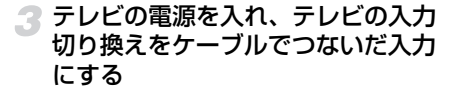

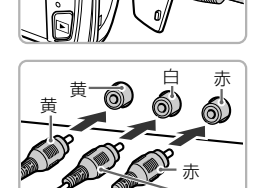

白

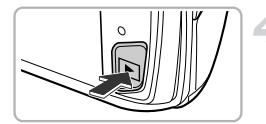

#### ▲ カメラの電源を入れる

- Fポタンを押して電源を入れます。
- ▶ 画像がテレビに表示されます (カメラの画 面には何も表示されません)。
- カメラの画面を操作します。
- 見終わったらカメラとテレビの電源を 切ってから、ケーブルを抜きます。

#### 画像がテレビに正しく表示されないときは?

出力方式 (NTSC/PAL) があわないと、画像が正しく表示されません。[FUNC.]、 [MENU]の順にタッチして、[11]タブの「ビデオ出力方式]で出力方式を変 えてください(日本国内の出力方式は、「NTSC」です)。

## <span id="page-176-0"></span>HD**(ハイビジョン)対応テレビで見る**

HDMIケーブル HTC-100(別売)([p.42](#page-41-2))でカメラとHD対応テレビをつ ないで、カメラを操作します。

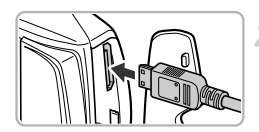

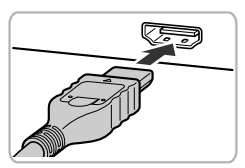

## カメラとテレビの電源を切る

#### カメラとテレビをつなぐ

- ふたを開き、ケーブルのプラグをカメラの 端子へしっかりと差し込みます。
- ケーブルのプラグを、図のようにテレビの HDMI入力端子へしっかりと差し込みま す。

画像を表示する

● [p.176](#page-175-0)の手順3~4の操作で画像を表示し ます。

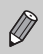

HD対応テレビにつないだときは、操作音は鳴りません。

#### テレビのリモコンで操作する

HDMI機器制御機能(HDMI CEC)対応のテレビとカメラをつなぐと、テレ ビのリモコンで画像の切り換えや、スライドショーなどの操作ができます。 テレビによっては、テレビ側の設定が必要です。詳しくは、テレビの使用説 明書を参照してください。

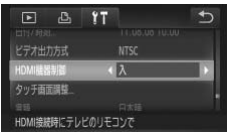

#### [HDMI機器制御]を選ぶ

● [FUNC.]、[MENU]の順にタッチして、 [ft] タブの [HDMI機器制御] を選び、 4 か▶をタッチして「入〕を選びます。

## 2 テレビとカメラをつなぐ

● [p.177](#page-176-0)の手順1~2の操作でテレビとカメ ラをつなぎます。

#### 画像を表示する

- テレビの電源を入れ、カメラの下 ボタン を押します。
- ▶ 画像がテレビに表示されます (カメラの画 面には何も表示されません)。

#### ▲ テレビのリモコンで操作する

- リモコンの◀か▶で画像を選びます。
- 決定ボタンを押すとテレビに操作パネル が表示されます。◀か▶で項目を選び、も う一度決定ボタンを押します。

テレビに表示される操作パネル一覧

|  | 戻る        | メニューが消えます。                                          |
|--|-----------|-----------------------------------------------------|
|  | ロ」 グループ再生 | ハイスピード連写で撮影された画像を表示します(グ<br>ループ化された画像を選んでいるときのみ表示)。 |
|  | 動画再牛      | 動画を再生します(動画を選んでいるときのみ表示)。                           |
|  | 母 スライドショー | 画像を自動的に再生します。再生中にリモコンの◀か▶<br>を押すと画像を切り換えられます。       |
|  | インデックス表示  | 画像を一覧で表示します。                                        |

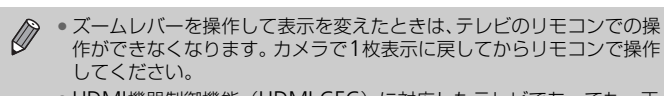

• HDMI機器制御機能(HDMI CEC)に対応したテレビであっても、正 しく動作しないことがあります。

## **家庭用電源でカメラを使う**

ACアダプターキット ACK-DC40(別売)を使うと、バッテリーの残量を 気にせずにカメラを使うことができます。

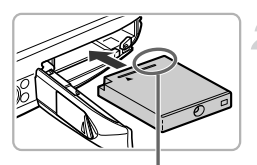

カメラの電源を切る

#### カプラーを入れる

- ●[p.18](#page-17-0) の手順 2 の操作でふたを開き、カプ ラーを図の向きにして、「カチッ」と音が してロックされるまで差し込みます。
- ●[p.19](#page-18-0)の手順5の操作でふたを閉めます。

端子部

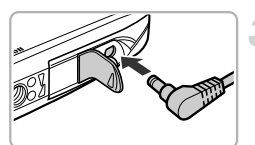

## 3 プラグをカプラーにつなぐ

● カバーを開き、アダプターのプラグをカプ ラーの端子にしっかりと差し込みます。

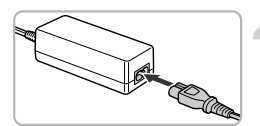

#### 電源コードを取り付ける

- 電源コードをアダプターに差し込み、プラ グをコンセントに差し込みます。
- カメラの電源を入れると、カメラが使えます。
- 使い終わったら、カメラの電源を切ってから プラグをコンセントから抜いてください。

カメラの電源を入れたまま、プラグや電源コードを抜かないでください。  $\left( \mathbf{l} \right)$ 撮影した画像が消えたり、カメラが故障することがあります。
## <span id="page-180-2"></span><span id="page-180-1"></span>Eye-Fi**カードを使う**

Eye-Fiカードを使うときは、その国や地域で使用が認められているか、必ず 事前にご確認ください([p.18](#page-17-0))。

セットアップしたEye-Fiカードをカメラに入れると、撮影した画像をワイヤ レスでパソコンに自動転送したり、オンライン上のサービスにアップロード したりできます。 画像の転送はEye-Fiカードの機能です。カードのセットアップ方法、使用方

法、転送時の不具合などについては、カードの使用説明書を参照するかカー ドメーカーにお問いあわせください。

- <span id="page-180-0"></span>Eye-Fiカードの使用中は、次のことに注意してください。
	- •[Eye-Fi通信]を [しない]に設定([p.182](#page-181-0))しても、電波が発信されること があります。病院や航空機内など電波の発信が禁止されている場所では、事 前にEye-Fiカードを取り出しておいてください。
		- 画像が転送できないときは、カードやパソコンの設定を確認してください。 詳しくはカードの使用説明書を参照してください。
		- 無線LANの接続状態によっては、画像の転送に時間がかかったり、転送が中 断したりすることがあります。
		- Eye-Fiカードは、通信機能があるため、熱くなることがあります。
		- バッテリーの消耗が早くなります。
		- カメラの動作が遅くなります。[Eye-Fi通信]を[しない]に設定すると解決 することがあります。

Eye-Fiカードをカメラに入れると、撮影画面(情報表示時)や再生画面(簡 易情報表示時)で通信状態を確認できます。

| 令 (灰色点灯)    | 未接続                                                              |
|-------------|------------------------------------------------------------------|
| 令 (白点滅)     | 接続中                                                              |
| 令 (白点灯)     | 転送待機                                                             |
| ☞ (アニメーション) | 転送中                                                              |
| <b>18</b>   | 中断                                                               |
| <u>କ</u>    | Eye-Fiカード情報取得エラー(電源を入れなおしてください。<br> 繰り返し表示されるときは、カードの異常が考えられます。) |

転送された画像には、「图]が表示されます。

• 画像の転送中は、節電機能が働きません([p.54](#page-53-0))。

•[d ]モードを選んでいるときは、Eye-Fi通信が中断されます。ほかの 撮影モードを選択するか再生モードにすると再開されますが、[ゐ] モードで作成された動画は重複して転送されることがあります。

### **通信情報を確認する**

接続先SSIDや通信状態を確認できます。

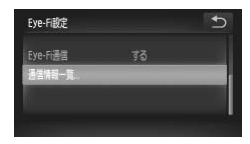

#### [通信情報一覧]を選ぶ

- [FUNC.]、[MENU]の順にタッチして、 [11] タブの [Eye-Fi設定] を選び、タッ チします。
- [通信情報一覧] をタッチし、もう一度 [通 信情報一覧] をタッチします。
- X 通信情報一覧が表示されます。

## <span id="page-181-0"></span>Eye-Fi**通信をしない**

Eye-Fi通信をしない設定にできます。

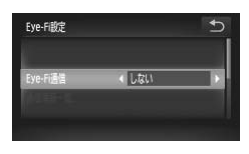

## [Eye-Fi通信]で [しない] を選ぶ

- [FUNC.]、[MENU]の順にタッチして、 [3]タブの[Eye-Fi設定]を選び、タッ チします。
- [Eve-Fi通信] を選び、<
カトをタッチして [しない]を選びます。

### [Eye-Fi設定]が表示されない?

Eye-Fiカードを入れていないときや、ライトプロテクトスイッチがあるEye-Fi カードのスイッチを「LOCK」側にして入れているときは表示されません。その ため、ライトプロテクトスイッチがあるEye-Fiカードのスイッチを「LOCK」側 にして入れているときは、設定を変えることができませんので注意してくださ い。

## <span id="page-182-0"></span>**故障かな?と思ったら**

「カメラが故障したのかな?」と考える前に、次の例を参考に確認してくだ さい。ただし、問題が解決しないときは、別紙の修理受付センターへご相談 ください。

#### **電源**

#### 電源ボタンを押してもカメラが動作しない

- 指定されたバッテリーで、残量があることを確認してください([p.16](#page-15-0))。
- バッテリーが正しい向きで入っているか確認してください ([p.19](#page-18-0))。
- カード/バッテリー収納部ふたが閉じているか確認してください([p.19](#page-18-1))。
- バッテリーの端子が汚れているとバッテリー性能が低下します。綿棒などで端子を拭 き、バッテリーを数回入れなおしてください。

#### バッテリーの消耗が早い

• 低温下ではバッテリー性能が低下します。端子カバーをつけて、ポケットなどでバッ テリーを温めてからお使いください。

#### レンズが出たままで収納されない

• 電源を入れたまま、カード/バッテリー収納部ふたを開けないでください。ふたを閉 じたあと、電源を入れてからもう一度切ってください([p.19](#page-18-1))。

#### **テレビ表示**

#### テレビに表示できない/画面が乱れる([p.177](#page-176-0))

#### **撮影**

#### 撮影できない

● 再生モードのとき ([p.23](#page-22-0)) は、シャッターボタンを半押ししてください ([p.25](#page-24-0))。

#### 暗い場所での画面表示がおかしい([p.47](#page-46-0))

#### 撮影中の画面表示がおかしい

次のときは、静止画には記録されませんが、動画には記録されます。注意してください。 • 蛍光灯やLEDなどの照明下で撮影すると、画面がちらついたり横帯が表示されたりす ることがあります。

#### シャッターボタンを押したら、画面に[\$]が点滅表示されて撮影できない ([p.29](#page-28-0))

#### シャッターボタンを半押ししたときに、[Q] が表示される ([p.56](#page-55-0))

- •[手ブレ補正]を[入]にしてください([p.171](#page-170-0))。
- ストロボを「4]にしてください ([p.87](#page-86-0))。
- ISO感度を高くしてください([p.90](#page-89-0))。
- 三脚などでカメラを固定してください。また、三脚などでカメラを固定するときは、 [手ブレ補正]を[切]にして撮影することをおすすめします([p.171](#page-170-0))。

#### 画像がボケて撮影されている

- シャッターボタンを半押ししてピントを合わせてから、撮影してください ([p.25](#page-24-1))。 • 撮影距離範囲内に被写体をおさめて撮影してください([p.203](#page-202-0))。
- •[AF補助光]を[入]にしてください([p.169](#page-168-0))。
- 意図しない機能(マクロ撮影など)が設定されていないか確認してください。
- フォーカスロック、AFロックで撮影してください ([p.98](#page-97-0)、[101](#page-100-0))。

#### 画像がブレて撮影されている

• タッチシャッター機能を使って撮影するときは、撮影シーンによっては、画像がブレ やすくなることがあります。カメラをしっかりと持って撮影してください。

#### シャッターボタンを半押ししても、AFフレームが表示されずピントが合わない

• 被写体の明暗差がある部分を画面中央にしてシャッターボタンを半押しするか、半押 しを何度か繰り返すとAFフレームが表示され、ピントが合うことがあります。

#### 被写体が暗すぎる

- ストロボを [\$] にしてください ([p.87](#page-86-0))。
- 露出補正で明るさを補正してください([p.87](#page-86-1))。
- i-コントラストで補正してください([p.91](#page-90-0)、[147](#page-146-0))。
- スポット測光またはAEロックで撮影してください([p.103](#page-102-0)、[104](#page-103-0))。

#### 被写体が明るすぎる(白トビする)

- ストロボを [43] にしてください ([p.56](#page-55-1))。
- 露出補正で明るさを補正してください([p.87](#page-86-1))。
- スポット測光またはAEロックで撮影してください([p.103](#page-102-0)、[104](#page-103-0))。
- 被写体にあたっている照明を弱めてください。

#### ストロボが光ったのに暗い画像になった([p.29](#page-28-1))

- ストロボ撮影に適した距離で撮影してください([p.87](#page-86-0))。
- ISO感度を高くしてください([p.90](#page-89-0))。

#### ストロボ撮影した画像の被写体が明るすぎる(白トビする)

- ストロボ撮影に適した距離で撮影してください([p.87](#page-86-0))。
- ストロボを [43] にしてください ([p.56](#page-55-1))。

#### ストロボ撮影時、画像に白い点などが写る

• 空気中のちりなどにストロボ光が反射しました。

#### 画像が粗い感じになる

- ISO感度を低くして撮影してください([p.90](#page-89-0))。
- 撮影モードによってはISO感度が高くなるため、粗い感じの画像になることがありま す([p.67](#page-66-0)、[68](#page-67-0))。

#### 目が赤く写る([p.106](#page-105-0))

- •[赤目緩和ランプ]を[入]に設定してください([p.170](#page-169-0))。ストロボ撮影のときは、 ランプ(前面)([p.44](#page-43-0))が点灯して、約1秒間は赤目現象を緩和するため撮影できま せん。また、写される人がランプを見ているときに効果があります。「室内を明るく する」、「写したい人に近づく」と効果が上がります。
- 赤目補正で補正してください([p.148](#page-147-0))。

#### カードへの画像の記録時間が長い、または連続撮影速度が遅くなった

• カードをこのカメラで物理フォーマットしてください([p.163](#page-162-0))。

#### 撮影機能やFUNC.メニューの設定ができない

• 設定できる項目は撮影モードによって変わります。「撮影機能/FUNC.メニュー 一覧」、 「撮影タブメニュー 一覧」([p.194](#page-193-0)~[199](#page-198-0))で確認してください。

#### **動画撮影**

#### 正しい撮影時間が表示されない、または中断される

• カードをこのカメラで初期化するか、書き込み速度の速いカードを使ってください。 撮影時間が正しく表示されないときも、カードには実際に撮影した時間の動画が撮影 されています([p.24](#page-23-0)、[34](#page-33-0))。

#### 画面に「 ●1 が表示され、撮影が自動的に終わった

カメラの内部メモリーが少なくなりました。次の方法を試してください。

- カードをこのカメラで物理フォーマットする([p.163](#page-162-0))。
- 画質を変える ([p.118](#page-117-0))。
- 書き込み速度の速いカードを使う([p.118](#page-117-1))。

#### 被写体がゆがんで見える

• 撮影中に被写体がカメラの前を素早く横切ったときは、ゆがんで見えることがありま す。これは故障ではありません。

#### **再生**

#### 再生できない

• パソコンでファイル名やフォルダ構造を変えると再生できないことがあります。ファ イル名やフォルダ構造については、「ソフトウェアガイド」([p.2](#page-1-0))を参照してください。

#### 再生が中断する、または音声が途切れる

- このカメラで物理フォーマットしたカードを使ってください([p.163](#page-162-0))。
- 動画を、読み込み速度の遅いカードにコピーして再生すると、再生が一瞬中断するこ とがあります。
- パソコンで動画を再生するとき、パソコンの性能によっては、画像がフレーム(コマ) 落ちしたり、音声が途切れたりすることがあります。

#### **画面**

#### 思いどおりにタッチ操作ができない

• タッチパネルは圧力を感知するタイプのため、少し強めにタッチしたり、ストラップ についている留め具を使うと切り換わりやすくなります ([p.14](#page-13-0))。 • タッチ位置の調整を行ってください([p.168](#page-167-0))。

#### <span id="page-185-0"></span>画面右上に [  $\,$  ] が表示される

• 指が画面の右上を触っています。画面から指を離してください。

#### **パソコン**

#### 画像をパソコンに取り込めない

カメラとパソコンをケーブルでつないで取り込むときは、次の操作で画像の取り込み速 度を遅くすることで、問題が解決できることがあります。

• カメラの電源をいったん切ります。シャッターボタンを全押ししたまま、ズームレ バーを「● 側へ押した状態で「■ ボタンを押します。続いて、ズームレバーを[44]側へ 押します。表示された画面で「B1 をタッチして選び、もう一度タッチします。

#### Eye-Fi**カード**

画像が転送できない([p.181](#page-180-0))

### <span id="page-185-1"></span>**画面に表示されるメッセージ一覧**

画面にメッセージが表示されたときは、次のように対応してください。

#### カードがありません

• カードが正しい向きで入っていません。カードを正しい向きで入れます ([p.19](#page-18-2))。

#### カードがロックされています

• SD メモリーカード、SDHCメモリーカード、SDXCメモリーカード、Eye-Fiカード のスイッチが「LOCK」側(書き込み禁止)になっています。スイッチを書き込みで きる方へ切り換えます([p.18](#page-17-1))。

#### 記録できません

• カードが入っていない状態で撮影しました。撮影するときは、カードを正しい向きで 入れます ([p.19](#page-18-2))。

#### カードが異常です([p.163](#page-162-0))

• 初期化したカードを正しい向きで入れても同じ表示が出るときは、別紙の修理受付セ ンターへご相談ください([p.19](#page-18-2))。

#### カード残量が足りません

• カードの空き容量がないため、撮影([p.26](#page-25-0)、[33](#page-32-0)、[55](#page-54-0)、[85](#page-84-0)、[113](#page-112-0))や編集([p.143](#page-142-0)~ [148](#page-147-0))はできません。画像を消して([p.32](#page-31-0)、[137](#page-136-0))空き容量を作るか、空き容量のあ るカードに交換します ([p.18](#page-17-2))。

#### タッチシャッターできません/タッチAFできません

- 指が画面の右上を触っています([p.186](#page-185-0))。
- タッチAFができない撮影モードです ([p.194](#page-193-0))。

#### タッチAF解除されました

● タッチAFで選んだ被写体が認識できなくなりました ([p.100](#page-99-0))。

#### バッテリーを交換してください([p.18](#page-17-2))

#### 画像がありません |

• カードに表示できる画像が入っていません。

#### **保護されています ([p.135](#page-134-0))**

#### 認識できない画像です/互換性のないJPEGです/画像が大きすぎます/再生で きません(AVI)/RAW

- 非対応の画像やデータが壊れている画像は表示できません。
- パソコンで加工したり、ファイル名を変えたりした画像や、このカメラ以外で撮影し た画像は、表示できないことがあります。

#### 拡大できない画像です/連想再生できない画像です/回転できない画像です/処 理できない画像です/登録できない画像です/処理できません/指定できない画 像です

- 非対応の画像は、拡大([p.129](#page-128-0))、連想再生([p.132](#page-131-0))、お気に入り設定([p.139](#page-138-0))、回 転([p.142](#page-141-0))、編集([p.143](#page-142-0)~[148](#page-147-0))、起動画面への登録([p.164](#page-163-0))、カテゴリー分け ([p.141](#page-140-0))、印刷指定([p.157](#page-156-0))はできません。
- グループ化された状態では処理できません ([p.82](#page-81-0))。
- パソコンで編集した画像やファイル名を変えた画像、このカメラ以外で撮影した画像 は、拡大、連想再生、お気に入り設定、回転、編集、起動画面への登録、カテゴリー 分け、印刷指定はできないことがあります。
- 動画は、拡大([p.129](#page-128-0))、連想再生([p.132](#page-131-0))、編集([p.143](#page-142-0) ~ [148](#page-147-0))、印刷指定 ([p.157](#page-156-0))、起動画面への登録 ([p.164](#page-163-0)) はできません。

#### 指定枚数の上限を超えています

- 印刷指定の画像を998枚より多く指定しました。指定する画像を998枚以下にします  $(p.159)$  $(p.159)$  $(p.159)$ <sub>0</sub>
- 印刷指定を正しく保存できませんでした。指定枚数を減らして、もう一度指定します ([p.159](#page-158-0))。
- 保護([p.135](#page-134-0))、消去([p.137](#page-136-0))、お気に入り([p.139](#page-138-0))、マイカテゴリー([p.141](#page-140-0))、 印刷指定([p.157](#page-156-0))で、501枚以上の画像を指定しようとしました。

#### 通信エラー |

●カードに大量の画像(1000 枚程度)があるため、パソコンに画像を取り込んだり印 刷したりできません。パソコンへ取り込むときは、カードリーダー(市販品)を使い ます。印刷するときは、プリンターのカードスロットにカードを差して印刷します。

#### ファイル名が作成できません

• カメラが作成しようとしたフォルダや画像と同じファイル名があるとき、画像番号が 最大値になっているときは、フォルダや画像が作成できません。[11] メニューで [画 像番号]を「オートリセット]に変えるか ([p.165](#page-164-0))、カードを初期化します ([p.24](#page-23-0))。

#### レンズエラーを検知しました

- レンズ動作中にレンズを押さえたり、ホコリや砂ボコリの立つ場所などでカメラを使 うと表示されることがあります。
- 頻繁に表示されるときは故障が考えられますので、別紙の修理受付センターへご相談 ください。

#### カメラがエラーを検知しました (エラー番号)

- 撮影直後に表示されたときは、撮影されていないことがあります。再生して画像を確 認してください。
- 頻繁に表示されるときは故障が考えられますので、エラー番号(Exx)を控えて、別 紙の修理受付センターへご相談ください。

#### ファイルエラー

• パソコンで加工したり、このカメラ以外で撮影した画像は印刷できないことがありま す。

#### 印刷エラー

• 用紙サイズの設定を確認してください。正しく設定されていてもこのエラーが表示さ れるときは、プリンターの電源を入れ直して、もう一度設定してください。

#### インク吸収体が満杯です ■

• パーソナル機器修理受付センターまたはお近くの修理受付窓口にインク吸収体の交 換を依頼してください。

## <span id="page-188-0"></span>**画面の表示内容一覧**

<span id="page-188-2"></span>**撮影時(情報表示あり)**

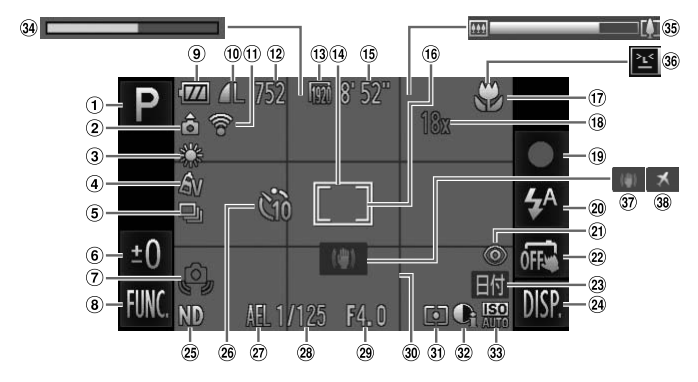

- ① 撮影モード ([p.194](#page-193-0))、 シーンアイコン ([p.190](#page-189-0))
- (2) カメラ位置\*
- ホワイトバランス ([p.88](#page-87-0))
- マイカラー([p.94](#page-93-0))
- ドライブモード([p.93](#page-92-0))
- 露出補正量([p.87](#page-86-1))
- 手ブレ警告([p.28](#page-27-0))
- FUNC.(ファンクショ ン)([p.48](#page-47-0))
- 9) バッテリー残量表示  $(p.16)$  $(p.16)$  $(p.16)$
- 圧縮率(画質)([p.62](#page-61-0))/ 記録画素数([p.62](#page-61-1)、[118](#page-117-0))
- Eye-Fi通信状態 ([p.181](#page-180-1))
- 画質(動画)([p.118](#page-117-1)) AFフレーム([p.97](#page-96-0))
- 撮影可能時間([p.118](#page-117-1))
- スポット測光枠([p.103](#page-102-1)) フォーカスゾーン
	- ([p.96](#page-95-0))、AFロック ([p.101](#page-100-0))
- デジタルズーム倍率 ([p.57](#page-56-0))、デジタルテレ コンバーター([p.58](#page-57-0))
- 動画撮影([p.33](#page-32-0)) 20 ストロボモード ([p.56](#page-55-1)[、](#page-86-0) [87](#page-86-0))
- 赤目自動補正([p.106](#page-105-0))
- タッチシャッター
	- ([p.27](#page-26-0)、[169](#page-168-1))
- 23 日付写し込み ([p.59](#page-58-0))
- DISP.(ディスプレイ)  $(n.46)$
- 撮影可能枚数([p.63](#page-62-0))
- <sup>39</sup> NDフィルター ([p.29](#page-28-2)) セルフタイマー([p.60](#page-59-0)[、](#page-60-0) [61](#page-60-0))
- AEロック([p.104](#page-103-0))、 FEロック([p.104](#page-103-1))
- 28 シャッタースピード ([p.110](#page-109-0))
- <span id="page-188-3"></span>**29 絞り数値 ([p.111](#page-110-0))**
- 30 グリッドライン  $(p.171)$  $(p.171)$  $(p.171)$
- 測光方式([p.103](#page-102-0))
- <span id="page-188-1"></span>32 i-コントラスト ([p.91](#page-90-0))
- 33 ISO感度 ([p.90](#page-89-0))
- 34 ハイスピード動画撮影時 間([p.116](#page-115-0))
- 36 ズームバー ([p.26](#page-25-1))
- 目つむり検出([p.107](#page-106-0))
- 手ブレ補正([p.171](#page-170-0))
- 38 エリア設定 ([p.167](#page-166-0))

\* à : 通常、 ô ô : カメラを縦位置に構えたとき 撮影時にカメラの向きを検知して最適な撮影ができるよう制御され、再生時には、カ メラが縦向きでも横向きでも、画像が自動的に回転して正位置で見ることができます。 ただし、カメラを真上や真下に向けると正しく検出できないことがあります。

### <span id="page-189-0"></span>**シーンのアイコン**

Aモードでは、カメラが判別したシーンを示すアイコンが表示され、ピ ント合わせや被写体の明るさ、色あいが最適になるよう自動設定されます。

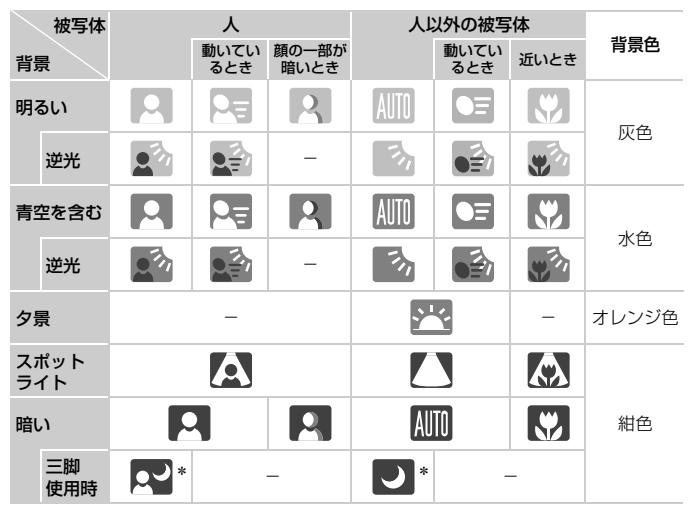

\*撮影シーンが暗いときに、三脚などでカメラを固定すると表示されます。

### <span id="page-190-0"></span>**再生時(詳細情報表示)**

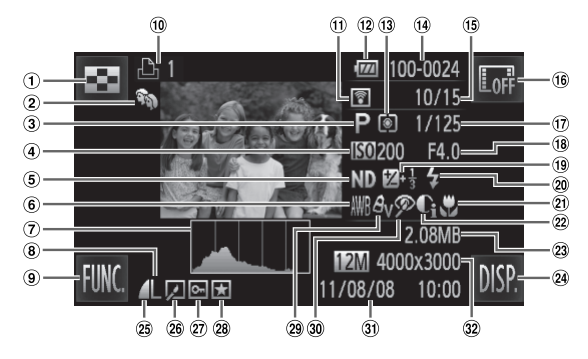

- インデックス表示 ([p.122](#page-121-0))
- マイカテゴリー ([p.141](#page-140-0))
- 動画([p.35](#page-34-0))、ハイス ピード連写([p.82](#page-81-1))、撮 影モード ([p.194](#page-193-0))
- ISO感度([p.90](#page-89-0))、倍速 (動画)([p.116](#page-115-1))
- NDフィルター([p.29](#page-28-2))
- ホワイトバランス ([p.88](#page-87-0))
- ヒストグラム([p.47](#page-46-1))
- 記録画素数([p.62](#page-61-1)[、](#page-117-0) [118](#page-117-0))、MOV (動画)
- FUNC.(ファンクショ ン)([p.48](#page-47-0))
- 印刷予約([p.157](#page-156-0))
- Eye-Fi転送済み画像  $(p.181)$  $(p.181)$  $(p.181)$
- (2) バッテリー残量表示 ([p.16](#page-15-0))
- 測光方式([p.103](#page-102-0))
- フォルダ番号-画像番号 ([p.165](#page-164-0))
- 再生画像番号/総画像数
- 情報非表示([p.46](#page-45-0))
- シャッタースピード(静 止画)([p.110](#page-109-0))、画質/ フレーム数(動画) ([p.117](#page-116-0))
- **18 絞り数値 ([p.111](#page-110-0))**
- 露出補正量([p.87](#page-86-1))
- ストロボ発光([p.87](#page-86-0))
- フォーカスゾーン ([p.96](#page-95-0))
- i-コントラスト([p.91](#page-90-0)[、](#page-146-0) [147](#page-146-0))
- ファイルサイズ([p.63](#page-62-0)[、](#page-117-1) [118](#page-117-1))
- DISP.(ディスプレイ)  $(p.46)$  $(p.46)$  $(p.46)$
- 圧縮率(画質)([p.62](#page-61-0))

26 グループ再生 ([p.130](#page-129-0))、 画像編集 $(p.143\sim$  $(p.143\sim$  $(p.143\sim$ [148](#page-147-0))

- 保護([p.135](#page-134-0))
- 28 お気に入り ([p.139](#page-138-0))
- 29 マイカラー ([p.94](#page-93-0)[、](#page-145-0) [146](#page-145-0))
- 赤目補正([p.148](#page-147-0))
- 撮影日時([p.21](#page-20-0))

静止画:記録画素数 ([p.62](#page-61-1)) 動画:撮影時間 ([p.118](#page-117-1))

## 「動画を見る」([p.35](#page-34-0))で表示される動画操作パネル一覧

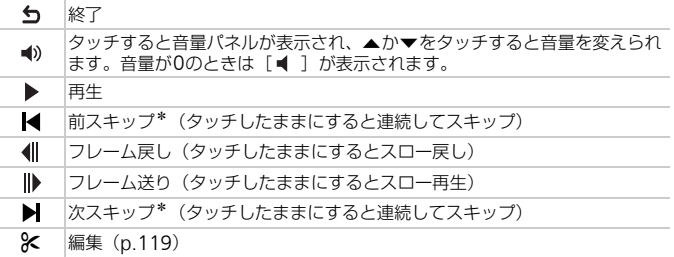

\*約4秒前または後のフレームを表示

- $\bigotimes$ • 動画再生中にカメラを指で軽くたたく([p.31](#page-30-0))と、前スキップ、次ス キップができます(アクティブ再生)。
	- スクロールバーをタッチしたり、左右方向にドラッグしたりすると、表 示するフレームを変えられます。

## **日ごろの取り扱いについて**

- カメラは精密機器です。落としたり、衝撃を与えたりしないでください。
- カメラを磁石やモーターなどの、強力な磁場を発生させる装置の近くに、 絶対に置かないでください。電磁波により、カメラが誤作動したり、記録 した画像が消えたりすることがあります。
- カメラや画面に水滴や汚れがついたときは、眼鏡拭きなどのやわらかい布 で拭き取ってください。ただし、強くこすったり、押したりしないでくだ さい。
- 有機溶剤を含むクリーナーなどでは、絶対にカメラや画面を拭かないでく ださい。
- レンズにゴミがついているときは、市販のブロアーで吹き飛ばすだけにし てください。汚れがひどいときは、別紙の修理受付センターにご相談くだ さい。
- カメラを寒いところから急に暑いところへ移すと、カメラに結露(水滴) が発生することがあります。カメラを寒いところから暑いところへ移すと きは結露の発生を防ぐため、カメラをビニール袋に入れて袋の口を閉じ、 周囲の温度になじませてから取り出してください。
- 結露が発生したときは、故障の原因となりますのでカメラを使わないでく ださい。バッテリー、カードをカメラから取り出し、水滴が消えてから、 カメラを使ってください。

## <span id="page-193-1"></span><span id="page-193-0"></span>**撮影機能/**FUNC.**メニュー 一覧**

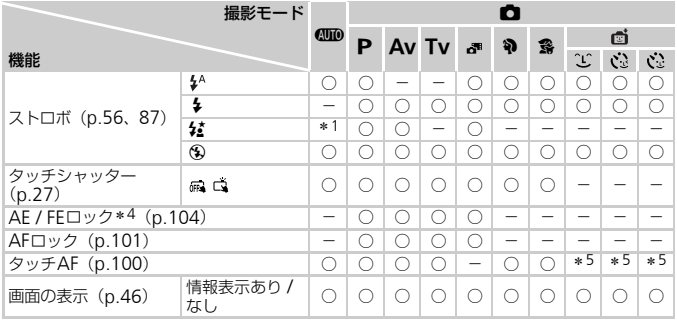

\* 1 選択不可。ただし状況に応じて[*5*1]<br>\* 2 選択不可。ただし発光時は[*5*2]<br>\* 3 撮影のみ可。被写体の指定は不可<br>\* 5 顔が検出されたときのみ可能

#### 撮影機能/FUNC.メニュー一覧

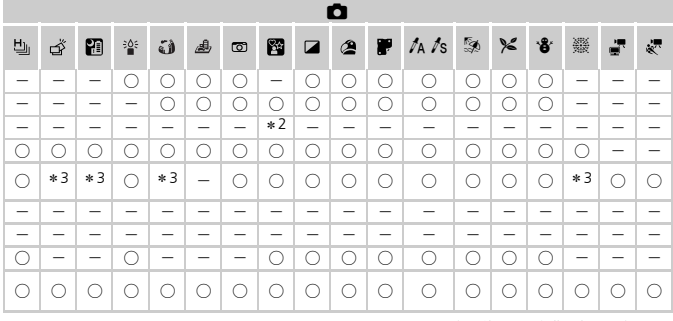

○選択可能または自動設定 一選択不可

#### 撮影機能/FUNC.メニュー 一覧

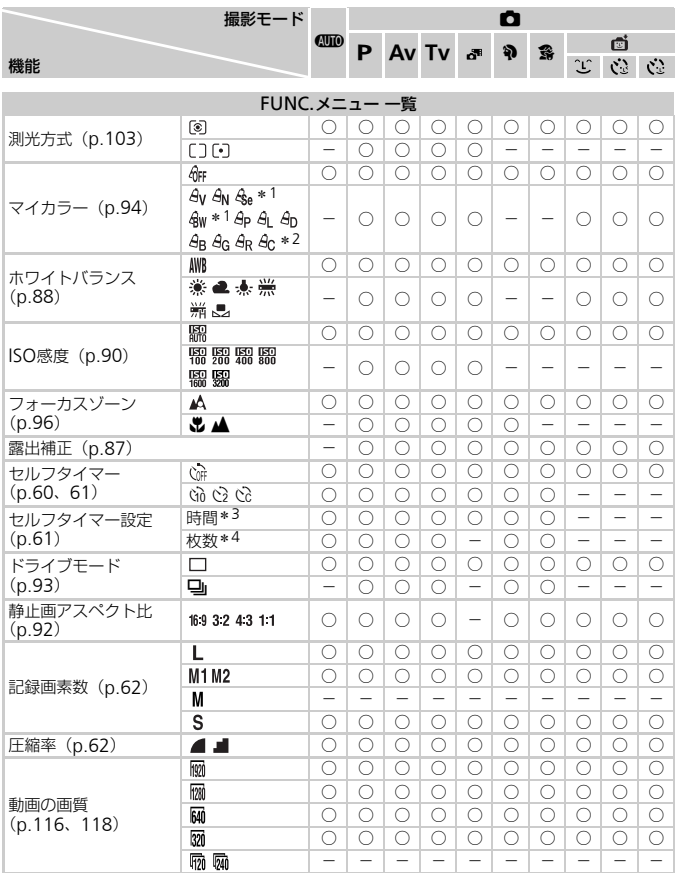

\* 1 ホワイトバランスは選択不可<br>\* 2 コントラスト、シャープネス、色の濃さ、赤・緑・青・肌色を5段設定<br>\* 3 枚数設定不可のモードでは0秒設定不可

\*4 枚数設定不可のモードでは1枚固定

\*5[43][169]のみ選択可

撮影機能/FUNC.メニュー 一覧

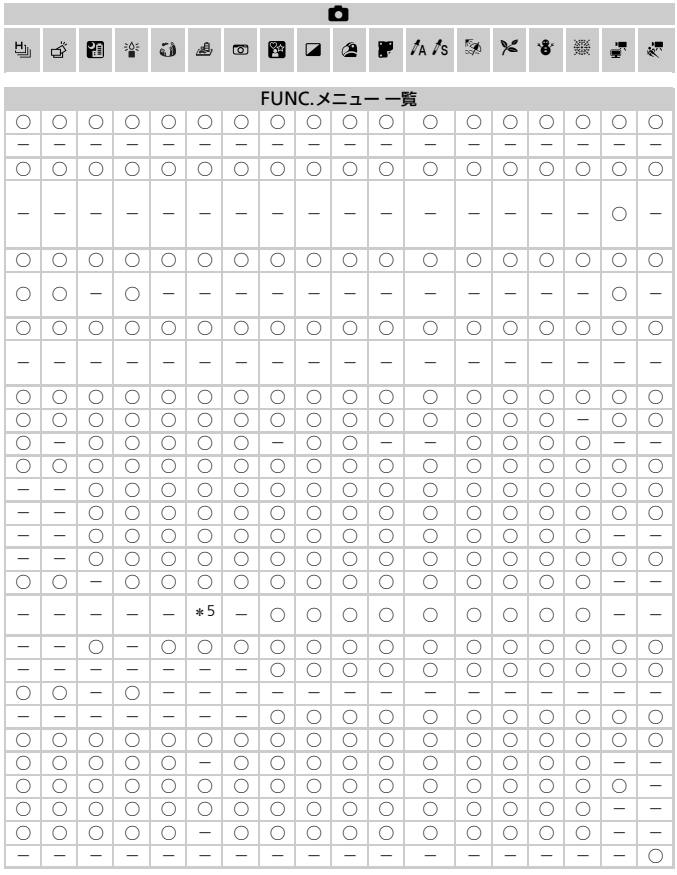

○選択可能または自動設定 一選択不可

## <span id="page-197-0"></span>**□ 撮影タブメニュー 一覧**

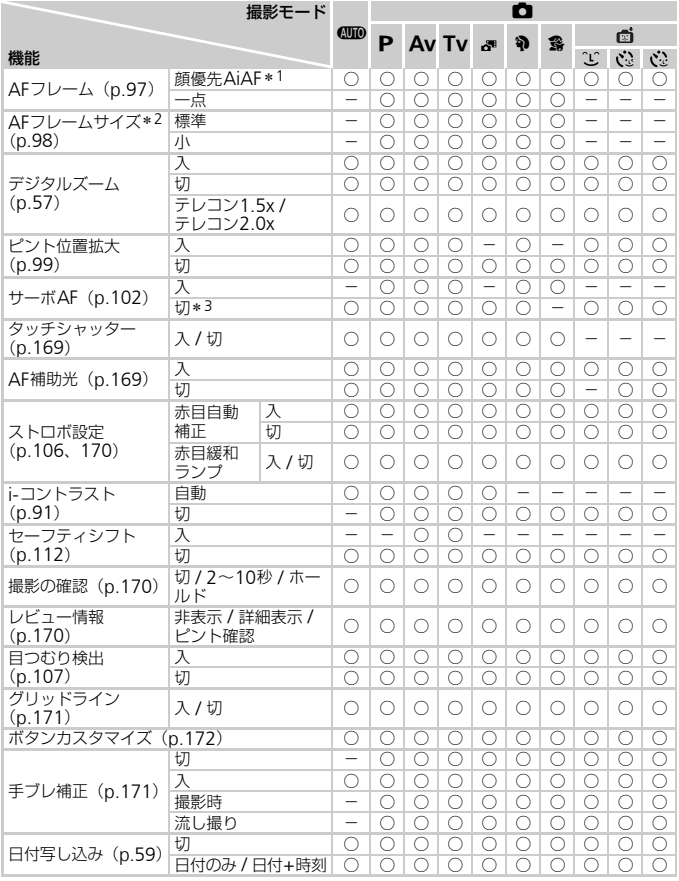

\*1 顔が検出されないときの動作は撮影モードによって異なる \*2 AFフレームで[一点]選択時に可 \*3 CIDモードでは動きを検出したときは [入]

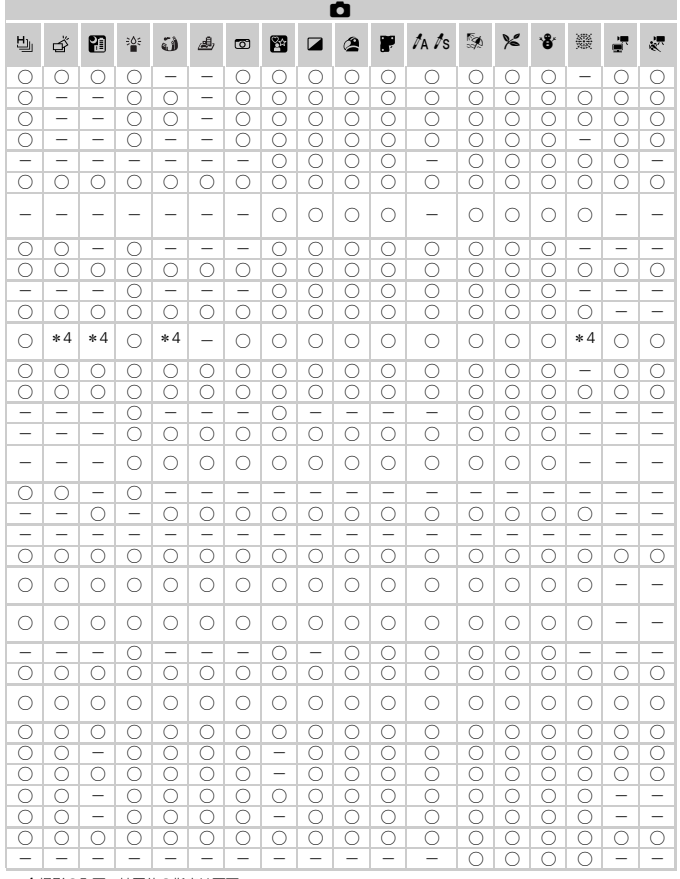

<span id="page-198-0"></span>\*4撮影のみ可。被写体の指定は不可

○選択可能または自動設定 一選択不可

## 3 **設定タブメニュー 一覧**

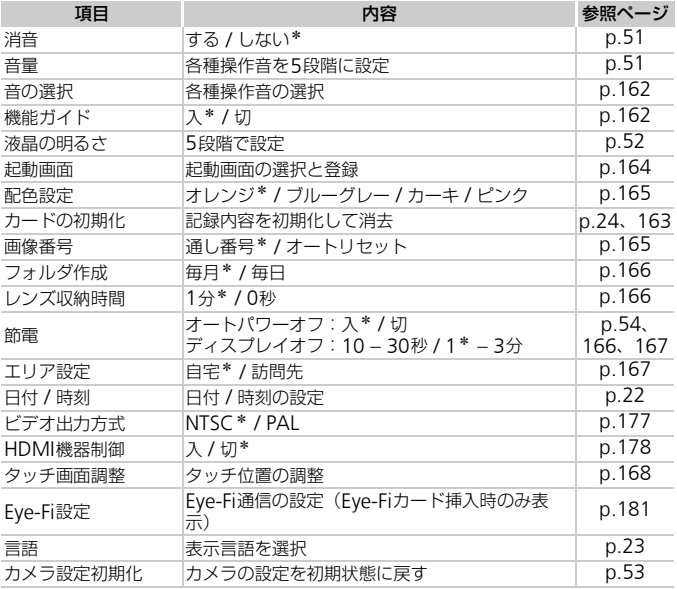

\*初期設定

## 1 **再生タブメニュー 一覧**

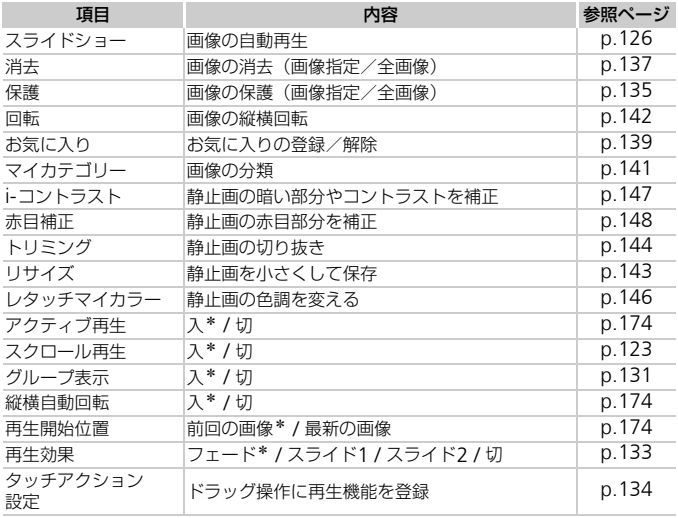

\*初期設定

## 2 **印刷タブメニュー 一覧**

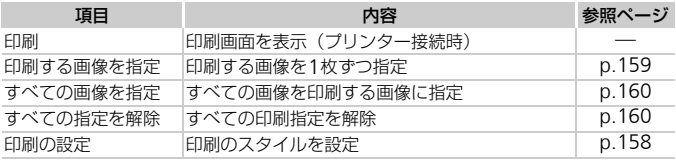

## <span id="page-201-0"></span>**再生モードの**FUNC.**メニュー 一覧**

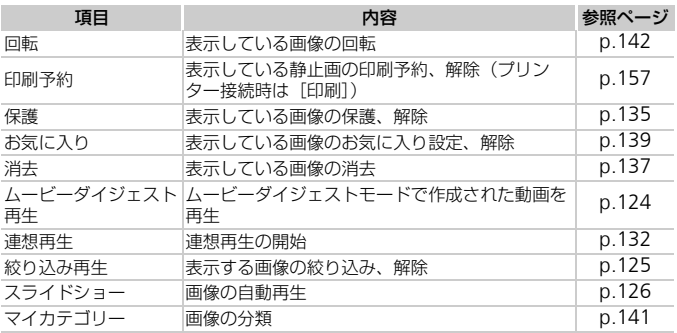

## <span id="page-202-0"></span>**主な仕様**

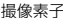

撮像素子 カメラ部有効画素数......................約1210万画素

撮影レンズ

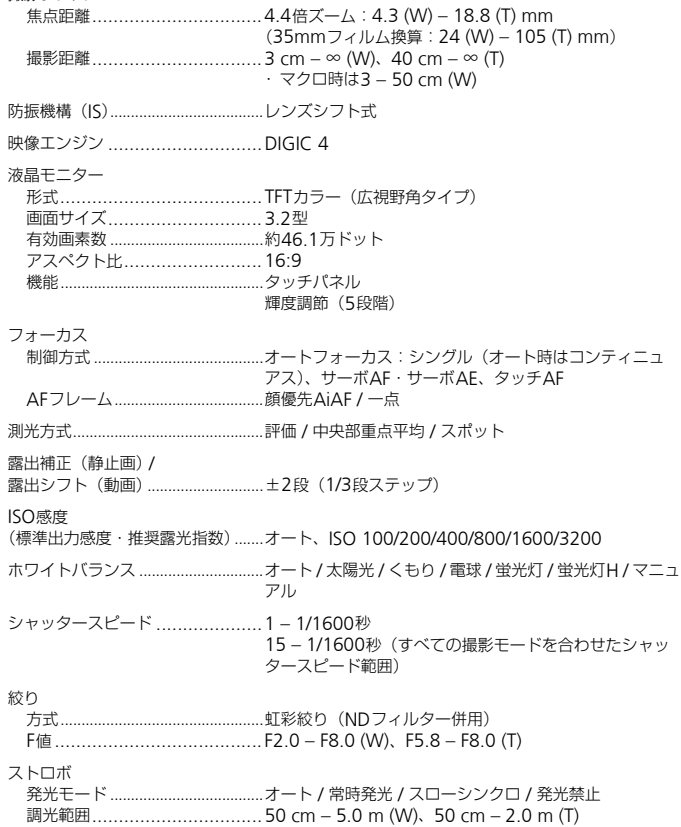

#### 主な仕様

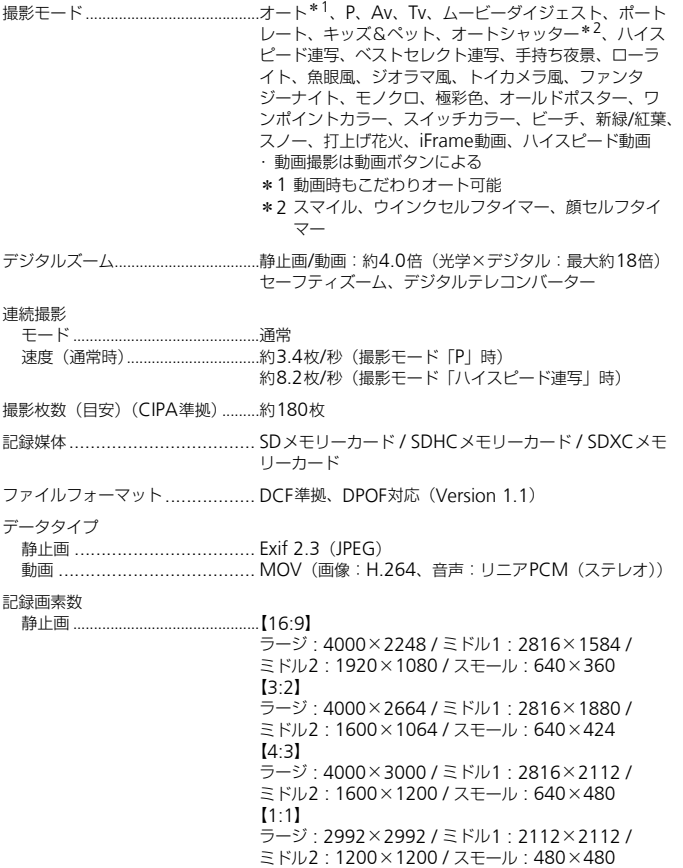

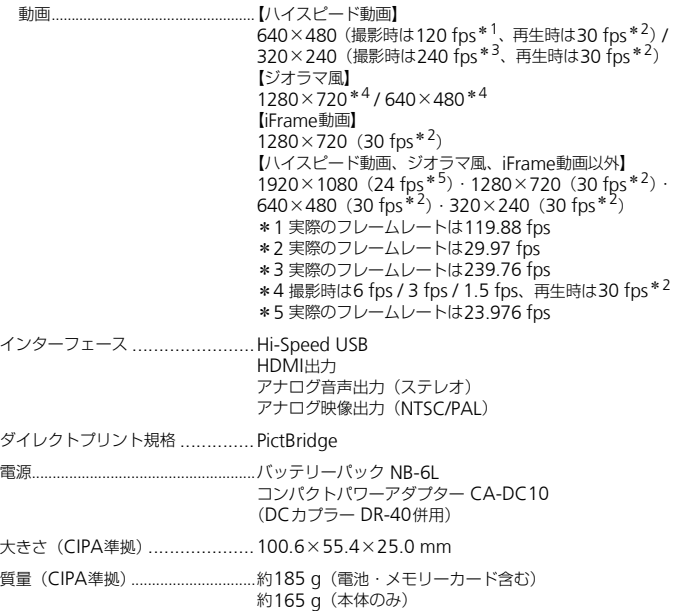

#### 主な仕様

#### バッテリーパック NB-6L

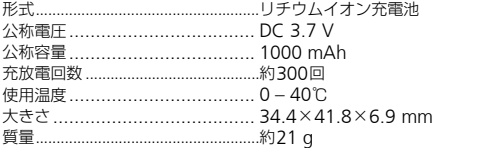

#### バッテリーチャージャー CB-2LY

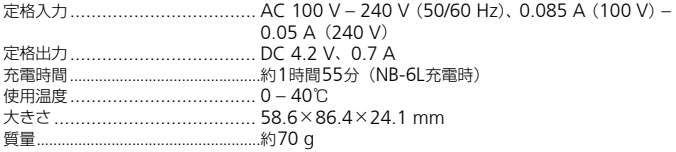

• 記載データはすべて当社試験基準によります。

• 製品の仕様および、外観の一部を予告なく変更することがあります。

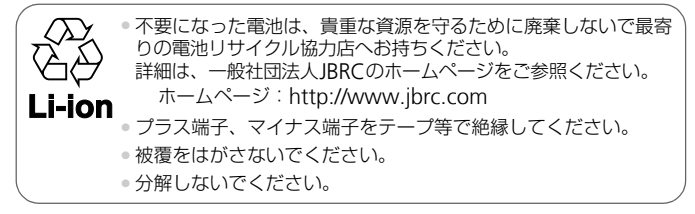

**索引**

### 【英数字】

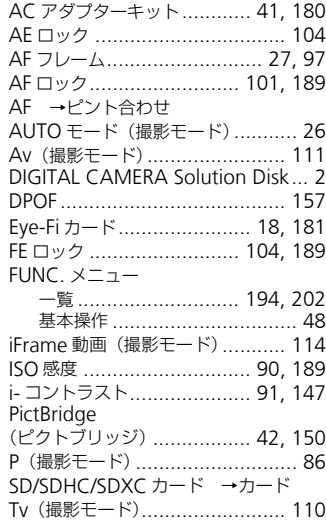

## 【あ】

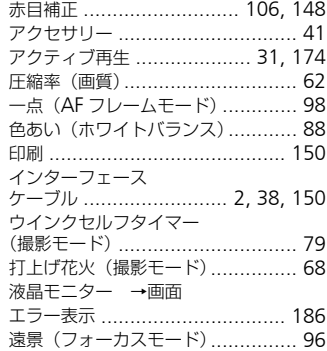

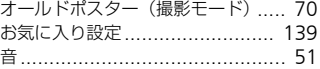

## 【か】

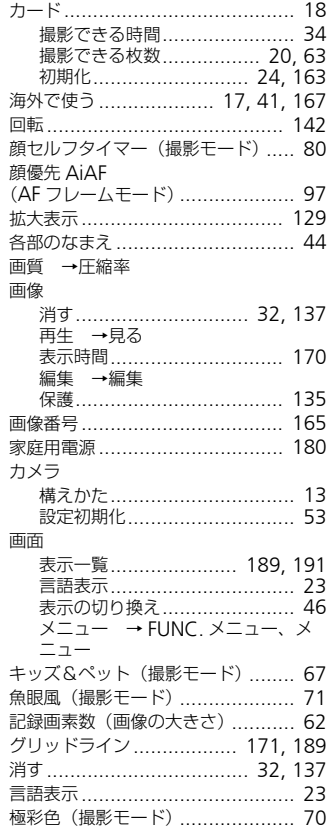

![](_page_207_Picture_373.jpeg)

![](_page_207_Picture_374.jpeg)

## 【た】

![](_page_207_Picture_375.jpeg)

### 【な】

[日時 →日付/時刻](#page-58-1)

## 【は】

![](_page_208_Picture_365.jpeg)

![](_page_208_Picture_366.jpeg)

## 【ま】

![](_page_208_Picture_367.jpeg)

## 【ら】

![](_page_208_Picture_368.jpeg)

![](_page_208_Picture_369.jpeg)

![](_page_209_Picture_11.jpeg)

### $[b]$

![](_page_209_Picture_12.jpeg)

### アフターサービス期間について

本製品のアフターサービス期間は、製品の製造打ち切り後5年間です。 なお、弊社の判断によりアフターサービスとして同一機種または同程度の仕 様の製品への本体交換を実施させていただく場合があります。同程度の機種 との交換の場合、ご使用の消耗品や付属品をご使用いただけないことや、対 応OSが変更になることがあります。

### 妨害電波自主規制について

この装置は、クラスB情報技術装置です。この装置は、家庭環境で使用する ことを目的としていますが、この装置がラジオやテレビジョン受信機に近接 して使用されると、受信障害を引き起こすことがあります。カメラユーザー ガイド(本書)にしたがって正しい取り扱いをしてください。

VCCI-B

### 商標、ライセンスについて

- DCFは、(社)電子情報技術産業協会の団体商標で、日本国内における登 録商標です。
- SDXCロゴはSD-3C, LLC.の商標です。
- 本機器は、Microsoft からライセンスされた exFAT 技術を搭載していま す。
- HDMI、HDMIロゴ、およびHigh-Definition Multimedia Interfaceは、 HDMI Licensing,LLCの商標または登録商標です。
- iFrameロゴおよびiFrameシンボルはApple Inc.の商標です。
- This product is licensed under AT&T patents for the MPEG-4 standard and may be used for encoding MPEG-4 compliant video and/or decoding MPEG-4 compliant video that was encoded only (1) for a personal and non-commercial purpose or (2) by a video provider licensed under the AT&T patents to provide MPEG-4 compliant video. No license is granted or implied for any other use for MPEG-4 standard.

\*規定により英語で表記しています。

## このガイドについて

- 内容の一部または全部を無断で転載することは、禁止されています。
- 内容に関しては、将来予告なく変更することがあります。
- イラストや画面表示は、実際と一部異なることがあります。
- このカメラを運用した結果については、上記にかかわらず責任を負いかね ますので、ご了承ください。

# Canon

キヤノン株式会社 キヤノンマーケティングジャパン株式会社 〒108-8011 東京都港区港南2-16-6

### 製品取り扱い方法に関するご相談窓口

## お客様相談センター 050-555-90005

受付時間:平日 9:00~20:00/土・日・祝日 10:00~17:00 (1月1日~1月3日は休ませていただきます)

※海外からご利用の方、または 050 からはじまる IP 電話番号をご利用いただけない方は、 043-211-9630をご利用ください。

※受付時間は予告なく変更する場合があります。あらかじめご了承ください。

![](_page_211_Picture_7.jpeg)